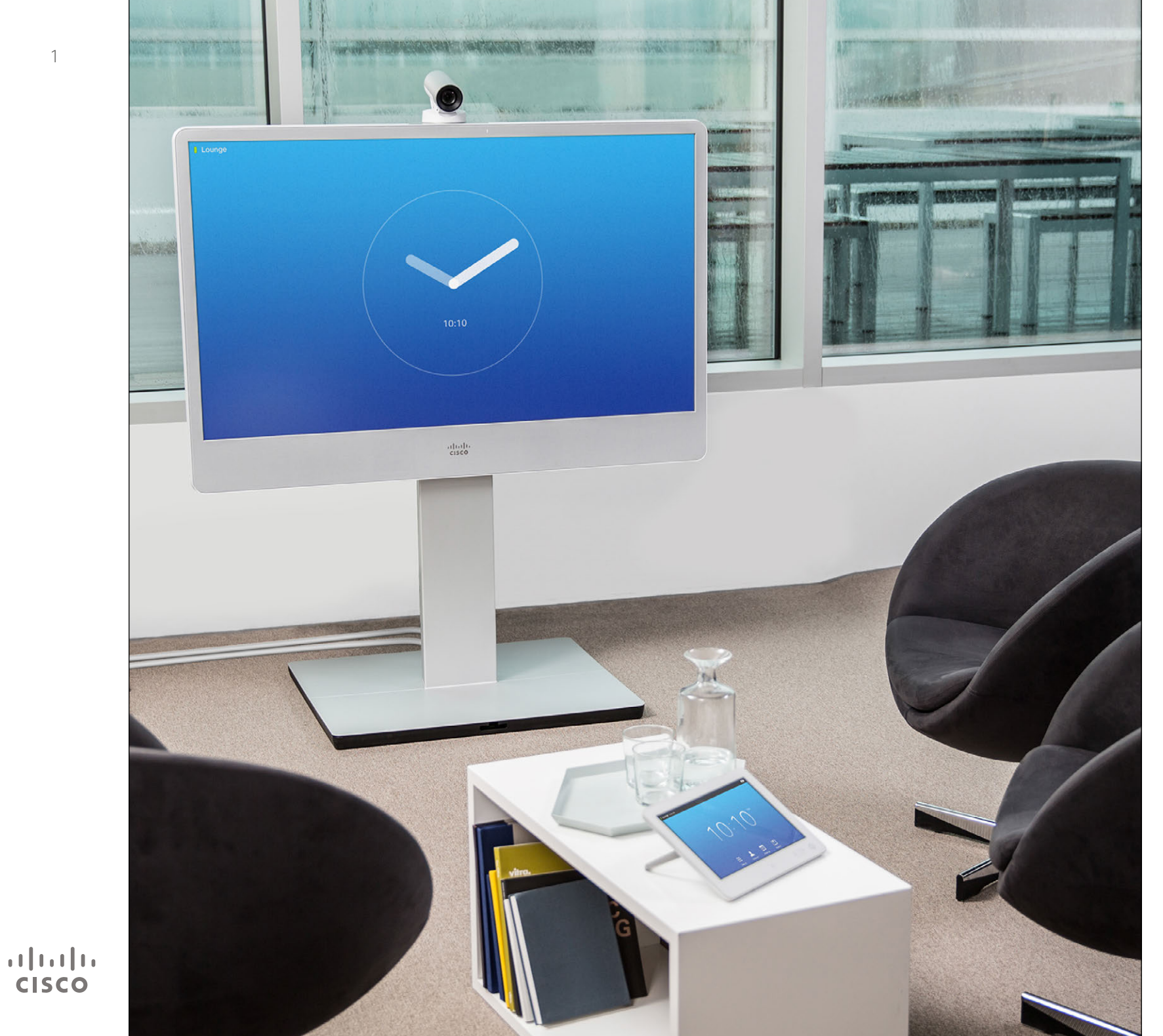

CiscoTelePresence MX200 G2 MX300 G2 MX700 MX800 SX80

# TC 7.2

# Käyttöohje

# Tämän ohjeen sisältö Sisällys

[Paras käytäntö....................................................................... 4](#page-3-0) [Kosketusnäytön esittely.........................................................](#page-4-0) 5

[Puhelun soittaminen yhteystietoluettelosta............................](#page-6-0) 7

[sen jälkeen............................................................................](#page-7-0) 8 Soittaminen nimen avulla [......................................................](#page-8-0) 9 [Soittaminen IP-osoitteen avulla...........................................](#page-9-0) 10 Soittaminen numeron avulla [................................................](#page-10-0) 11 [Puheluihin vastaaminen.......................................................](#page-11-0) 12 [Puhelun vastaanottaminen toisen puhelun aikana](#page-12-0) ............... 13 Siirt [o....................................................................................](#page-13-0) 14 [Siirrosta sopiminen..............................................................](#page-14-0) 15 [Oman puhelun katkaiseminen](#page-15-0) ............................................. 16 [Hieman mikrofonin toiminnasta ja tietosuojasta...................](#page-16-0) 17

puhelun jatkaminen [.............................................................](#page-17-0) 18 [Yhteysnopeuden muuttaminen............................................](#page-18-0) 19 [Ei saa häiritä -tilan ottaminen käyttöön................................](#page-19-0) 20 [Valmiustilan ottaminen käyttöön](#page-20-0) .......................................... 21 [Näppäimistön avaaminen soiton aikana...............................](#page-21-0) 22

puheluun [.............................................................................](#page-22-0) 23

puheluun [.............................................................................](#page-23-0) 24 [Osallistujaluettelon katsominen](#page-24-0) ........................................... 25 [Konferenssipuhelun asettelun hallinta.................................. 26](#page-25-0) [Lukitse puhujaksi.................................................................](#page-26-0) 27 [Osallistujan yhteyden katkaiseminen](#page-27-0) ................................... 28

[Esityksen aloittaminen ja lopettaminen................................](#page-29-0) 30 [Jakamisen asettelun muuttaminen](#page-30-0) ...................................... 31

[Kokoukset-luettelon katsominen](#page-32-0) ......................................... 33 [Suunniteltuun kokoukseen liittyminen..................................](#page-33-0) 34 Rinnakkaiset kokoukset [.......................................................](#page-34-0) 35

[Yhteystiedon muokkaaminen ja puhelun soittaminen](#page-7-0) 

[Puhelun asettaminen pitoon ja pidossa olevan](#page-17-0) 

[Uusien osallistujien lisääminen käynnissä olevaan](#page-22-0) 

[Saapuvan puhelun lisääminen käynnissä olevaan](#page-23-0) 

[Johdanto videoneuvotteluun](#page-2-0)

[Videopuhelut](#page-5-0)

[Sisällön jakaminen](#page-28-0)

[Suunnitellut kokoukset](#page-31-0)

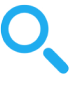

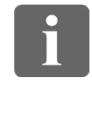

**TAC** 

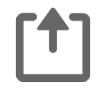

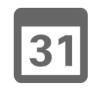

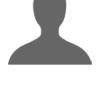

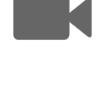

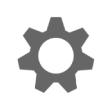

 $\mathbf{d}$  and  $\mathbf{d}$ **CISCO** 

### [Yhteystiedot](#page-35-0)

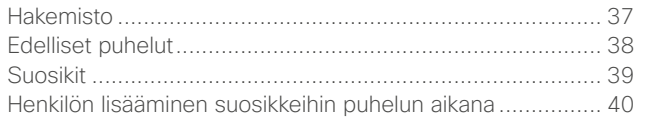

### [Kamera](#page-40-0)

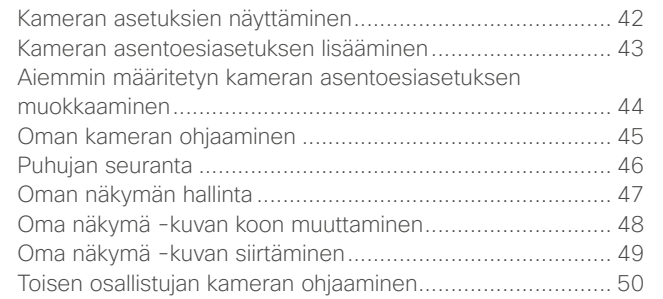

### [Asetukset](#page-50-0)

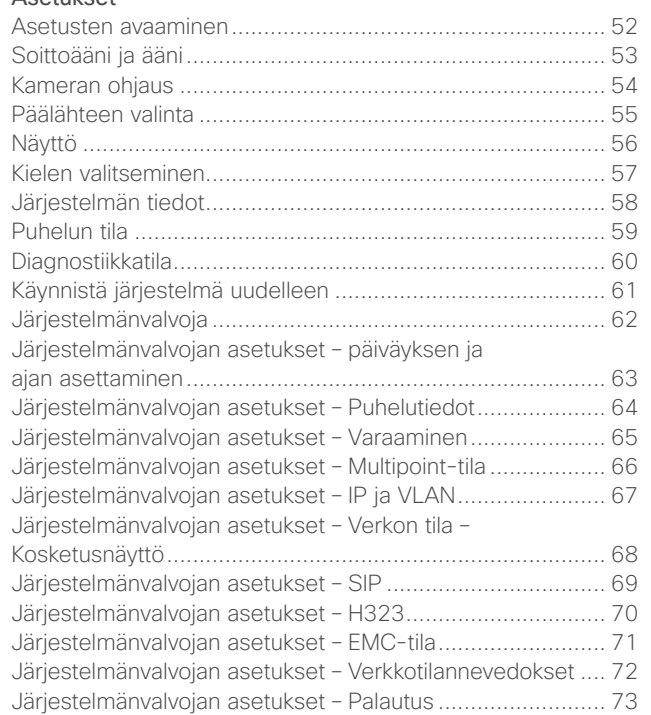

Kaikki sisällysluettelon kohdat ovat napsautettavia hyperlinkkejä, joilla pääsee vastaavaan lukuun.

Luvusta toiseen pääsee myös sivupalkin kuvakkeita napsauttamalla.

**Huom!** Jotkin tässä käyttöohjeessa kuvatut toiminnot ovat valinnaisia, joten ne saattavat puuttua järjestelmästäsi.

<span id="page-2-0"></span>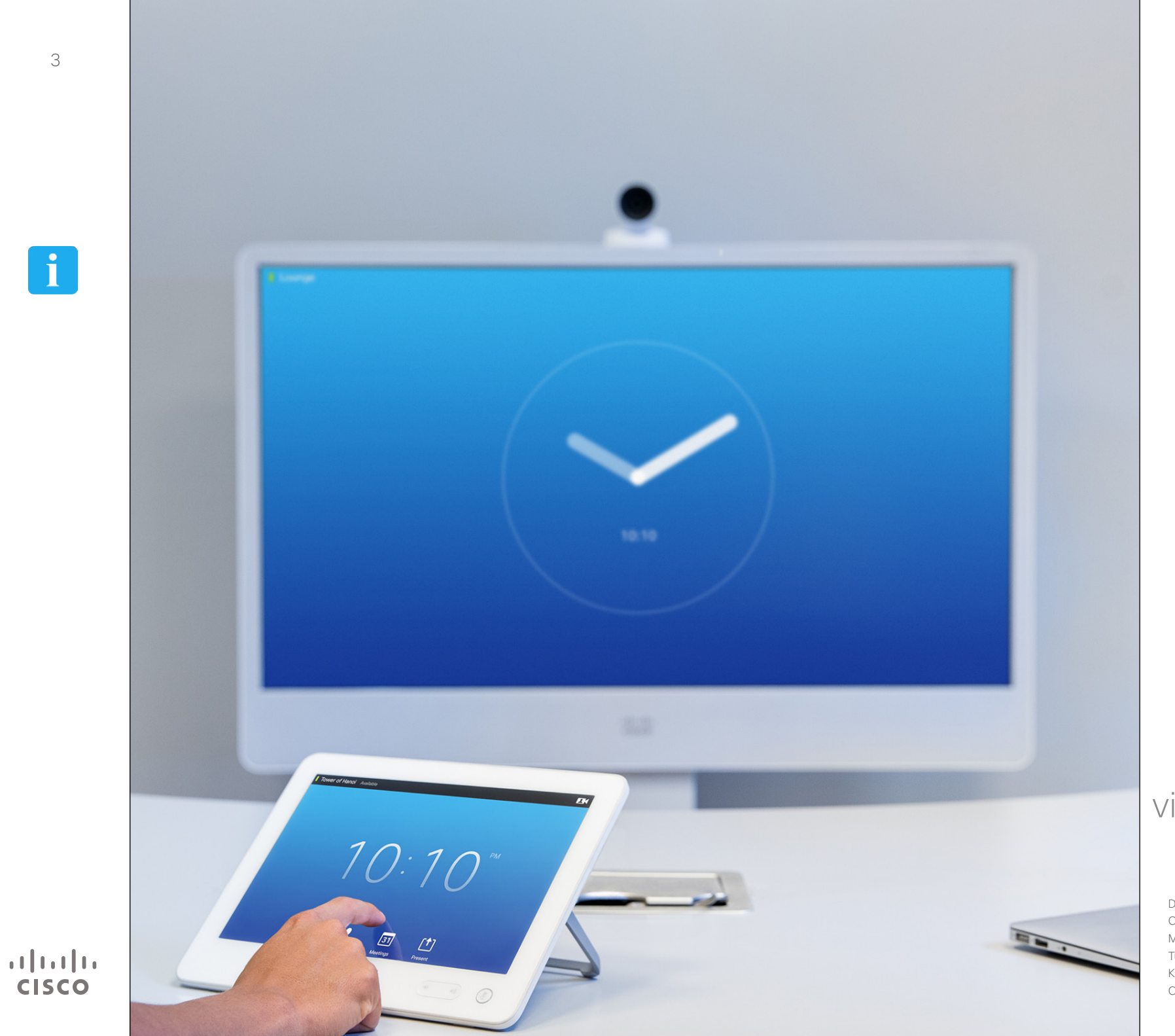

Johdanto videoneuvotteluun **i**

# Paras käytäntö Johdanto videoneuvotteluun

**DOO** h a a

 $|31|$ 

 $\mathbf{d}$ **CISCO** 

<span id="page-3-0"></span>4

Onnistunut videokonferenssi toimii kasvotusten tapahtuvana neuvotteluna, vaikka osapuolten välillä olisi kilometrejä tai vaikka kokonainen manner. Muista, että se on silti neuvottelu: käyttäytymisetiketti ja pukeutumisohje ovat normaalisti voimassa.

### Yleistä

- **•** Harkitse laitteen asettamista *vastaamaan automaattisesti*.
- **•** Muista harjoitella videojärjestelmän käyttämistä riittävästi.

### Neuvotteluhuoneessa

- **•** Varmista, että mikrofoni on asetettu pöydän etuosaan, jotta se havaitsee kaiken puheen. Paras paikka on vähintään 2 metriä järjestelmän etupuolella tasaisella alustalla siten, että sen eteen jää vähintään 0,3 metriä pöytää.
- **•** Suuntamikrofonit tulee osoittaa poispäin videojärjestelmästä.
- **•** Varmista, että kenenkään keskustelun osallistujan ja mikrofonin välissä ei ole näköestettä.
- **•** Mikrofoni kannattaa aina sijoittaa etäälle melulähteistä, kuten pöydälle sijoitetuista tietokoneiden ja projektorien tuulettimista. Tällainen melu saattaa kuulostaa vastapuolesta yllättävän äänekkäältä.
- **•** Jos käytät asiakirja- tai valkotaulukameraa, yritä sijoittaa osallistujat siten, että kamera on lähellä puheenjohtajaa tai nimettyä kameran ohjaajaa.
- **•** Valkotaulua käytettäessä neuvottelu näkyy paremmin vastapuolille, jos valkotaulu näkyy sekä pääkamerassa että valkotaululle varatussa kamerassa. Lähetysyhtiöt käyttävät tätä tekniikkaa, jotta katsojat näkevät, että esittäjä on todellakin samassa huoneessa.
- **•** Muista järjestää lisälaitteet siten, että yksi osallistuja yltää kuhunkin niistä suuntaamaan, vaihtamaan näyttöä, tallentamaan tai käyttämään muita toimintoja konferenssin aikana.
- **•** Voit parantaa neuvotteluympäristön luontevuutta asettamalla kameran vastaanottonäytön päälle sen keskilinjalle, mikäli mahdollista. Kameran tulee osoittaa suoraan kokouksen osallistujiin, jotta he saavat katsekontaktin vastapuolen kanssa. Voit tarkistaa asian videojärjestelmämme oma näkymä -toiminnon avulla. Oma näkymä näyttää, mitä vastapuoli näkee järjestelmästä (lähtevän videokuvan).
- **•** Jos aiot jakaa sisältöä, käytät yleensä kaksoisvideotoimintoa. Siinä käytetään kahta videosignaalia, joista yksi näyttää esityksen ja toinen esittäjän tai esittäjäryhmän. Pienissä järjestelmissä voit

joutua valitsemaan esityksen ja esittäjän näyttämisen välillä.

**•** Kaksoisvideotoiminto vaatii hieman ohjausta. Kaksoisvideo näytetään joskus vierekkäin, jolloin esitys vie puolet ruudusta ja esittäjä toisen puolen. Pyri luomaan vastapuolelle vaikutelma, että katsot esitystä sen sijaan, että istut selkä esitykseen päin. Jos et ole varma tilanteesta, vältä tilanne katsomalla suoraan kameraan.

### Helppokäyttöisyys

**•** Voit auttaa osallistujia soittamaan neuvotteluun, lisäämään esityksiä ja käyttämään muita toimintoja neuvottelun aikana asettamalla huoneeseen julisteen, kyltin tai muun pikaohjeen.

# Muita vihjeitä

### Käytä kameran esiasetuksia

Cisco TelePresence -järjestelmissä voi laatia valmiiksi kameran zoomausja suuntausohjeita (kääntö ja kulma). Niiden avulla voit tarvittaessa lähentää kuvan puhujaan. Muista loitontaa kuva lopuksi.

### Kaiuttimen äänenvoimakkuus

Äänijärjestelmä käyttää näytössä tai Cisco Digital Natural Audio Module -järjestelmässä olevia kaiuttimia.

Joissakin järjestelmissä äänenvoimakkuudelle voi määrittää oletustason säätämällä näytön äänenvoimakkuutta näytön kaukosäätimellä.

### Kirkkauden valinta

Valitse kirkkaus, värit tai näytön muut asetukset näytön omalla kaukosäätimellä. Säädä näyttöä neuvotteluhuoneen olojen mukaisesti. Ciscon toimittamissa näytöissä on erittäin helppokäyttöiset näyttövalikot. Lisätietoja näytön asetusten määrittämisestä on vastaavissa käyttö- ja hallintaohieissa.

# Johdanto videoneuvotteluun Johdanto videoneuvotteluun<br>Kosketusnäytön esittely valtaa hairitä

<span id="page-4-0"></span>5

 $\mathbf{i}$ 

**SO O** 

ንተ 1

 $|31|$ 

K

 $\mathbf{d}$  and  $\mathbf{d}$ **CISCO** 

Vasenta ylänurkkaa napauttamalla **?**-kuvaketta Ota käyttöön oma näkymä ja voit ottaa käyttöön tai poistaa napauttamalla voit kameran asetukset käytöstä *Ei saa häiritä*- ja ottaa tarvittaessa *Valmiustila*-toiminnon sekä avata yhteyttä *käyttötukeen* napauttamalla Kellonaika **Kamera**-kuvaketta. *Asetukset*.tai avata sen. näytetään oikeassa ylänurkassa.  $12:43$ Bernhard Johnsson v <sup>O</sup>  $12:43$ Aloita sisällön jakaminen ja esityksien 凹 m  $\boxed{31}$  $\bullet$ näyttäminen napauttamalla **Jaa**.  $\circledR$  $\rightarrow$  (0) Mykistä mikrofoni tai poista mykistys painamalla **Mikrofoni**painiketta. Avaa Napauta Avaa tulevien Pienennä kaiuttimien Avaa näppäimistö **Yhteystiedot**, suunniteltujen vastaajajärjestelmä äänenvoimakkuutta napauttamalla jos haluat avata kokousten pitämällä tarvittaessa **Näppäimistö**. yhteystietoluettelon, luettelo napauttamalla **Äänenvoimakkuus**joka sisältää myös napauttamalla **Viestit**. painikkeen vasenta *Suosikit*, *Hakemiston* **Kokoukset**. puolta painettuna ja ja *Edelliset*. kasvata sitä pitämällä oikeaa puolta painettuna.

> Aktivoi painikkeen toiminto napauttamalla sitä.

# -tilasta

Kun *Ei saa häiritä* -toiminto on käytössä, soittoäänet mykistetään ja muiden soittoyritykset sinulle näkyvät vastaamattomina puheluina.

Voit kuitenkin vapaasti soittaa puheluita.

Oletusarvoisesti *Ei saa häiritä* -toiminto on käynnissä 60 minuuttia (jonka jälkeen järjestelmä toimii taas normaalisti), mutta videotukitiiminne on voinut muuttaa asetusta.

**Huom!** Kaikki tässä näytetyt kuvakkeet eivät välttämättä näy videojärjestelmässäsi. Jotkin tässä käyttöohjeessa kuvatut toiminnot ovat valinnaisia, joten ne saattavat puuttua järjestelmästäsi.

D1507604 Käyttöohje Suomi Cisco TelePresence MX200 G2, MX300 G2, MX700, MX800, SX80 Tuotettu: heinäkuu 2014 tuotteelle TC7.2 Kaikki sisältö © 2010–2014 Cisco Systems, Inc. Kaikki oikeudet pidätetään.

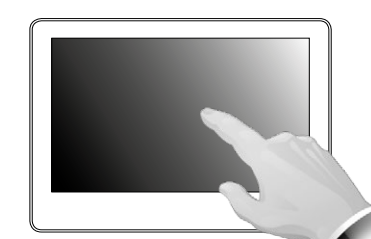

Herätä järjestelmä tarvittaessa napauttamalla kosketusnäyttöä.

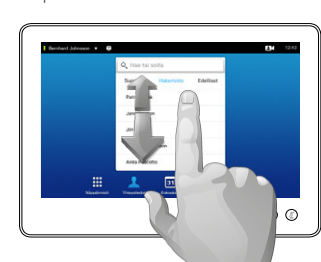

Vieritä luetteloja samoin kuin älypuhelimessa.

<span id="page-5-0"></span>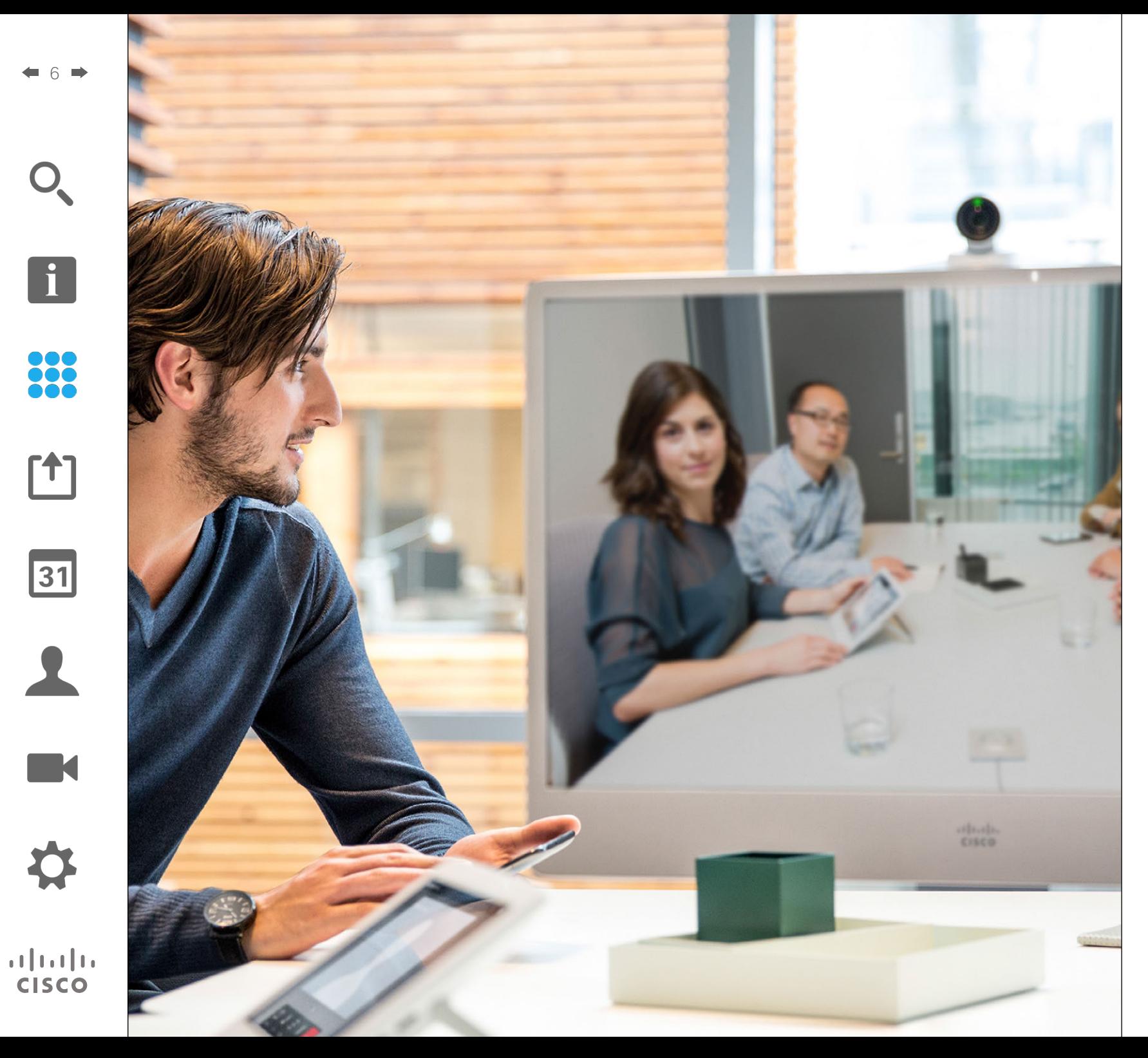

888 Videopuhelut

# Puhelun soittaminen yhteystietoluettelosta Puhelun soittaminen

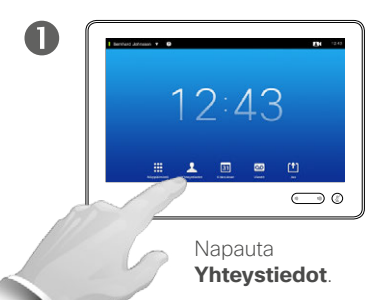

<span id="page-6-0"></span>7

 $\mathbf{i}$ 

888<br>888

ንተ 1

 $|31|$ 

 $\mathbf{d}$  and  $\mathbf{d}$ **CISCO** 

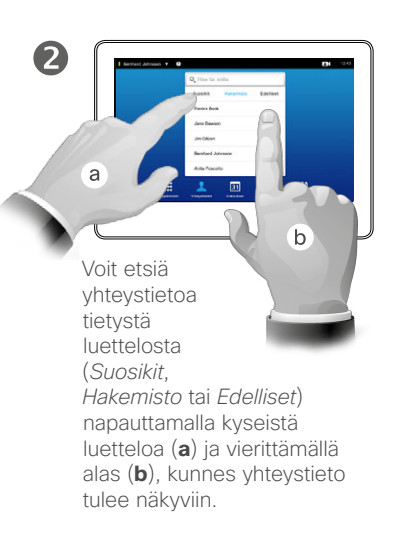

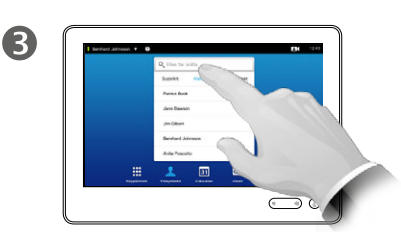

Vaihtoehtoisesti voit napauttaa **Etsi tai soita** -kenttää. Virtuaalinäppäimistö avautuu.

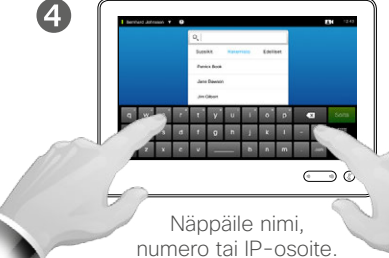

Osumat tulevat näkyviin kirjoittaessasi.

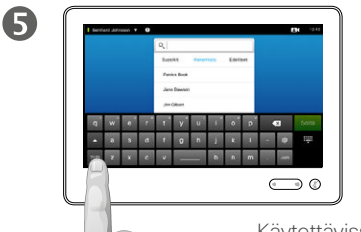

Käytettävissä on laajennettu numerotila, joka sisältää myös erikoismerkkejä.

Voit vaihtaa aakkosnumeerisen ja laajennetun numerotilan välillä napauttamalla näppäimistön vasemmassa alanurkassa olevaa näppäintä.

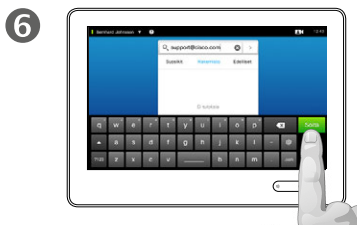

Kun olet valmis soittamaan puhelun, napauta vihreää **Soita** painiketta.

### Tietoja yhteystietoluettelosta

Yhteystietoluettelossa on kolme osaa:

**Suosikit**. Olet lisännyt nämä yhteystiedot itse. Nämä ovat tyypillisesti ihmisiä, joille soitat säännöllisesti tai joiden yhteystietoihin on toisinaan päästävä nopeasti ja näppärästi.

**Hakemisto** on yleensä videotukitiimin järjestelmään asentama yrityshakemisto.

**Edelliset** on luettelo aiemmin soitetuista, vastatuista tai vastaamattomista puheluista.

*Edelliset*-luettelon voi tyhjentää tietoturvan takia, katso kohtaa <u>["Edelliset puhelut" sivulla 38](#page-37-1)</u>.

### Käytössä olevat toiminnallisuudet:

- **•** Voit näppäillä nimen, numeron tai IP-osoitteen, jolloin järjestelmä etsii sitä kaikista luetteloista.
- **•** Voit napauttaa välilehteä ja vierittää luetteloa tai näppäillä nimen tai numeron. Haku tehdään tällöin vain kyseisessä luettelossa.
- **•** Voit lisätä yhteystiedon *Suosikit* luetteloon, muokata yhteystiedon kohtia ennen soittoa, muuttaa yhteysnopeutta ja poistaa yhteystiedon Edelliset-luettelosta.

Puhelun soittaminen Yhteystiedon muokkaaminen ja puhelun soittaminen sen jälkeen

2

### Tietoja yhteystietojen muokkaamisesta

Saatat joutua muokkaamaan jonkin yhteystietoluettelon yhteystietoa ennen soittamista. Siihen pitää ehkä lisätä numeroita eteen tai jälkeen tai siihen pitää tehdä muita muutoksia.

 $\mathbf 0$ Avaa asetukset napauttamalla **Lisää** (\*\*\*).

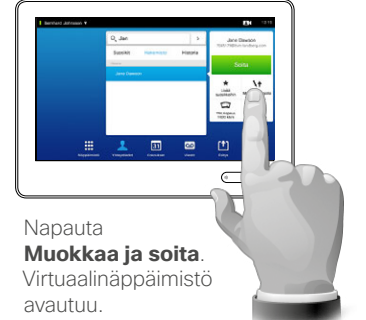

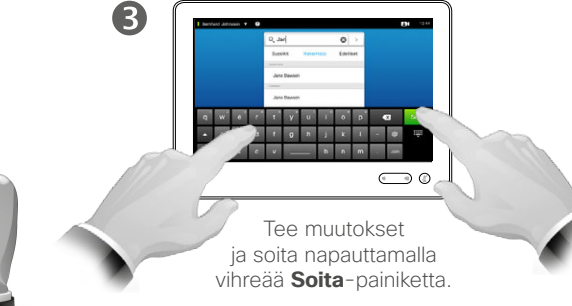

 $\mathbf{d}$  and  $\mathbf{d}$ **CISCO** 

<span id="page-7-0"></span>8

 $\overline{\mathbf{i}}$ 

888

[1]

 $\sqrt{31}$ 

 $\blacktriangle$ 

**IK** 

# <span id="page-8-0"></span>Soittaminen nimen avulla varianteesta varianteesta varianteesta varianteesta varianteesta varianteesta varianteesta Puhelun soittaminen

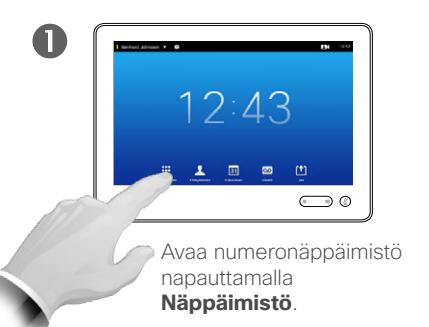

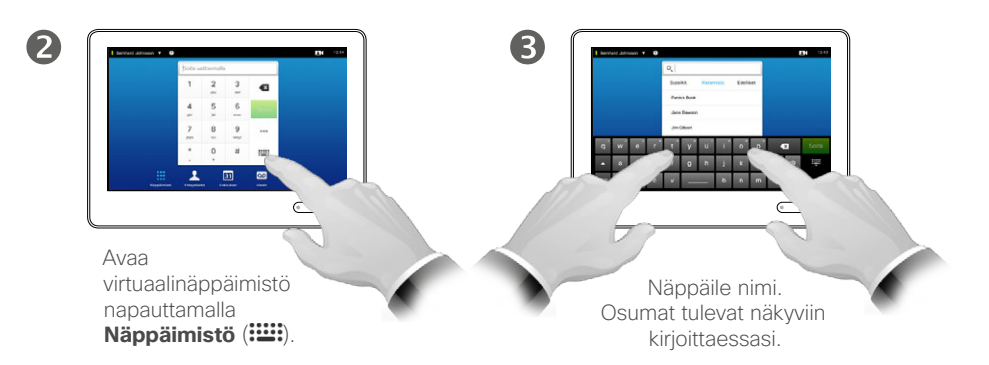

 $\overline{A}$ 

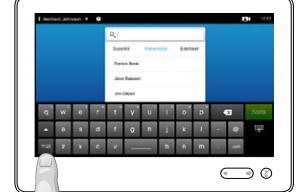

Käytettävissä on laajennettu numerotila, joka sisältää myös erikoismerkkejä.

Voit vaihtaa aakkosnumeerisen ja laajennetun numerotilan välillä napauttamalla näppäimistön vasemmassa alanurkassa olevaa näppäintä.

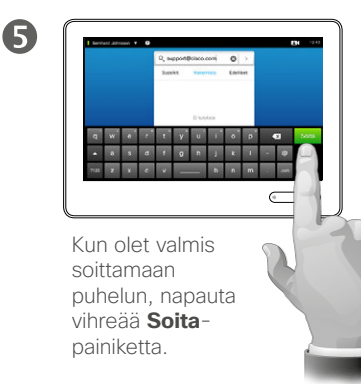

Voit soittaa vastaanottajalle, joka ei ole yhteystietoluettelossasi, näppäilemällä hänen nimensä, osoitteensa tai numeronsa kosketusnäytön virtuaalinäppäimistöllä.

Yhteystiedot, joita olet käyttänyt aiemmissa puheluissasi, näkyvät *Edelliset*-luettelossa (kunnes tyhjennät luettelon). Voit siirtää niitä vapaasti *Suosikit*-luetteloosi. Tämä kuvaillaan *Yhteystiedot*-kohdassa.

### **Alanumeroihin soittaminen**.

Toisinaan voit joutua näppäilemään numeroita puhelun aikana. Tyypillinen syy on alanumeron valitseminen tai PIN-koodin antaminen.

Avaa toiminnossa tarvittava näppäimistö napauttamalla **Näppäimistö** (tämä painike tulee näkyviin heti, kun soitat puhelun).

D1507604 Käyttöohje Suomi Cisco TelePresence MX200 G2, MX300 G2, MX700, MX800, SX80 Tuotettu: heinäkuu 2014 tuotteelle TC7.2 Kaikki sisältö © 2010–2014 Cisco Systems, Inc. Kaikki oikeudet pidätetään.

 $\mathbf{i}$ 

388

ንተ 1

31

K

 $\mathbf{d}$  and  $\mathbf{d}$ **CISCO** 

# Soittaminen IP-osoitteen avulla Puhelun soittaminen

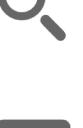

<span id="page-9-0"></span> $\bullet$  10  $\bullet$ 

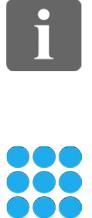

ንተ 1

 $|31|$ 

**K** 

 $\mathbf{d}$  and  $\mathbf{d}$ **CISCO** 

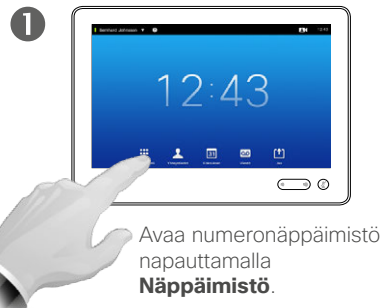

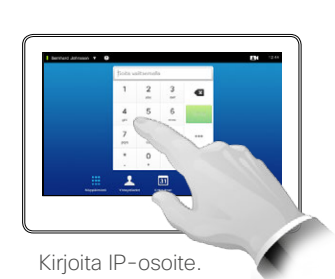

2

Kirjoita IP-osoitteissa käytetty piste pitämällä \* painettuna.

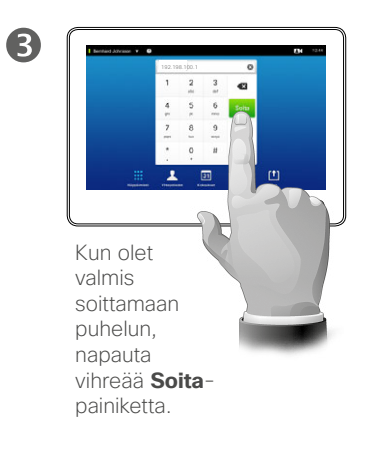

## Tietoja soittamisesta

Voit soittaa vastaanottajalle, joka ei ole yhteystietoluettelossasi, näppäilemällä hänen nimensä, osoitteensa tai numeronsa kosketusnäytön virtuaalinäppäimistöllä.

Yhteystiedot, joita olet käyttänyt aiemmissa puheluissasi, näkyvät *Edelliset*-luettelossa (kunnes tyhjennät luettelon). Voit siirtää niitä vapaasti *Suosikit*-luetteloosi. Tämä kuvaillaan *Yhteystiedot*-kohdassa.

### **Alanumeroihin soittaminen**.

Toisinaan voit joutua näppäilemään numeroita puhelun aikana. Tyypillinen syy on alanumeron valitseminen tai PIN-koodin antaminen.

Avaa toiminnossa tarvittava näppäimistö napauttamalla **Näppäimistö** (tämä painike tulee näkyviin heti, kun soitat puhelun).

# <span id="page-10-0"></span>Soittaminen numeron avulla varianteesta esimerko argitus estatentia estatentia estatentia estatentia estatentia Puhelun soittaminen

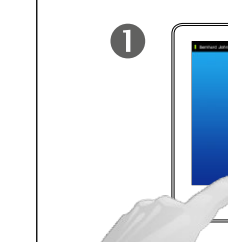

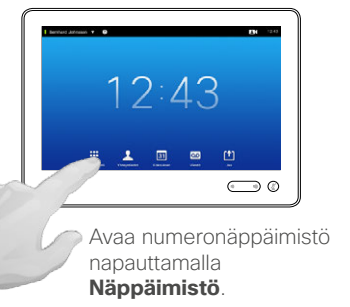

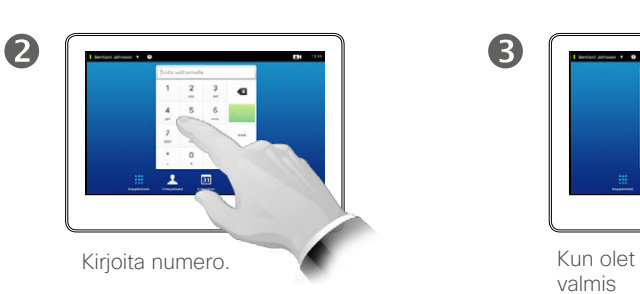

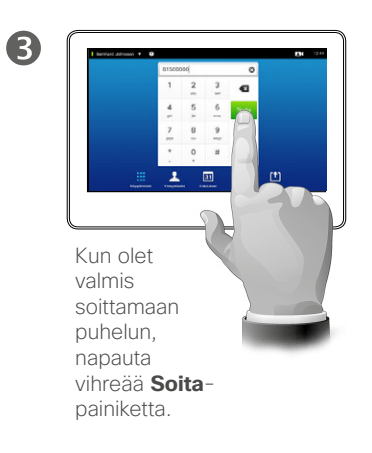

Voit soittaa vastaanottajalle, joka ei ole yhteystietoluettelossasi, näppäilemällä hänen nimensä, osoitteensa tai numeronsa kosketusnäytön virtuaalinäppäimistöllä.

Yhteystiedot, joita olet käyttänyt aiemmissa puheluissasi, näkyvät *Edelliset*-luettelossa (kunnes tyhjennät luettelon). Voit siirtää niitä vapaasti *Suosikit*-luetteloosi. Tämä kuvaillaan *Yhteystiedot*-kohdassa.

### **Alanumeroihin soittaminen**.

Toisinaan voit joutua näppäilemään numeroita puhelun aikana. Tyypillinen syy on alanumeron valitseminen tai PIN-koodin antaminen.

Avaa toiminnossa tarvittava näppäimistö napauttamalla **Näppäimistö** (tämä painike tulee näkyviin heti, kun soitat puhelun).

D1507604 Käyttöohje Suomi Cisco TelePresence MX200 G2, MX300 G2, MX700, MX800, SX80 Tuotettu: heinäkuu 2014 tuotteelle TC7.2 Kaikki sisältö © 2010–2014 Cisco Systems, Inc. Kaikki oikeudet pidätetään.

 $\mathbf{i}$ 

388

ንግ

 $|31|$ 

**K** 

 $\mathbf{d}$  and  $\mathbf{d}$ **CISCO** 

# Puheluihin vastaaminen Puheluihin vastaaminen

<span id="page-11-0"></span> $12 \rightarrow$ 

 $\mathbf{i}$ 

888<br>888

ንተ 1

 $|31|$ 

M

 $\mathbf{d}$  and  $\mathbf{d}$ **CISCO** 

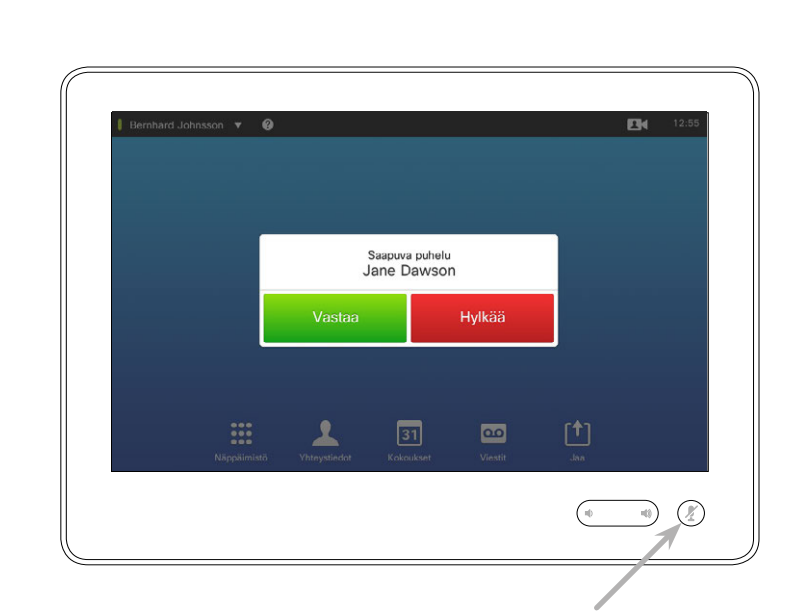

Jos järjestelmä on asetettu vastaamaan saapuviin puheluihin automaattisesti (*Automaattivastaus*), järjestelmän mikrofonit kannattaa ehkä mykistää tietosuojan takia.

Kun tämä merkki on valaistu, mikrofonit on mykistetty. Voit mykistää mikrofonit ja poistaa mykistyksen merkkiä napauttamalla.

## Jos joku soittaa sinulle

- **•** Jos joku soittaa sinulle, voit vastata puheluun, hylätä tai ohittaa sen.
- **•** Jos hylkäät puhelun, soittajalle lähetetään tieto siitä, että olet varattu.
- **•** Jos ohitat puhelun, soittaja saa sen kuvan, ettet ole paikalla (et vastannut puheluun).
- **•** Järjestelmä kannattaa ehkä asettaa reagoimaan automaattisesti saapuvaan puheluun (*Automaattivastaus*). Tämä kuvaillaan kohdassa
- ["Järjestelmänvalvojan asetukset](#page-63-1)

[– Puhelutiedot" sivulla 64.](#page-63-1) Huomaa, että videotukitiimi on

saattanut suojata tämän valikon salasanalla.

**•** Jos päätät ottaa *Automaattivastaus*-toiminnon käyttöön, haluat ehkä mykistää mikrofonin tietosuojan takia. Tämä

on tehtävä manuaalisesti joka kerta.

# Puhelun vastaanottaminen toisen puhelun aikana Puheluihin vastaaminen

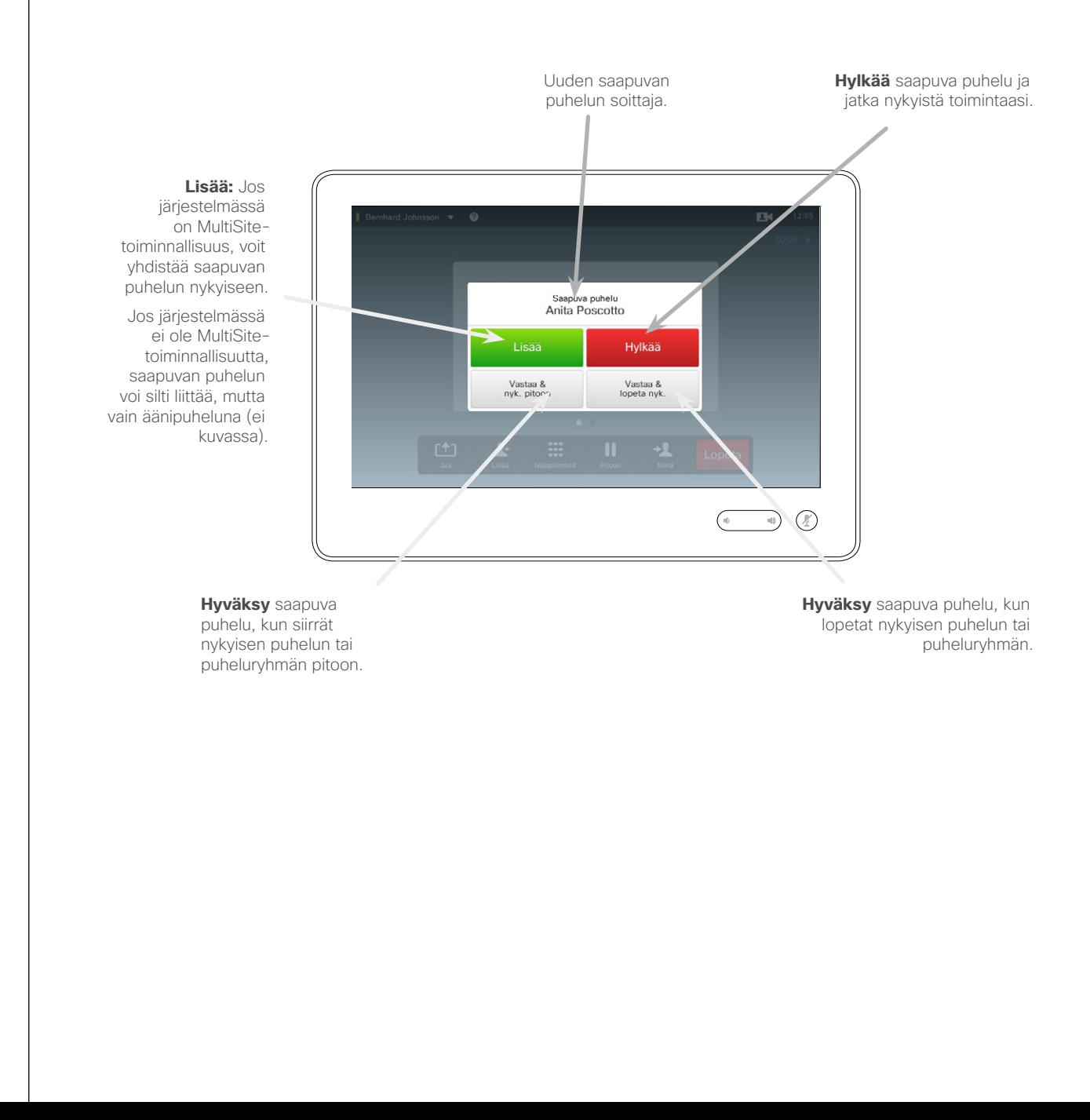

Tietoja asetuksista

Jos puhut jo puhelua, saatat haluta hyväksyä toisen saapuvan puhelun tietyissä tilanteissa.

D1507604 Käyttöohje Suomi Cisco TelePresence MX200 G2, MX300 G2, MX700, MX800, SX80 Tuotettu: heinäkuu 2014 tuotteelle TC7.2 Kaikki sisältö © 2010–2014 Cisco Systems, Inc. Kaikki oikeudet pidätetään.

<span id="page-12-0"></span> $\bullet$  13  $\rightarrow$ 

 $\overline{\mathbf{i}}$ 

888

[1]

 $\sqrt{31}$ 

**M** 

 $\begin{tabular}{c} \bf{a} & \bf{b} & \bf{c} \\ \bf{c} & \bf{d} & \bf{d} \\ \bf{c} & \bf{d} \\ \bf{e} & \bf{e} \\ \bf{e} & \bf{e} \\ \bf{e} & \bf{e} \\ \bf{e} & \bf{e} \\ \bf{e} & \bf{e} \\ \bf{e} & \bf{e} \\ \bf{e} & \bf{e} \\ \bf{e} & \bf{e} \\ \bf{e} & \bf{e} \\ \bf{e} & \bf{e} \\ \bf{e} & \bf{e} \\ \bf{e} & \bf{e} \\ \bf{e} & \bf{e} \\ \bf{e} & \bf$ **CISCO** 

Siirto Puhelun siirto

<span id="page-13-0"></span> $14$ 

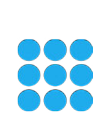

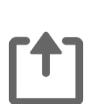

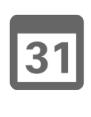

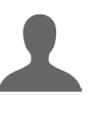

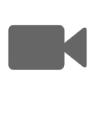

 $\begin{tabular}{c} \bf{a} & \bf{b} & \bf{c} \\ \bf{c} & \bf{d} & \bf{d} \\ \bf{c} & \bf{d} \\ \bf{e} & \bf{e} \\ \bf{e} & \bf{e} \\ \bf{e} & \bf{e} \\ \bf{e} & \bf{e} \\ \bf{e} & \bf{e} \\ \bf{e} & \bf{e} \\ \bf{e} & \bf{e} \\ \bf{e} & \bf{e} \\ \bf{e} & \bf{e} \\ \bf{e} & \bf{e} \\ \bf{e} & \bf{e} \\ \bf{e} & \bf{e} \\ \bf{e} & \bf{e} \\ \bf{e} & \bf$ **CISCO** 

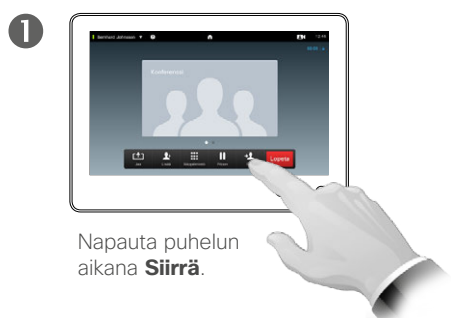

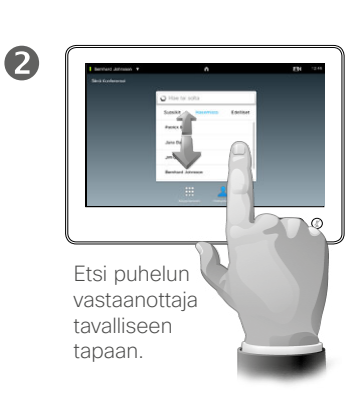

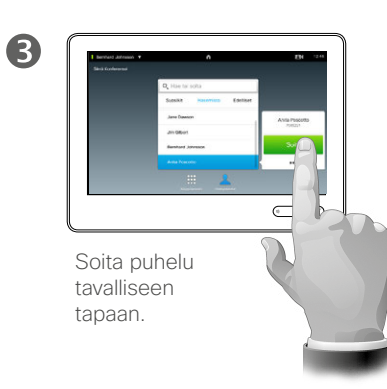

# Tietoja siirrosta

Puhelujen siirtoon on kaksi vaihtoehtoa: automaattinen ja siirrosta sopiminen.

Tällä sivulla kuvaillaan automaattinen siirto, jossa puhelu siirretään jollekulle sopimatta asiasta kyseisen henkilön kanssa, ennen kuin siirto tehdään.

Jos sovit siirrosta henkilön kanssa, siirto tapahtuu vaihtotoiminnon käytön jälkeen – siitä on lisätietoja seuraavalla sivulla.

 $\boldsymbol{A}$  $X =$ Napauta **Viimeistele** 

**siirto** – lue myös sivupalkin teksti.

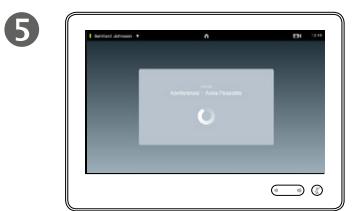

Puhelu siirretään.

# Siirrosta sopiminen Puhelun siirto

<span id="page-14-0"></span> $\div$  15  $\Rightarrow$ 

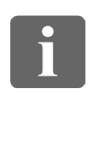

888

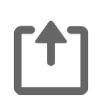

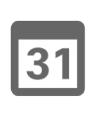

K

 $\begin{tabular}{c} \bf{a} & \bf{b} & \bf{c} \\ \bf{c} & \bf{d} & \bf{d} \\ \bf{c} & \bf{d} \\ \bf{e} & \bf{e} \\ \bf{e} & \bf{e} \\ \bf{e} & \bf{e} \\ \bf{e} & \bf{e} \\ \bf{e} & \bf{e} \\ \bf{e} & \bf{e} \\ \bf{e} & \bf{e} \\ \bf{e} & \bf{e} \\ \bf{e} & \bf{e} \\ \bf{e} & \bf{e} \\ \bf{e} & \bf{e} \\ \bf{e} & \bf{e} \\ \bf{e} & \bf{e} \\ \bf{e} & \bf$ **CISCO** 

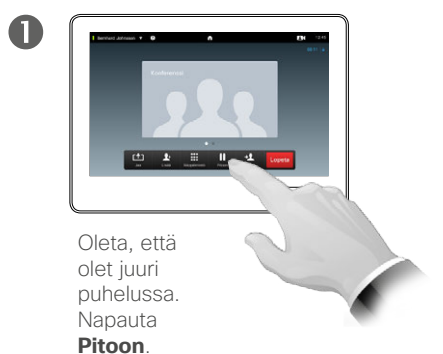

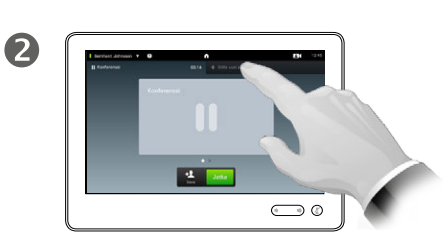

Napauta **+ Soita uusi puhelu** tai palaa käynnissä olevaan puheluun (eli kumoa toiminto) napauttamalla **Jatka**.

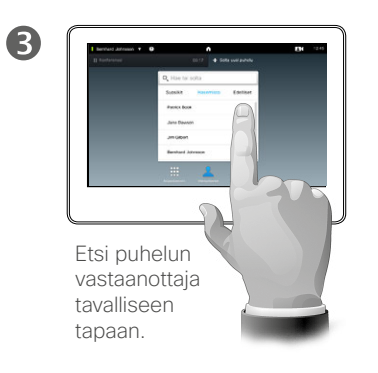

### Tietoja siirrosta sopimisesta

Tällä toiminnolla voit olla puhelussa kahden osapuolen kanssa, mutta vain yhden kanssa kerrallaan.

Voit vaihtaa puhelun toista osapuolta ja voit yhdistää nämä toisiinsa, kun lopetat puhelun itse.

 $\overline{4}$ 

Soita puhelu tavalliseen tapaan.

 $\bigodot \varphi$ 

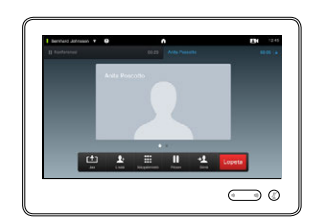

Olet nyt uudessa puhelussa ja aiempi puhelusi on pidossa.

6

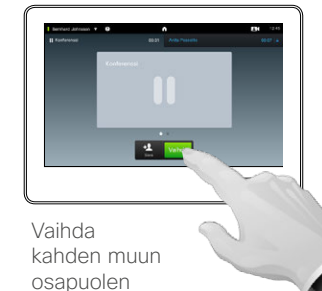

6

välillä napauttamalla **Vaihda** ja yhdistä heidät toisiinsa, kun lopetat puhelun itse, napauttamalla **Siirrä**.

# Oman puhelun katkaiseminen Lopeta puhelu

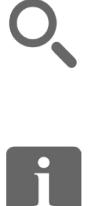

<span id="page-15-0"></span> $\leftarrow$  16 $\Rightarrow$ 

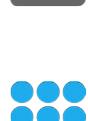

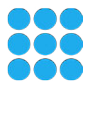

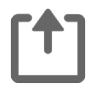

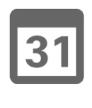

**K** 

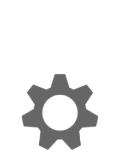

**CISCO** 

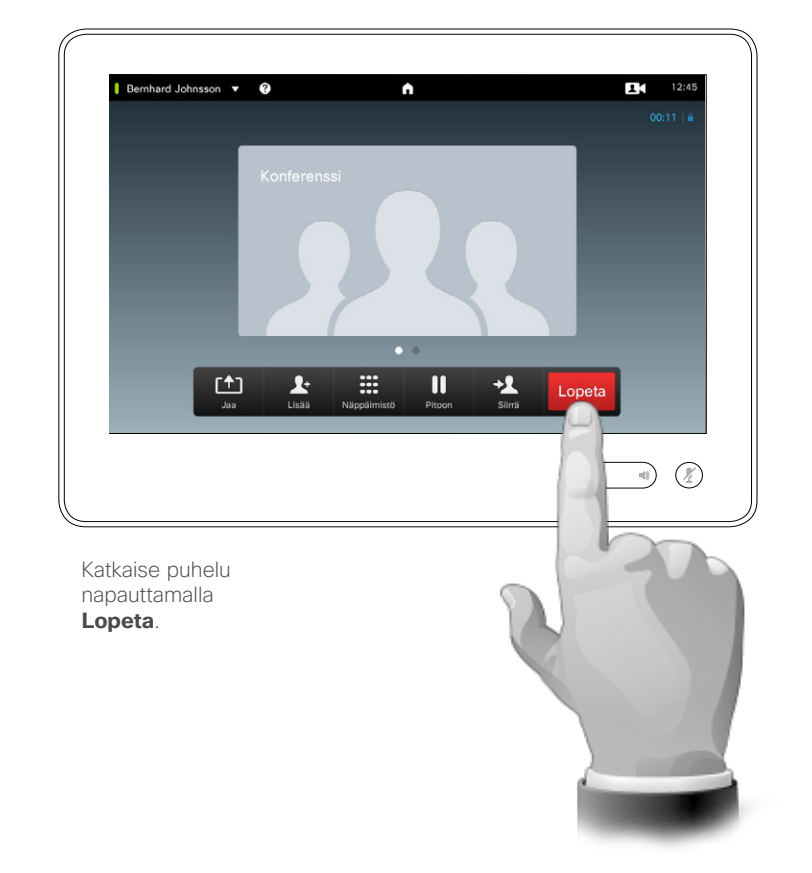

# Tietoja oman puhelun katkaisemisesta

Voit katkaista oman puhelusi napauttamalla puhelun aikana **Lopeta**. Jos puhelussa on vain kaksi osapuolta, puhelu päättyy.

Kun konferenssipuhelussa on useita osallistujia, voit lopettaa osanottosi **Lopeta**-painikkeella vain, jos olet tavallinen osallistuja.

Jos olet konferenssipuhelun isäntä eli aloittaja, **Lopeta**-painikkeen napauttaminen lopettaa koko konferenssipuhelun.

<span id="page-16-0"></span>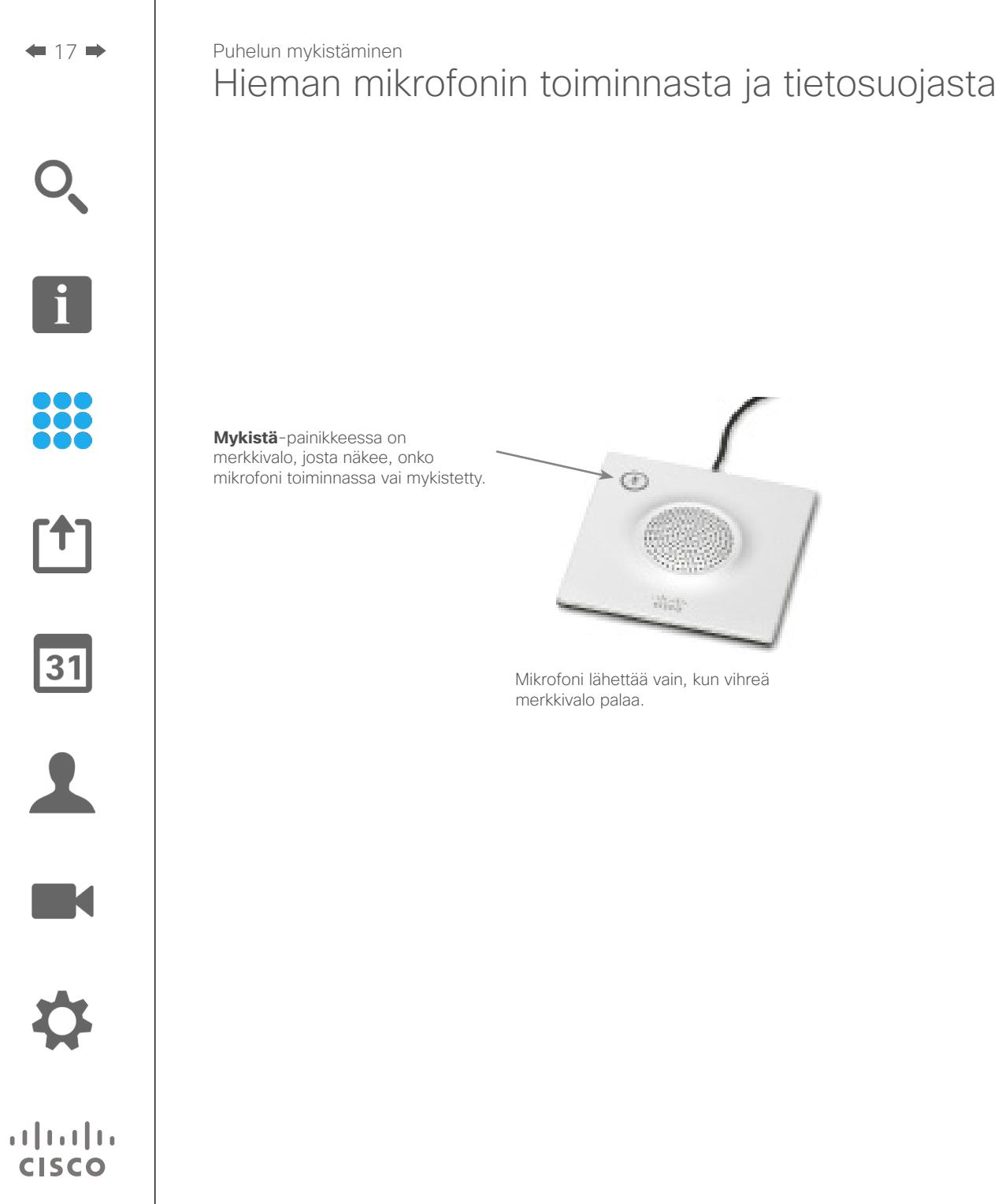

### Pitoon

<span id="page-17-0"></span> $\leftarrow$  18 $\Rightarrow$ 

 $\overline{\mathbf{i}}$ 

888

[1]

# Puhelun asettaminen pitoon ja pidossa olevan puhelun jatkaminen

### Tietoja pitoon asettamisesta

Puhelun asettaminen pitoon on tyypillisesti ensimmäinen vaihe siirrettäessä puhelua toiselle henkilölle, mutta sitä voi käyttää myös, kun haluat neuvotella jonkun kanssa tai mykistyksen vaihtoehtona, joka keskeyttää myös videolähetyksen.

 $\sqrt{31}$ 

 $\blacktriangle$ K

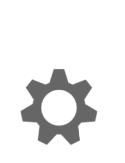

 $\mathbf{d}$  and  $\mathbf{d}$ **CISCO** 

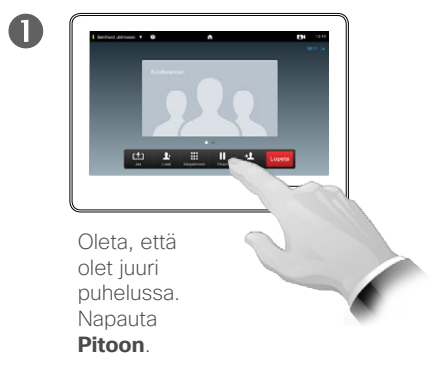

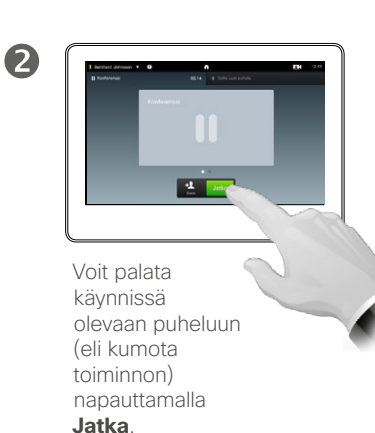

# <span id="page-18-1"></span>Yhteysnopeus Yhteysnopeuden muuttaminen

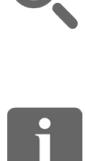

**888**<br>888

ንተ 1

<span id="page-18-0"></span> $19$   $\rightarrow$ 

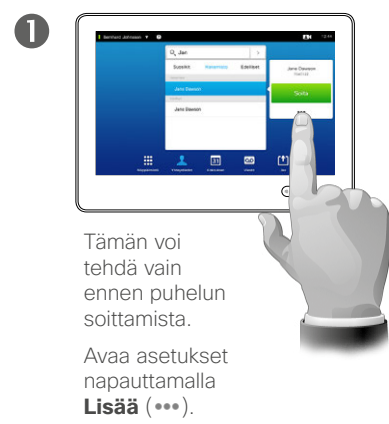

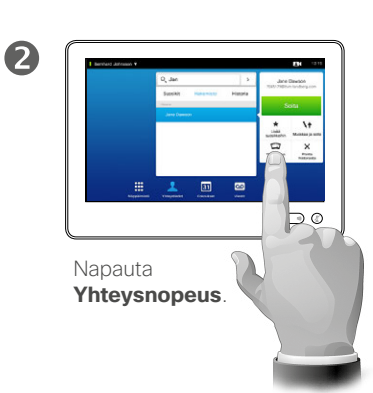

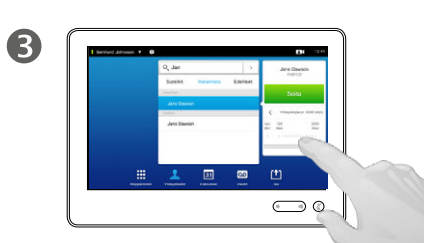

Muuta yhteysnopeutta siirtämällä liukusäädintä.

# Tietoja yhteysnopeudesta

Yhteysnopeus tarkoittaa puhelulle varattua kaistanleveyttä. Sen yksikkö on kb/s (kilobittiä sekunnissa).

Suurella yhteysnopeudella puhelun laatu on parempi, mutta kaistanleveyttä kuluu tällöin enemmän.

Järjestelmässä on puhelun oletusnopeus. Videotukitiimi määrittää sen *Järjestelmänvalvojan asetukset* -kohtaan (suojattu salasanalla).

Miksi asetusta kannattaa muuttaa tilapäisesti? Useimmiten asetuksella pyritään välttämään videopuhelun pätkiminen, kun vastaanottajan järjestelmä ja yhteys eivät tue käyttämääsi suurta yhteysnopeutta.

Yhteysnopeutta ei voi muuttaa puhelun aikana, mutta sitä voi muuttaa juuri ennen soittamista kuvan osoittamalla tavalla.

D1507604 Käyttöohje Suomi Cisco TelePresence MX200 G2, MX300 G2, MX700, MX800, SX80 Tuotettu: heinäkuu 2014 tuotteelle TC7.2 Kaikki sisältö © 2010–2014 Cisco Systems, Inc. Kaikki oikeudet pidätetään.

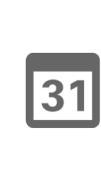

$$
\frac{1}{\blacksquare}
$$

 $\mathbf{d}$  and  $\mathbf{d}$ **CISCO** 

# Tavoitettavuus Ei saa häiritä -tilan ottaminen käyttöön

2

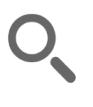

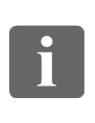

888

[1]

 $\sqrt{31}$ 

 $\mathbf{L}$ 

K

 $\begin{tabular}{c} \bf{a} & \bf{b} & \bf{c} \\ \bf{c} & \bf{d} & \bf{d} \\ \bf{c} & \bf{d} \\ \bf{e} & \bf{e} \\ \bf{e} & \bf{e} \\ \bf{e} & \bf{e} \\ \bf{e} & \bf{e} \\ \bf{e} & \bf{e} \\ \bf{e} & \bf{e} \\ \bf{e} & \bf{e} \\ \bf{e} & \bf{e} \\ \bf{e} & \bf{e} \\ \bf{e} & \bf{e} \\ \bf{e} & \bf{e} \\ \bf{e} & \bf{e} \\ \bf{e} & \bf{e} \\ \bf{e} & \bf$ **CISCO** 

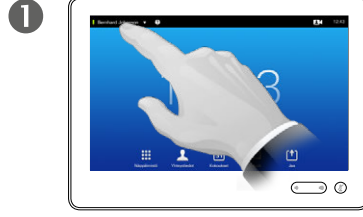

Napauta vasemmassa ylänurkassa olevaa kenttää.

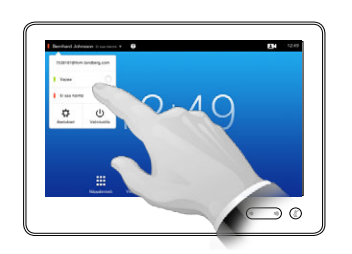

Napauta **Vapaa** tai **Ei saa häiritä**.

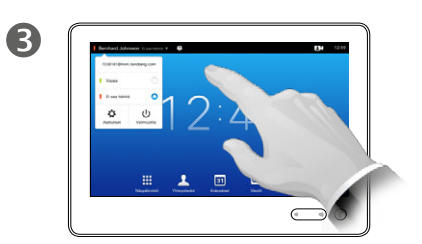

Poistu valikosta napauttamalla missä tahansa valikon ulkopuolella, niin muutokset astuvat voimaan.

### Tietoja Ei saa häiritä -tilasta

Järjestelmän voi asettaa olemaan reagoimatta saapuviin puheluihin. Voit kuitenkin soittaa puheluita vapaasti.

<span id="page-19-0"></span> $\leftrightarrow$  20  $\Rightarrow$ 

# Tavoitettavuus Valmiustilan ottaminen käyttöön

<span id="page-20-0"></span>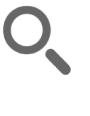

 $\mathbf 0$ 

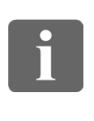

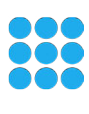

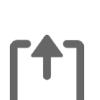

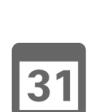

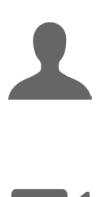

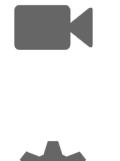

 $\mathbf{d}[\mathbf{b}(\mathbf{b})]$ **CISCO** 

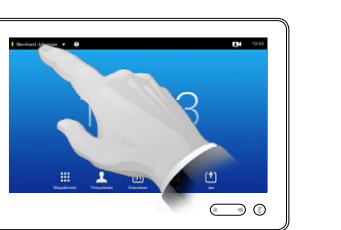

Napauta vasemmassa ylänurkassa olevaa kenttää.

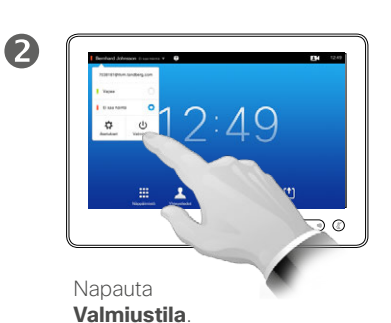

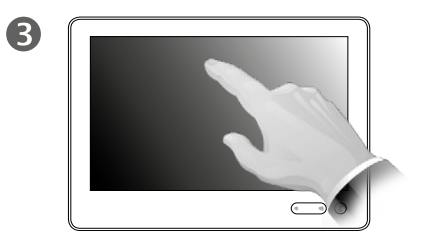

Näyttö sammuu muutaman sekunnin kuluttua. Voit herättää näytön napauttamalla sitä.

Tietoja valmiustilasta

Järjestelmän voi asettaa *valmiustilaan*, joka säästää sähköä. Voit edelleen vastaanottaa puheluita tavalliseen tapaan.

<span id="page-21-0"></span> $422$ 

# Alanumeroiden ja PIN-koodien lisääminen Näppäimistön avaaminen soiton aikana

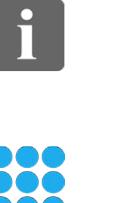

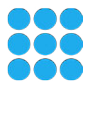

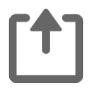

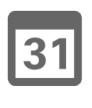

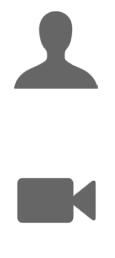

 $\begin{tabular}{c} \bf{a} & \bf{b} & \bf{c} \\ \bf{c} & \bf{d} & \bf{d} \\ \bf{c} & \bf{d} \\ \bf{e} & \bf{e} \\ \bf{e} & \bf{e} \\ \bf{e} & \bf{e} \\ \bf{e} & \bf{e} \\ \bf{e} & \bf{e} \\ \bf{e} & \bf{e} \\ \bf{e} & \bf{e} \\ \bf{e} & \bf{e} \\ \bf{e} & \bf{e} \\ \bf{e} & \bf{e} \\ \bf{e} & \bf{e} \\ \bf{e} & \bf{e} \\ \bf{e} & \bf{e} \\ \bf{e} & \bf$ **CISCO** 

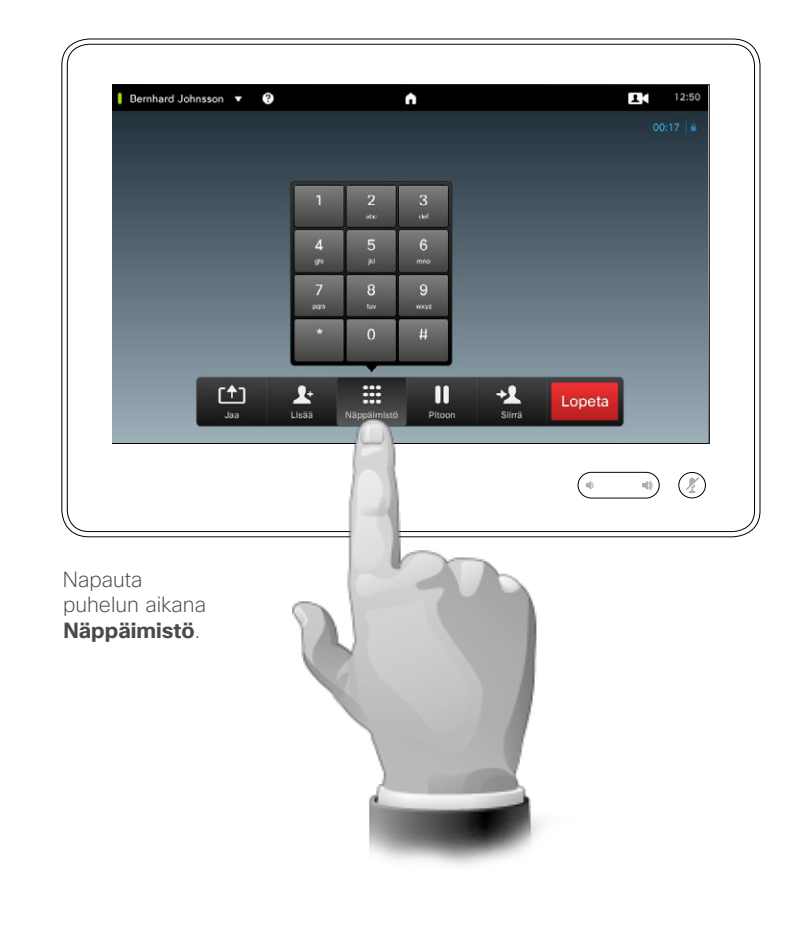

Näppäimistön käyttäminen soiton aikana

Puhelun aikana voit joutua antamaan numeroita, jotta voit valita alanumeron tai päästä muuten jonnekin (esimerkiksi PIN-koodin avulla).

Jotta voit tehdä tämän, joudut avaamaan näppäimistön kosketusnäytölle.

# Konferenssipuhelut, joissa on useita osallistujia Uusien osallistujien lisääminen käynnissä olevaan puheluun

<span id="page-22-0"></span>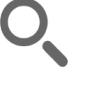

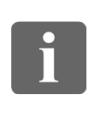

**DOO DO** 

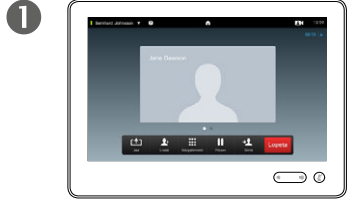

Oleta, että olet jo puhelussa. Olet joko soittanut itse tai joku muu on soittanut sinulle.

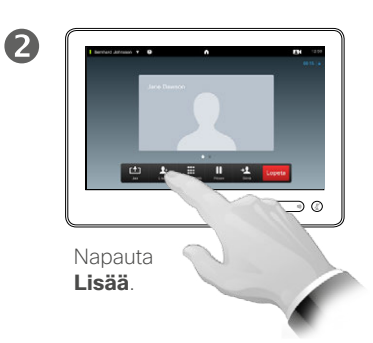

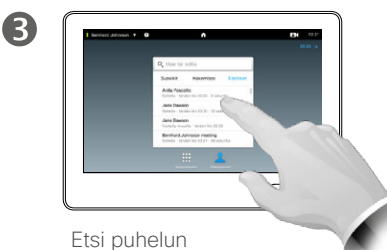

vastaanottaja tavalliseen tapaan.

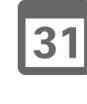

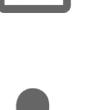

 $\overline{A}$  $\bigodot$ 

> Soita puhelu tavalliseen tapaan. Voit muuttaa *puheluasetuksia* ennen puhelun soittamista – sivupalkissa on tästä lisätietoja.

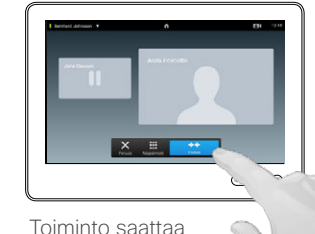

G

pyytää sinua napauttamaan **Yhdistä**, jotta voit luoda konferenssin.

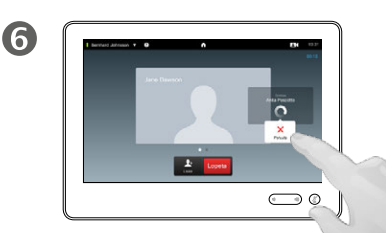

Tämä uusi puhelu lisätään nyt olemassa olevaan, jolloin konferenssi muodostuu. Voit peruuttaa tämän puhelun katkaisematta ensimmäistä puhelua, jossa olit.

### Tietoja videokonferensseista

Videojärjestelmäsi saattaa kyetä käynnistämään videokonferenssin useiden osallistujien kanssa.

Videojärjestelmän tukema osallistujamäärä määräytyy järjestelmän kokoonpanon ja videoinfrastruktuurin perusteella. Jos et ole varma asiasta, ota yhteyttä videotukitiimiisi.

Jos haluat käynnistää videokonferenssin, sinun on soitettava kullekin osallistujalle erikseen.

Jos olet konferenssin käynnistäjä, voit myös lopettaa koko konferenssin. Muut osallistujat voivat vain katkaista yhteytensä konferenssiin.

**Puheluasetukset**. Vastapuolien videojärjestelmissä voi olla jokin muu kaistanleveys. Sinun ei tarvitse asettaa kaikkia osallistujia kaistanleveydelle, jota kaikki järjestelmät tukevat. *Yhteysnopeus*asetuksen voi määrittää erikseen kullekin osallistujalle, jotta kukin voi käyttää parasta järjestelmänsä tarjoamaa laatua. Katso kohtaa ["Yhteysnopeuden muuttaminen"](#page-18-1)  [sivulla 19.](#page-18-1)

D1507604 Käyttöohje Suomi Cisco TelePresence MX200 G2, MX300 G2, MX700, MX800, SX80 Tuotettu: heinäkuu 2014 tuotteelle TC7.2 Kaikki sisältö © 2010–2014 Cisco Systems, Inc. Kaikki oikeudet pidätetään.

 $\mathbf{d}$  and  $\mathbf{d}$ **CISCO** 

 $\mathbf{i}$ 

**888**<br>888

# <span id="page-23-0"></span>Konferenssipuhelut, joissa on useita osallistujia Saapuvan puhelun lisääminen käynnissä olevaan puheluun

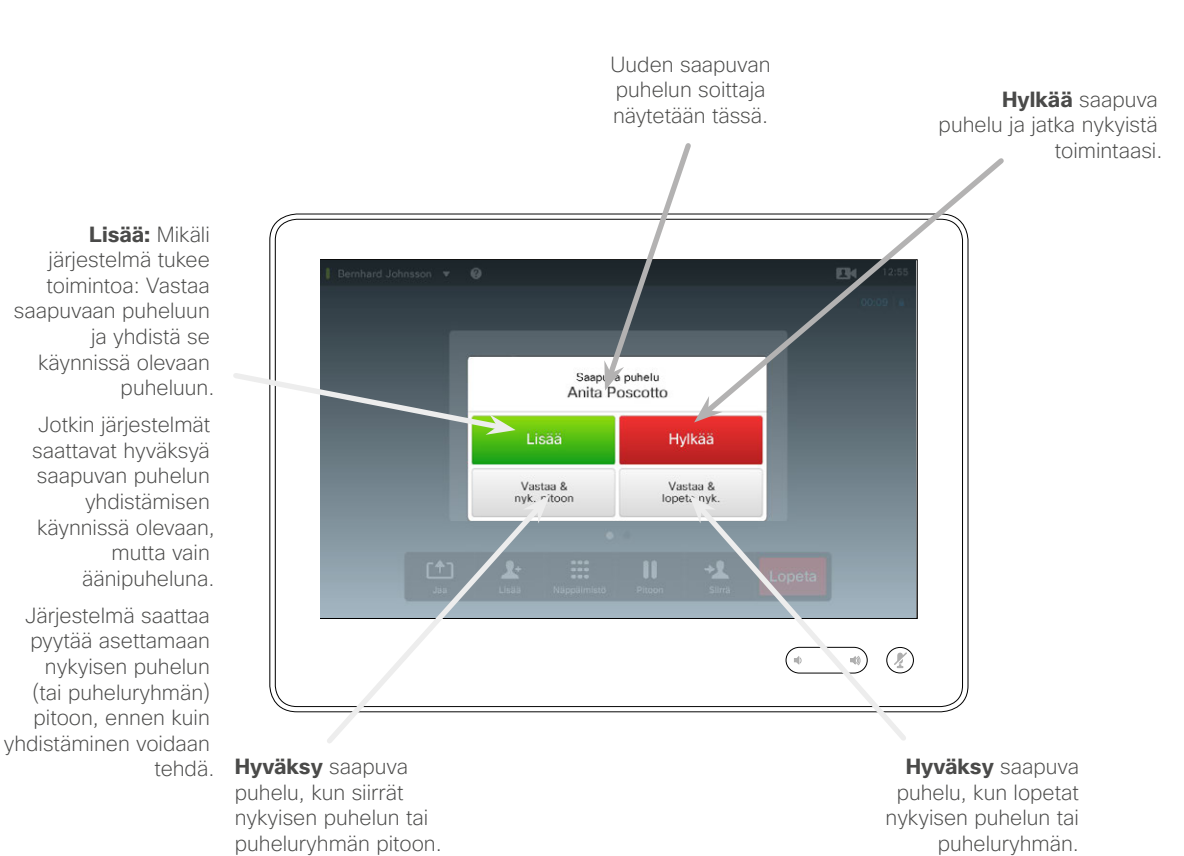

Tietoja saapuvien puhelujen lisäämisestä

Oleta, että olet jo puhelussa. Jos saat tällöin toisen saapuvan puhelun, sinulla on seuraavat vaihtoehdot:

- **•** Voit hylätä puhelun ja jatkaa nykyistä toimintaasi.
- **•** Voit siirtää käynnissä olevan puhelun pitoon ja vastata uuteen puheluun. Voit vaihtaa puhelujen välillä koska tahansa.
- **•** Voit siirtää saapuvan puhelun jollekulle muulle, myös käynnissä olevan puhelusi vastapuolelle.
- **•** Kun olet asettanut saapuvan puhelun pitoon, voit myöhemmin päättää yhdistää sen nykyiseen puheluun (valinnainen toiminto).
- **•** Voit yhdistää saapuvan puhelun suoraan käynnissä olevaan puheluun (**VASTAA JA YHDISTÄ**). Tämä koskee vain MultiSitejärjestelmiä.

D1507604 Käyttöohje Suomi Cisco TelePresence MX200 G2, MX300 G2, MX700, MX800, SX80 Tuotettu: heinäkuu 2014 tuotteelle TC7.2 Kaikki sisältö © 2010–2014 Cisco Systems, Inc. Kaikki oikeudet pidätetään.

ንተ 1

31

**K** 

 $\mathbf{d}$  and  $\mathbf{d}$ **CISCO** 

i<sup>-</sup>

88

[1]

 $|31|$ 

**K** 

 $\mathbf{d}$  and  $\mathbf{d}$ **CISCO** 

# <span id="page-24-1"></span><span id="page-24-0"></span>Konferenssipuhelut, joissa on useita osallistujia Osallistujaluettelon katsominen

 $\blacksquare$ 

 $\mathbf{r}$ 

 $\mathbf{r}$ 

 $\bullet$   $\circ$ 

doc

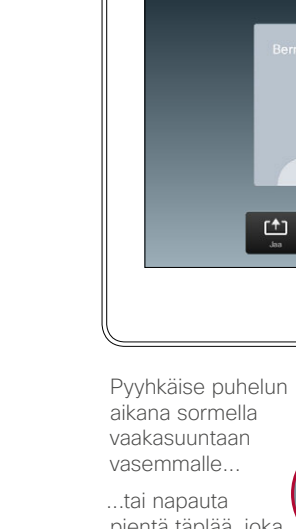

Bernhard Johnsson

 $\blacksquare$ 

pientä täplää, joka ei näy valkoisena.

# 2

 $\mathbf{R}$  $12<sub>1</sub>$ 

 $\Box$ 

Luettelossa näytetään kaikki osallistujat, nykyinen puhuja, sisällön jakaja (tarvittaessa) sekä pitoon asetetut (tarvittaessa).

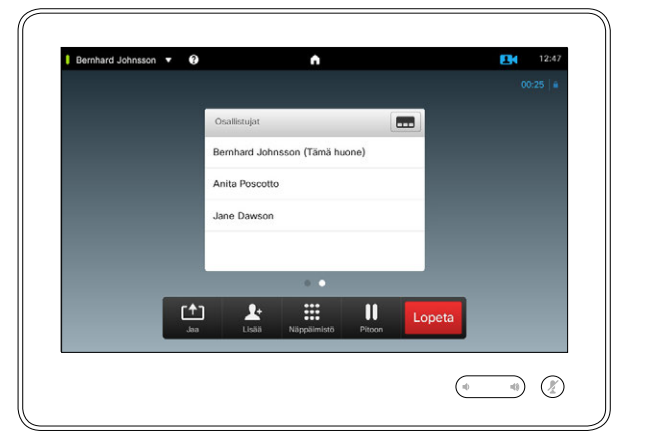

### Osallistujaluettelon käyttäminen

Tämä on kätevä tapa saada tietoja kaikista osallistujista ja heidän nykyisestä tilastaan.

Lisäksi voit katkaista luettelon avulla osallistujien yhteyden konferenssiin tai antaa heille tiettyjä oikeuksia, kuten aseman säilymisen puhujana, vaikka joku muu alkaisikin puhua. Nämä toiminnot kuvaillaan seuraavilla sivuilla.

# Konferenssipuhelut, joissa on useita osallistujia Konferenssipuhelun asettelun hallinta

2

<span id="page-25-0"></span>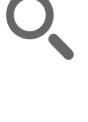

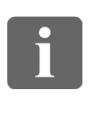

**888**<br>888

ንግ

 $|31|$ 

**K** 

 $\mathbf{d}$  and  $\mathbf{d}$ **CISCO** 

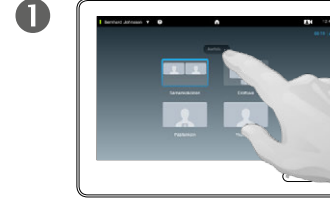

asettelua napauttamalla **Asettelu**.

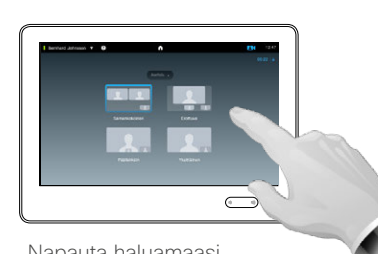

Napauta haluamaasi asettelua.

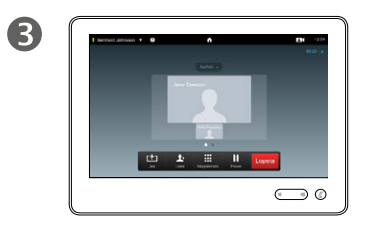

Voit muuttaa videonäyttösi Uusi asettelu tulee käyttöön.

# Tietoja asetteluasetuksista

Näytön asettelua voi muuttaa puhelun aikana. Mahdolliset vaihtoehdot näkyvät kosketusnäytössä. Varsinaiset vaihtoehdot voivat poiketa tässä näytetyistä, mutta käytettävissä olevat vaihtoehdot näytetään aina kosketuslaitteessa.

WYSIWYG-periaate (mitä näet, sitä saat) pätee tässäkin.

### **Oman näkymän lisääminen**

Oman näkymän (kuvan, jonka videojärjestelmäsi lähettää muille) voi lisätä mihin tahansa asetteluun tavalliseen tapaan. Oman näkymän avaaminen selitetään kohdassa ["Oman näkymän hallinta" sivulla 47.](#page-46-1)

Tarvittaessa voit myös siirtää oman näkymän toiseen paikkaan.

Katso kohtaa ["Oma näkymä -kuvan](#page-48-1)  [siirtäminen" sivulla 49.](#page-48-1)

 $\mathbf{i}$ 

888

ንተ ነ

 $|31|$ 

# <span id="page-26-0"></span>Konferenssipuhelut, joissa on useita osallistujia Lukitse puhujaksi

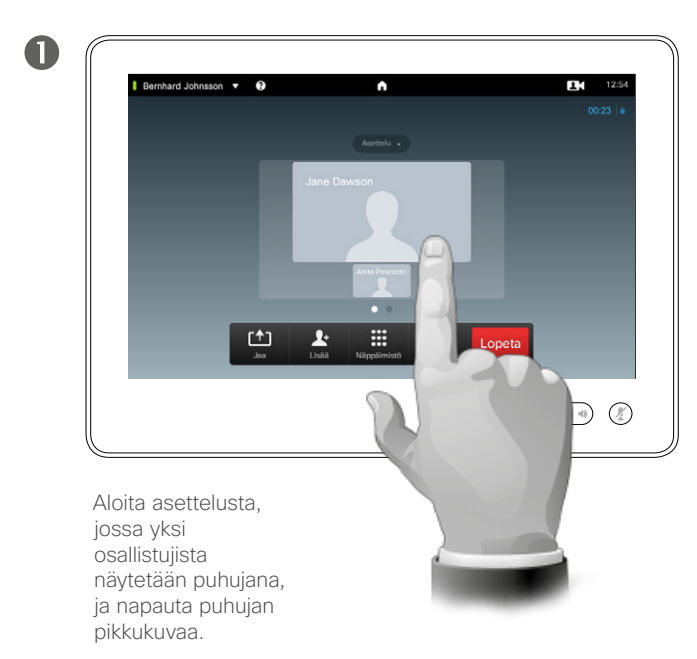

Tässä on esimerkki asettelusta, jossa yksi osallistujista näytetään puhujana eli muita suurempana.

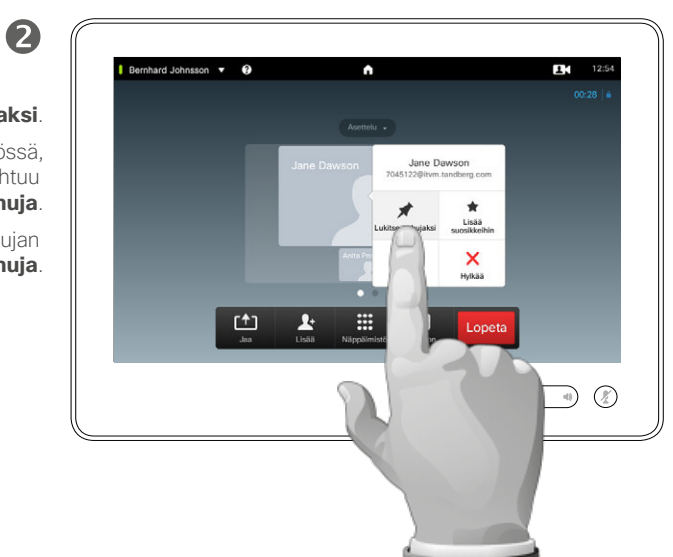

### Napauta **Lukitse puhujaksi**.

Kun toiminto on käytössä, tämän kentän nimeksi vaihtuu **Vapauta puhuja**.

Voit vapauttaa puhujan napauttamalla **Vapauta puhuja**.

# Tietoja Lukitse puhujaksi -toiminnosta

Kun videokonferenssissa on useita osallistujia, äänessä oleva näytetään oletusarvoisesti suuressa kuvassa (ellet ole määrittänyt toisenlaista asettelua). Tätä kutsutaan *puhujan vaihtamiseksi*.

Yksi osallistujista kannattaa ehkä näyttää erottuvasti puhujana, joka näytetään tyypillisesti muita suurempana.

Voit tehdä tämän ottamalla käyttöön *Lukitse puhujaksi* -toiminnon tällä sivulla osoitetulla tavalla.

D1507604 Käyttöohje Suomi Cisco TelePresence MX200 G2, MX300 G2, MX700, MX800, SX80 Tuotettu: heinäkuu 2014 tuotteelle TC7.2 Kaikki sisältö © 2010–2014 Cisco Systems, Inc. Kaikki oikeudet pidätetään.

**K** 

 $\mathbf{d}$  and  $\mathbf{d}$ **CISCO** 

# Konferenssipuhelut, joissa on useita osallistujia Osallistujan yhteyden katkaiseminen

<span id="page-27-0"></span>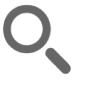

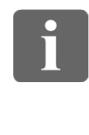

388

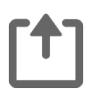

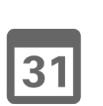

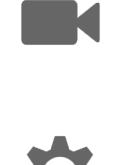

 $\mathbf{d}$  and  $\mathbf{d}$ 

**CISCO** 

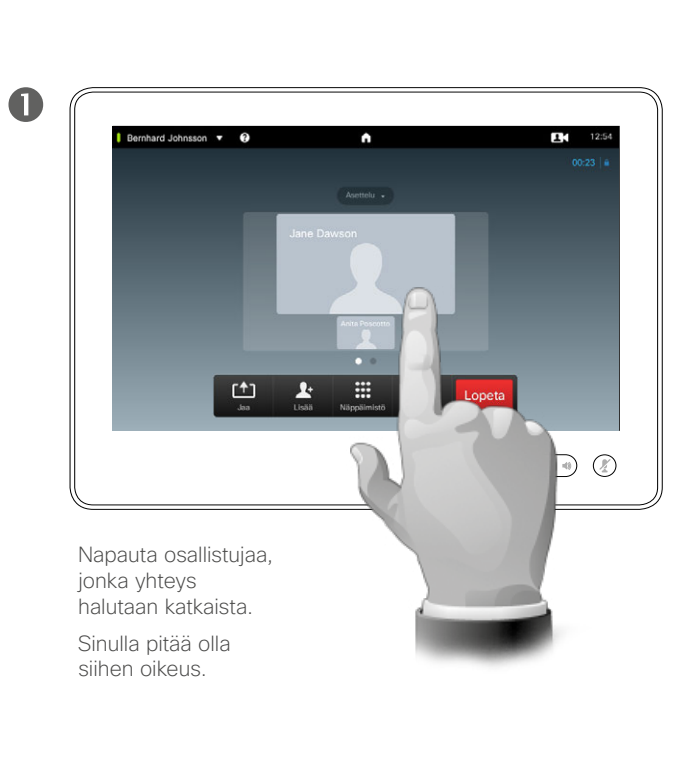

2 Bernhard Johnsson  $\bullet$  $12:54$ Katkaise valitun osallistujan yhteys napauttamalla **Hylkää**. Jane Dawson  $\overline{\mathscr{R}}$  $\blacksquare$ Kamera  $\overline{\mathbb{R}}$ 凹  $\rightarrow$  $\mathbf{\mathsf{I}}$  $\overline{\mathcal{D}}$ 

Voit myös avata osallistujaluettelon ja napauttaa luettelossa olevaa

osallistujaa.

### Tietoja yhteyden katkaisemisesta

Kaikki osallistujat, jolla on oikeus käyttää toimintoa, voivat katkaista kaikkien muiden osallistujien yhteyden. Napauta osallistujaa joko kuvan mukaisessa näkymässä tai osallistujaluettelossa (katso kohtaa ["Osallistujaluettelon katsominen"](#page-24-1)  [sivulla 25\)](#page-24-1). Napauta sitten **Hylkää**.

<span id="page-28-0"></span>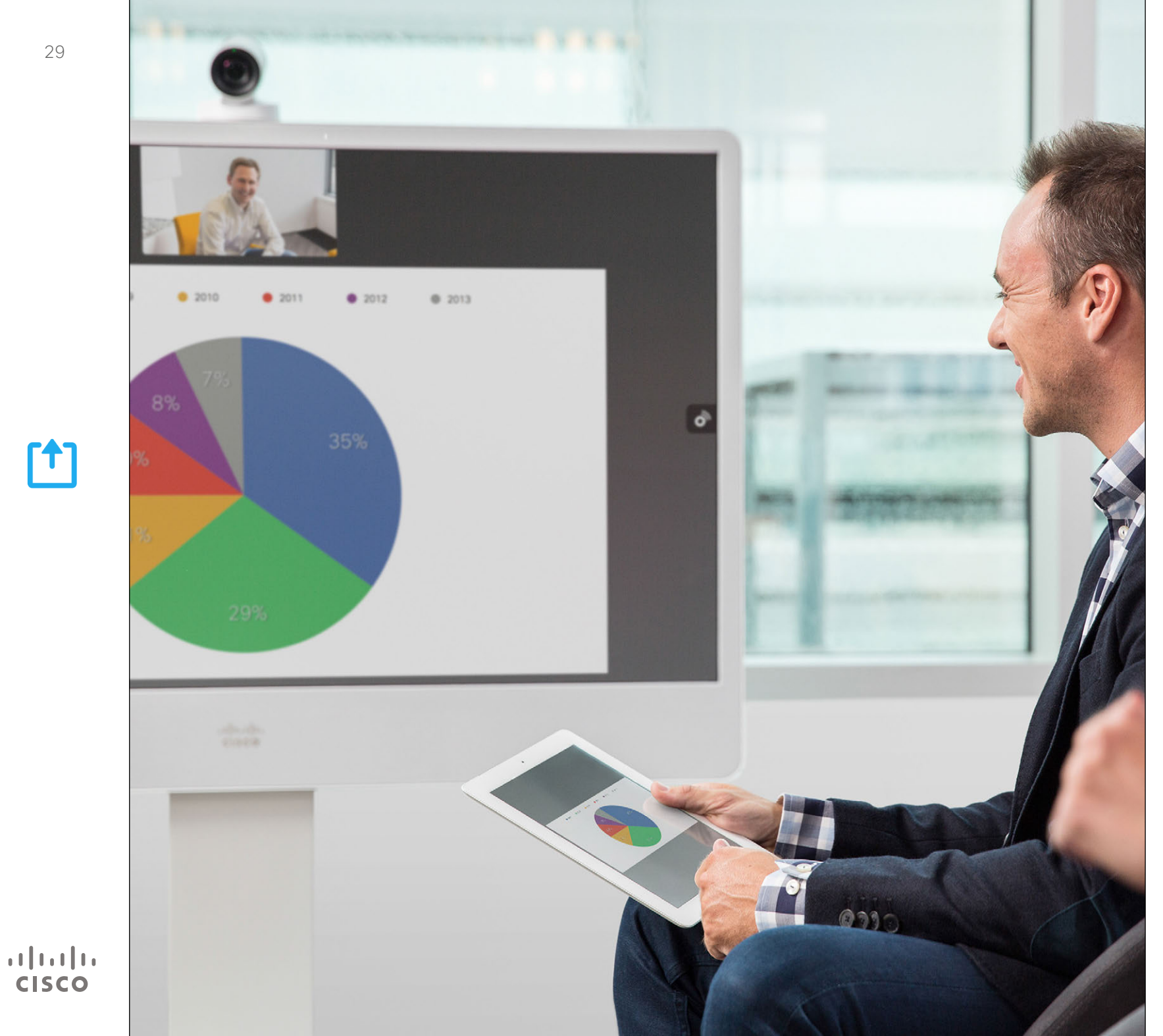

Sisältöä voi jakaa puhelussa tai sen ulkopuolella. Jälkimmäisessä tapauksessa videojärjestelmää käytetään sisällön jakamiseen paikallisessa neuvotteluhuoneessa.

> $f$ Sisällön jakaminen

Sisällön jakaminen Esityksen aloittaminen ja lopettaminen

<span id="page-29-0"></span>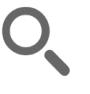

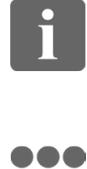

ió é i é é

[1]

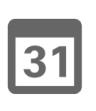

**K** 

 $\mathbf{d}$  and  $\mathbf{d}$ **CISCO** 

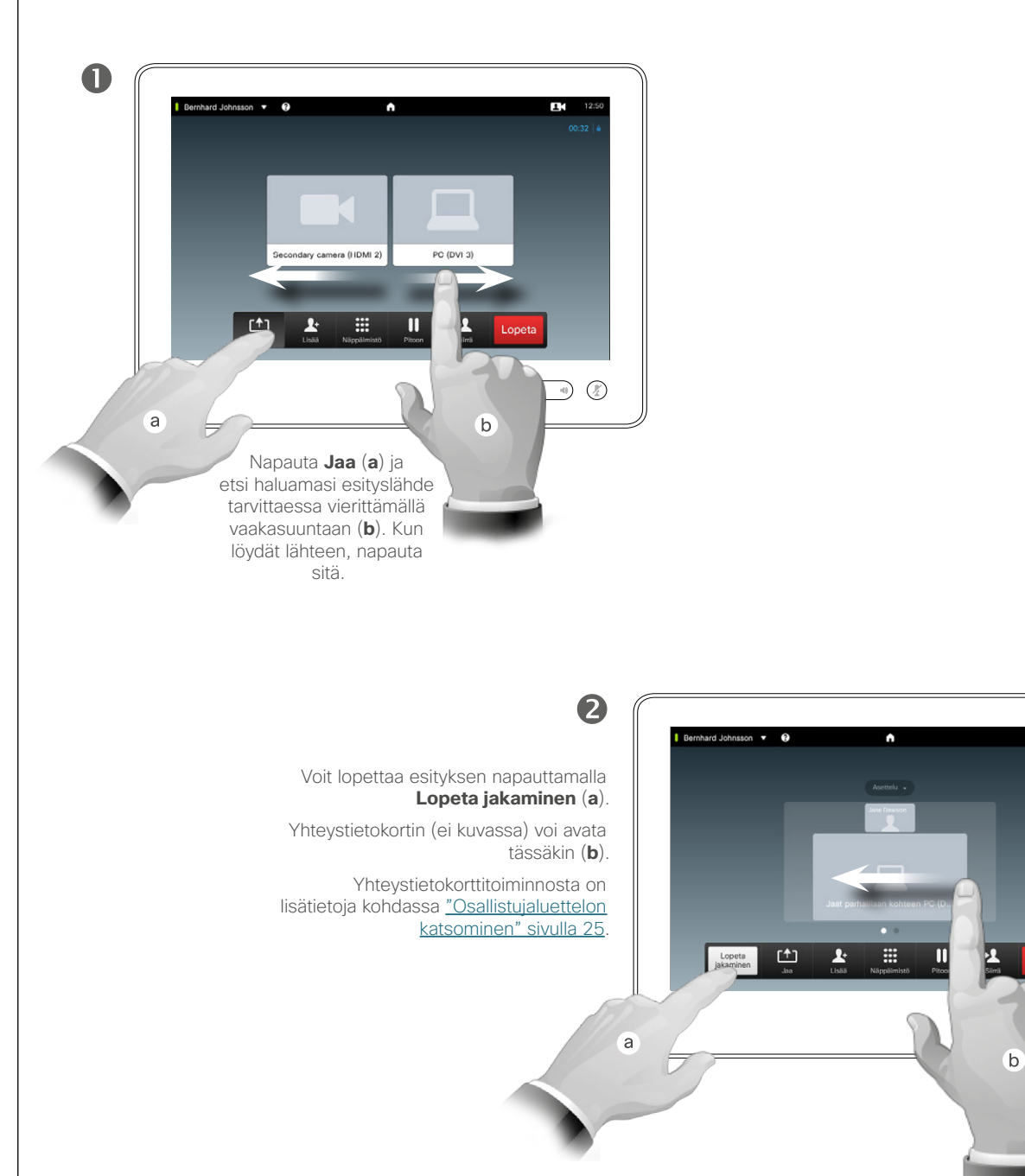

# Tietoja sisällön jakamisesta

Videojärjestelmäsi tukee toimintoa, jolla voi näyttää esityksiä videopuhelussa tai videokonferenssissa sekä ilman puhelua. Jälkimmäisen toiminnon ansiosta järjestelmää voi käyttää paikallisiin esityksiin neuvotteluhuoneessa. Siten videojärjestelmälle ja huoneelle on muutakin käyttöä videokonferenssien lisäksi.

Huomaa, että näytön asettelua voi vaihtaa esitysten aikana. Tästä on lisätietoja seuraavalla sivulla.

12:50

<span id="page-30-0"></span>Sisällön jakaminen Jakamisen asettelun muuttaminen

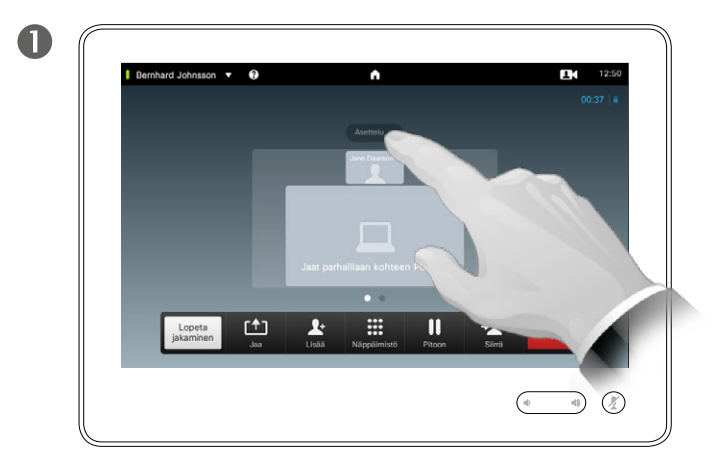

Avaa asetteluvaihtoehdot napauttamalla **Asettelu**.

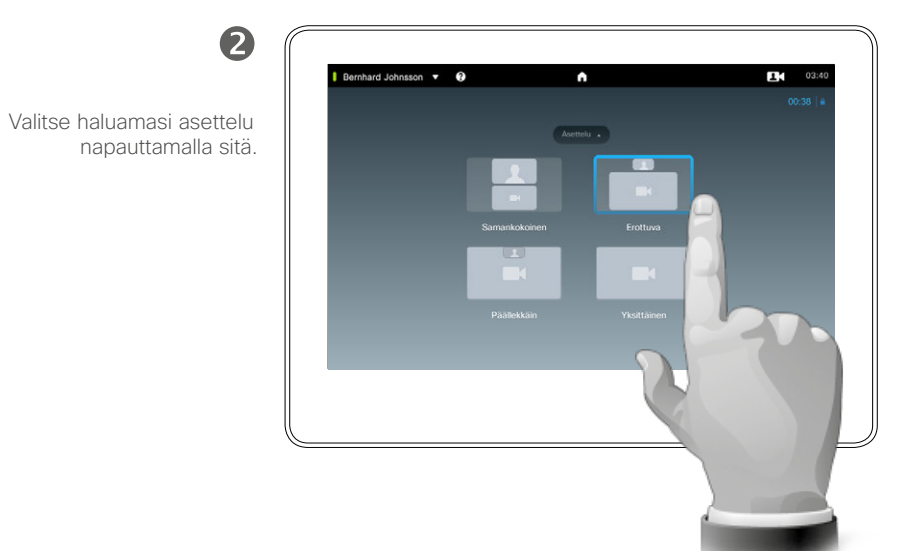

### Tietoja jakamisen asettelusta

Näytön asettelua voi muuttaa jakamisen aikana. Tyypillisiä vaihtoehtoja ovat näyttäminen esittäjän kuvalla tai ilman sekä esittäjän näyttäminen kuvana kuvassa tai kuvana kuvan ulkopuolella.

Järjestelmäsi asetteluvaihtoehdot saattavat erota tässä näytetyistä, mutta järjestelmä näyttää vain sellaiset asettelut, joista voit valita.

D1507604 Käyttöohje Suomi Cisco TelePresence MX200 G2, MX300 G2, MX700, MX800, SX80 Tuotettu: heinäkuu 2014 tuotteelle TC7.2 Kaikki sisältö © 2010–2014 Cisco Systems, Inc. Kaikki oikeudet pidätetään.

 $\mathbf{i}$ 

888

**TOO** 

 $f$ 

31

**K** 

 $\begin{tabular}{c} \bf{a} & \bf{b} & \bf{c} \\ \bf{c} & \bf{d} & \bf{d} \\ \bf{c} & \bf{d} \\ \bf{e} & \bf{e} \\ \bf{e} & \bf{e} \\ \bf{e} & \bf{e} \\ \bf{e} & \bf{e} \\ \bf{e} & \bf{e} \\ \bf{e} & \bf{e} \\ \bf{e} & \bf{e} \\ \bf{e} & \bf{e} \\ \bf{e} & \bf{e} \\ \bf{e} & \bf{e} \\ \bf{e} & \bf{e} \\ \bf{e} & \bf{e} \\ \bf{e} & \bf{e} \\ \bf{e} & \bf$ **CISCO** 

<span id="page-31-0"></span>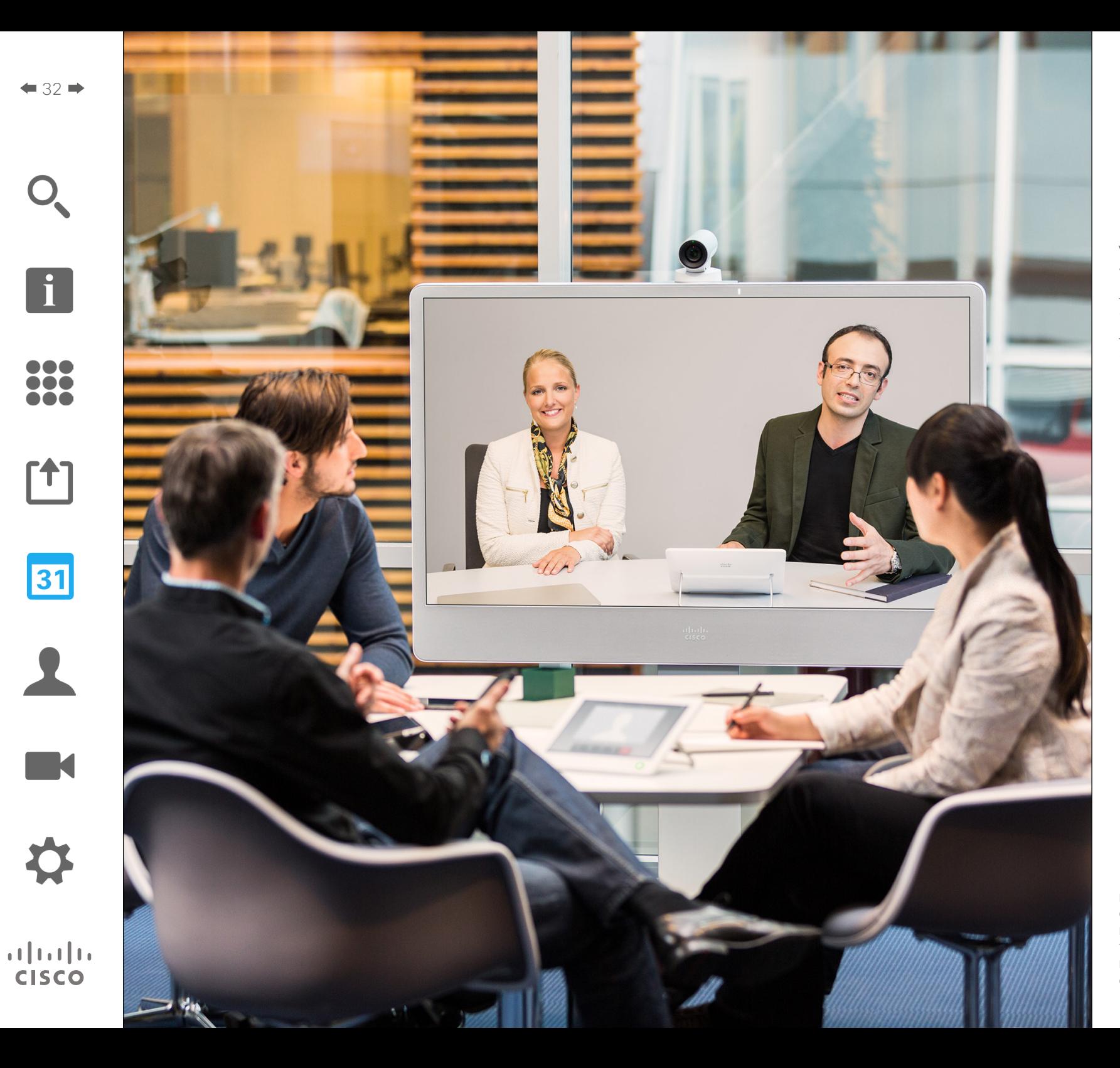

Videojärjestelmäsi saattaa olla yhdistetty hallintajärjestelmään, jolla voi suunnitella videokokouksia. Suunnitellut kokoukset näkyvät sen jälkeen kosketuslaitteesi *Kokouksetluettelossa*.

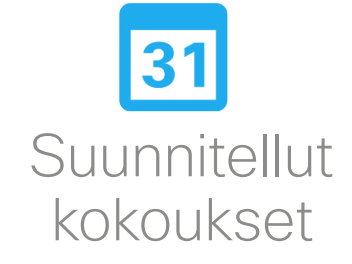

# Suunnitellut kokoukset Kokoukset-luettelon katsominen

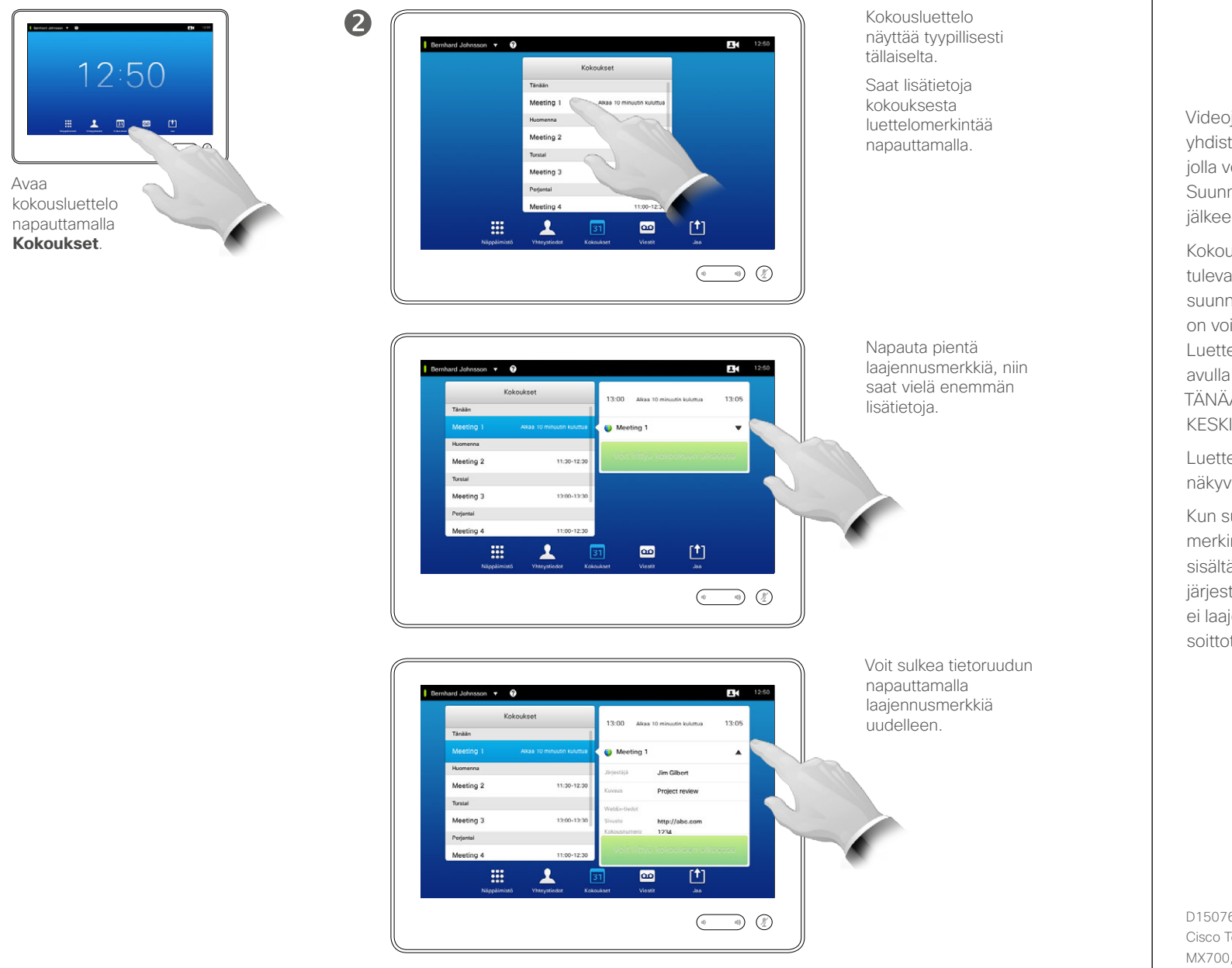

Kokoukset-luettelon perusteet

Videojärjestelmäsi saattaa olla yhdistetty hallintajärjestelmään, jolla voi suunnitella videokokouksia. Suunnitellut kokoukset näkyvät sen jälkeen *Kokoukset-luettelossa*.

Kokoukset-luettelossa luetellaan tulevat eli seuraavan 14 päivän ajalle suunnitellut kokoukset (videotukitiimi on voinut muuttaa tätä asetusta). Luettelo lajitellaan ryhmäotsikkojen avulla. Pääryhmä on päivä (eli TÄNÄÄN, HUOMENNA ja sitten KESKIVIIKKO jne.).

Luettelomerkintää napauttamalla saat näkyviin lisätietoja.

Kun suunniteltu kokous näkyy merkinnällä *Yksityinen kokous*, se sisältää tietoja vain kokouksen järjestäjälle. Kokouksella ei ole nimeä, ei laajennettavaa kokousrunkoa eikä soittotietoja.

D1507604 Käyttöohje Suomi Cisco TelePresence MX200 G2, MX300 G2, MX700, MX800, SX80 Tuotettu: heinäkuu 2014 tuotteelle TC7.2 Kaikki sisältö © 2010–2014 Cisco Systems, Inc. Kaikki oikeudet pidätetään.

<span id="page-32-0"></span> $\leftarrow$  33 $\rightarrow$ 

 $\mathbf{i}$ 

...

TO O i da

ንተ ነ

31

**K** 

 $\mathbf{d}$ **CISCO** 

a

# Suunnitellut kokoukset Suunniteltuun kokoukseen liittyminen

 $\mathbf{r}$ 12:50

 $M_{\rm oo}$ 

 $\mathbf{v}$ 

 $\begin{pmatrix} 0 & 0 & 0 \\ 0 & 0 & 0 \\ 0 & 0 & 0 \end{pmatrix}$ 

凹

<span id="page-33-0"></span>

 $\mathbf{d}$  and  $\mathbf{d}$ **CISCO** 

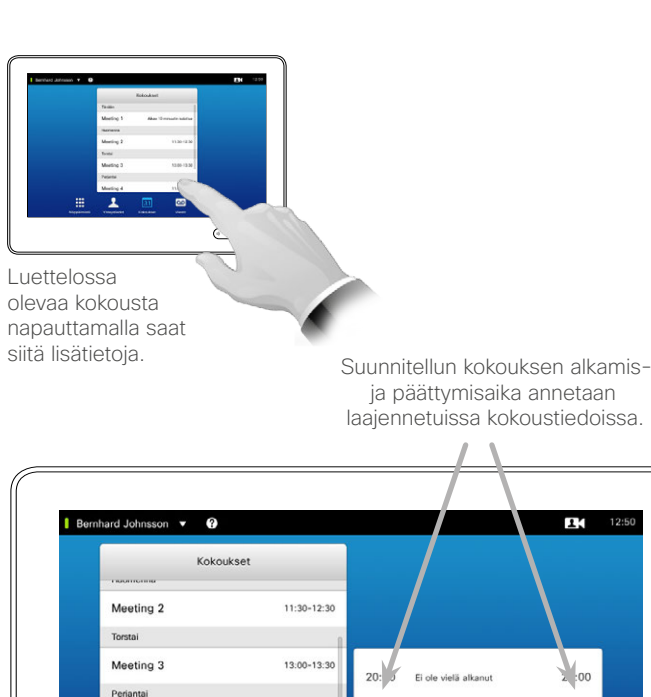

Meeting 4

maanantaina 7. huhtikuuta 2014 r<br>ksitvinen kokous

靈

## Käynnissä olevan kokouksen jatkaminen

11:00-12:30

 $31$ 

**C** Yksitvinen kokous

 $\circ$ 

Suunnitelluilla kokouksilla on kiinteä alkamis- ja päättymisaika. Haluat ehkä jatkaa käynnissä olevaa kokousta. Järjestelmä hyväksyy tämän, jos millekään kokouksessa käytetylle videojärjestelmälle ei ole suunniteltu muita kokouksia mahdolliselle jatkoajalle.

Jos jatkaminen on mahdollista, *Kokous päättyy* -ilmoituksessa on *Jatka* ja *Hylkää*-vaihtoehto.

Voit jatkaa kokousta napauttamalla **Jatka**-painiketta.

Oletusasetuksella kokoukseen voi liittyä enintään 10 minuuttia ennen sen alkamista, mutta videotukitiimi on voinut muuttaa asetusta.

### Liity kokoukseen

Suunniteltu kokous saattaa yhdistää sinut automaattisesti tai voit joutua napauttamaan **Liity kokoukseen**.

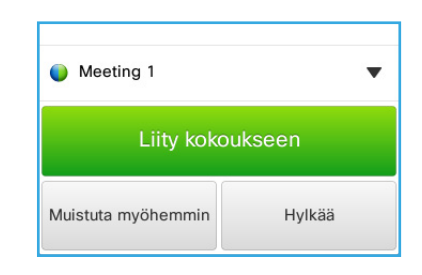

Kokouksen alkaessa järjestelmä tarjoaa tilaisuutta liittyä siihen, lykätä liittymistä 5 minuutilla tai hylätä tarjouksen.

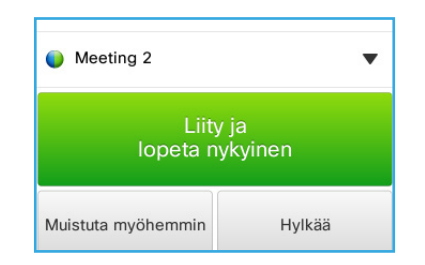

Jos olet kokouksen alkaessa puhelussa, järjestelmä tarjoaa kokoukseen liittymistä ja käynnissä olevan puhelun asettamista pitoon samoin kuin kaikissa muissa tilanteissa, joissa joku soittaa sinulle, kun jo olet puhelussa.

# Tietoja liittymisestä

Kun kokoukseen voi liittyä, videojärjestelmässä avautuu *kokousmuistutus*. Sen näyttöaika määräytyy *Aloitusaikapuskuri*asetuksen perusteella. Sen oletusasetus on 10 minuuttia, mutta videotukitiimi on voinut muuttaa sitä. Kokoukseen ei voi liittyä tässä asetuksessa määritettyä aikaa aikaisemmin.

Kokousmuistutuksessa näytetään kokouksen alkamisaika tai vaihtoehtoisesti kokouksen tähänastinen kesto (käynnissä olevan kokouksen tila on *Käynnissä*).

Teksti *Alkaa nyt* tulee näkyviin 30 sekuntia ennen kokouksen alkamista ja näkyy 30 sekuntia kokouksen alkamisen jälkeen.

# <span id="page-34-0"></span>Rinnakkaiset kokoukset Suunnitellut kokoukset

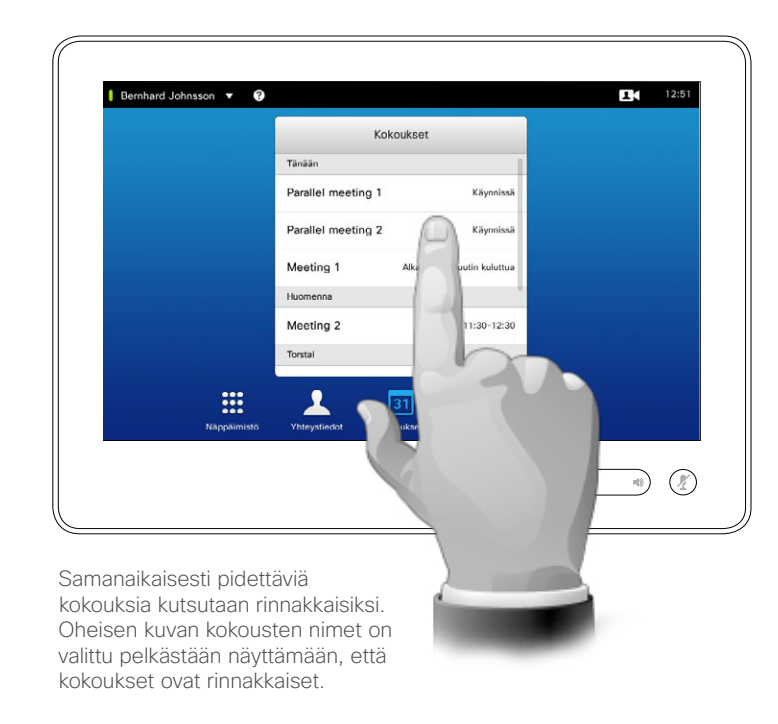

### Kokouksen valitseminen

Aina kun aikatauluun sattuu *rinnakkaiset kokoukset* (ainakin kaksi samaan aikaan pidettävää kokousta), kokousluettelon muistutuksessa näytetään kaikki alkavat kokoukset. Valitse kokous, johon haluat liittyä, ja liity siihen.

D1507604 Käyttöohje Suomi Cisco TelePresence MX200 G2, MX300 G2, MX700, MX800, SX80 Tuotettu: heinäkuu 2014 tuotteelle TC7.2 Kaikki sisältö © 2010–2014 Cisco Systems, Inc. Kaikki oikeudet pidätetään.

 $\overline{\mathbf{i}}$ 

888

**000** 

[1]

31

 $\blacktriangle$ 

K

 $\begin{tabular}{c} \bf{a} & \bf{b} & \bf{c} \\ \bf{c} & \bf{d} & \bf{d} \\ \bf{c} & \bf{d} \\ \bf{e} & \bf{e} \\ \bf{e} & \bf{e} \\ \bf{e} & \bf{e} \\ \bf{e} & \bf{e} \\ \bf{e} & \bf{e} \\ \bf{e} & \bf{e} \\ \bf{e} & \bf{e} \\ \bf{e} & \bf{e} \\ \bf{e} & \bf{e} \\ \bf{e} & \bf{e} \\ \bf{e} & \bf{e} \\ \bf{e} & \bf{e} \\ \bf{e} & \bf{e} \\ \bf{e} & \bf$ **CISCO** 

<span id="page-35-0"></span>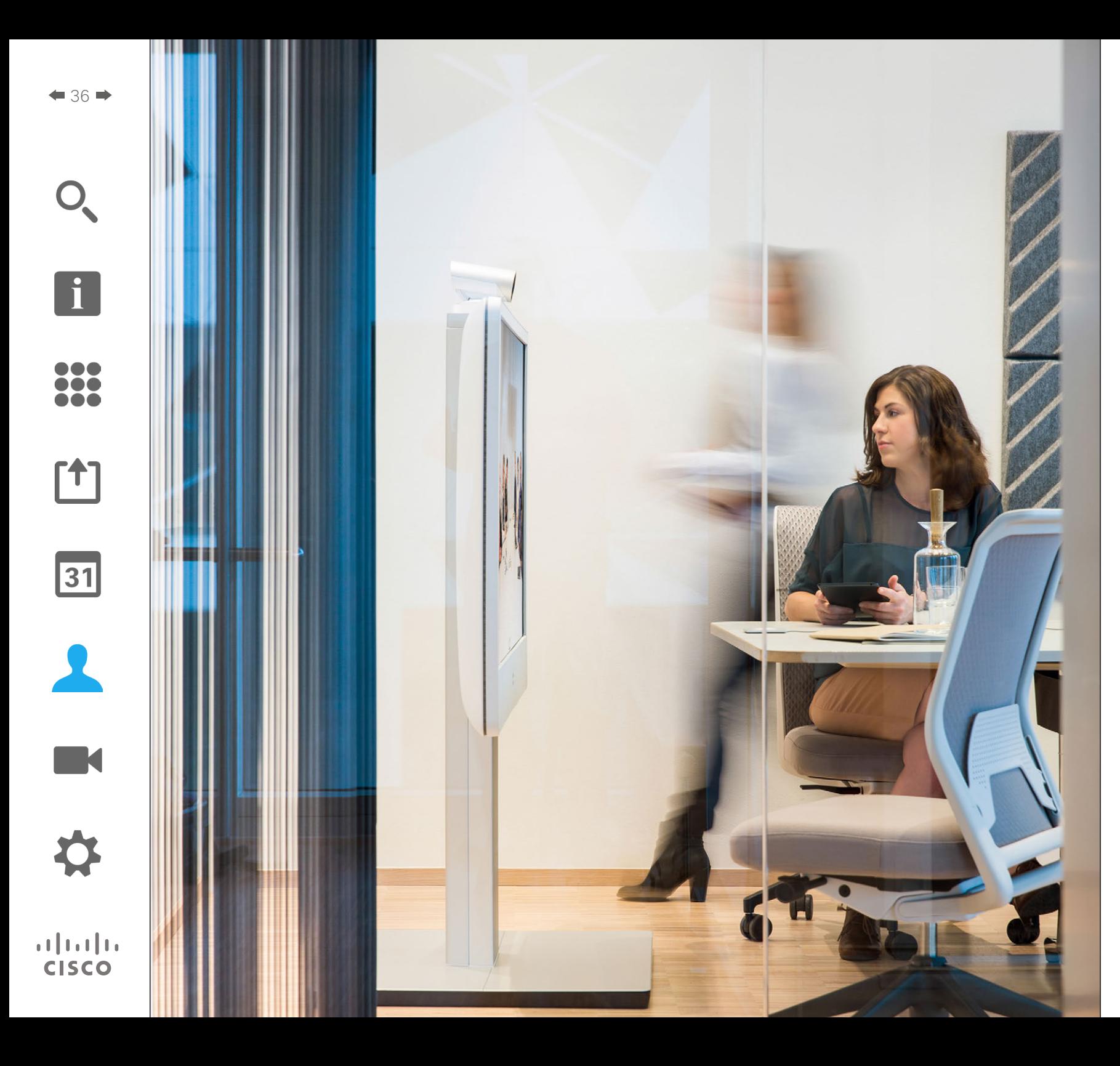

Yhteystiedoissa on kolme osaa: *Hakemisto*, joka on yleensä yrityksen puhelinluettelo, *Edelliset*, joka on luettelo äskettäisistä puheluista, ja lopuksi *Suosikit*, johon voit kerätä oman luettelon henkilöistä, joille soitat usein tai joiden tietoihin on muuten päästävä helposti.

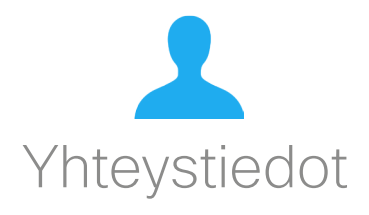
## Hakemisto **Tietoja Hakemistosta** Yhteystiedot

Merkinnän etsiminen hakemistosta luetteloa vierittämällä:

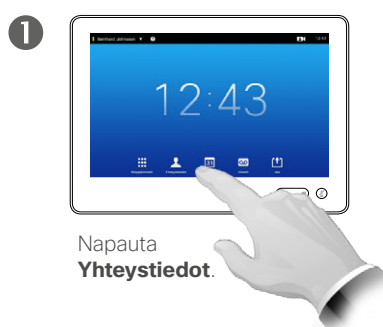

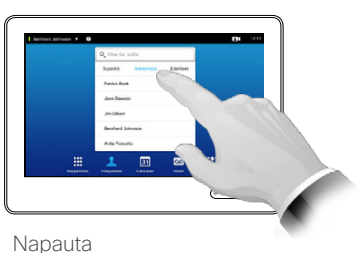

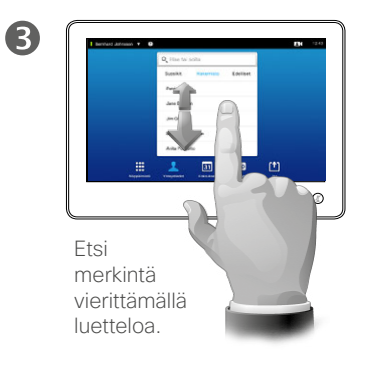

Merkinnän etsiminen hakemistosta luetteloa hakutoiminnon avulla:

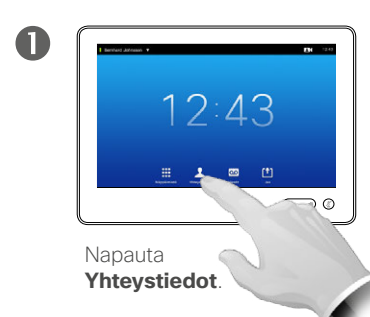

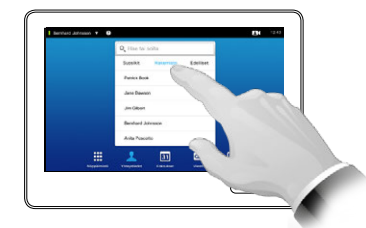

Napauta tarvittaessa **Hakemisto**.

tarvittaessa **Hakemisto**.

2

2

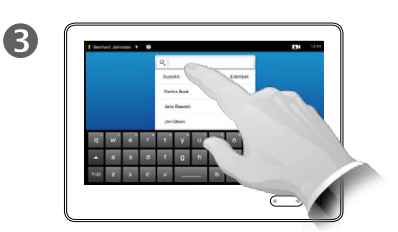

Avaa virtuaalinäppäimistö napauttamalla **Etsi tai soita** ja näppäile nimi, numero tai osoite. Mahdolliset osumat tulevat näkyviin kirjoittaessasi.

*Hakemisto* toimii yrityksen puhelinluettelona. Et voi muokata sitä. Voit kuitenkin kopioida merkintöjä *Suosikit*-luetteloosi ja kopioida niitä siinä.

Avaa kansio napauttamalla sitä ja paikallista kansio tai kansiossa oleva yhteystieto vierittämällä.

Kun olet paikallistanut yhteystiedon, napauta sitä, niin voit soittaa, muokata sitä tai lisätä sen suosikkiluetteloosi samalla tavalla kuin *Edelliset*-luettelon tapauksessa (tästä on lisätietoja edellisellä sivulla).

Kun etsit yrityksen hakemistosta, haku kohdistuu vain nykyiseen hakemistokansioon ja sen alikansioihin. Voit palata edelliselle tasolle napauttamalla Edellinen. Haku tehdään koko yrityshakemistossa, jos et siirry (napauta) mihinkään kansioon ennen haun alkamista.

Hakemistosta suosikkiluetteloon kopioitu merkintä saatetaan myöhemmin päivittää hakemistoon. Tämä päivitys ei näy suosikkiluettelossasi, vaan sinun on päivitettävä suosikkiluettelossa oleva merkintä manuaalisesti.

D1507604 Käyttöohje Suomi Cisco TelePresence MX200 G2, MX300 G2, MX700, MX800, SX80 Tuotettu: heinäkuu 2014 tuotteelle TC7.2 Kaikki sisältö © 2010–2014 Cisco Systems, Inc. Kaikki oikeudet pidätetään.

 $\mathbf{i}$ 

100 100

ንተ 1

 $|31|$ 

 $\mathbf{d}$  and  $\mathbf{d}$ **CISCO** 

## <span id="page-37-0"></span>Edelliset puhelut alueelliset puhelut alueelliset puhelut alueelliset puhelut alueelliset puhelut alueellisistä Yhteystiedot

Edelliset-luettelon avaaminen:

 $12:43$ 

 $\blacksquare$ 

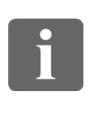

DO O 68 **SO O** 

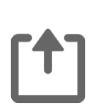

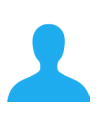

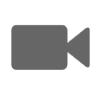

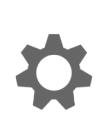

 $\mathbf{d}$  and  $\mathbf{d}$ **CISCO** 

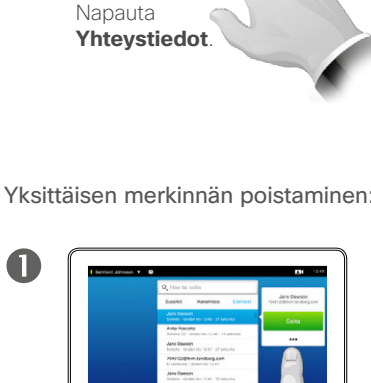

Valitse Edellisetluettelossa oleva merkintä napauttamalla sitä. Napauta sitten Lisää (\*\*\*).

画

Koko Edelliset-luettelon tyhjentäminen:

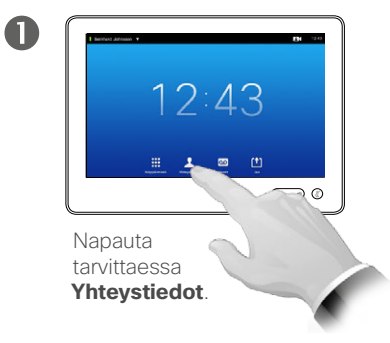

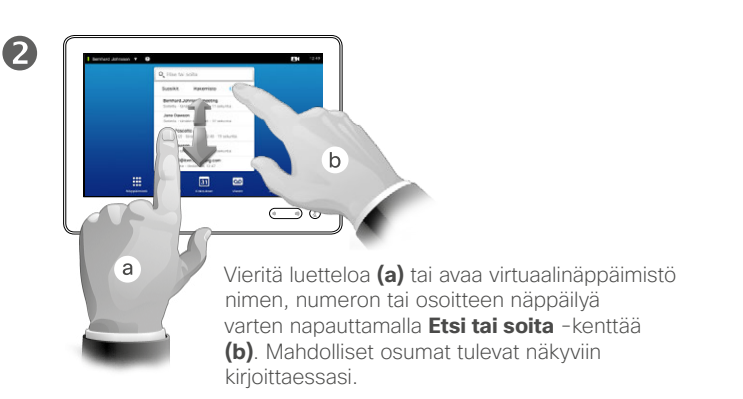

Yksittäisen merkinnän poistaminen:

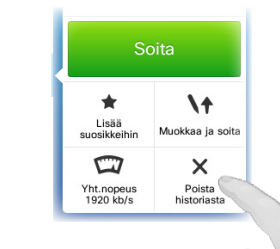

2

2

Poista merkintä napauttamalla **Poista historiasta**. Toiminto pyytää vahvistuksen.

Siirry

Tietosuojan takia saatat haluta poistaa merkinnän *Edelliset*-luettelosta tai tyhjentää luettelon kokonaan.

Sama henkilö on voinut soittaa sinulle (tai sinä hänelle) useita kertoja. Jokainen tällainen puhelu luo merkinnän *Edelliset*luetteloon.

Huomaa, että jos päätät poistaa luettelosta yhden merkinnän, muut kyseisen merkinnän esiintymät eivät poistu luettelosta.

*Edelliset*-luettelossa näytetään vastatut, soitetut ja vastaamattomat puhelut luettelon edellisen tyhjennyksen jälkeen.

#### Merkintää napauttamalla voit

- **•** soittaa henkilölle napauttamalla **SOITA**
- **•** lisätä merkinnän käynnissä olevaan puheluun (valinnainen)
- **•** lisätä merkinnän *Suosikit*-luetteloon
- **•** muokata merkintää ja soittaa sen jälkeen
- **•** muuttaa yhteysnopeusasetuksia **•** poistaa merkinnän luettelosta
- **•** tyhjentää koko luettelon.

vierittämällä luettelon yläreunaan.

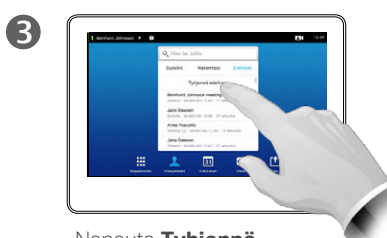

Napauta **Tyhjennä edelliset**.

# Yhteystiedot

 $\leftarrow$  39 $\rightarrow$ 

 $\mathbf{i}$ 

... i o o **TOO** 

[1]

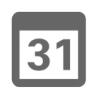

**K** 

 $\mathbf{d}$  and  $\mathbf{d}$ **CISCO** 

Yhteystiedon lisääminen hakemistosta tai Edelliset-luettelosta Suosikit-luetteloon:

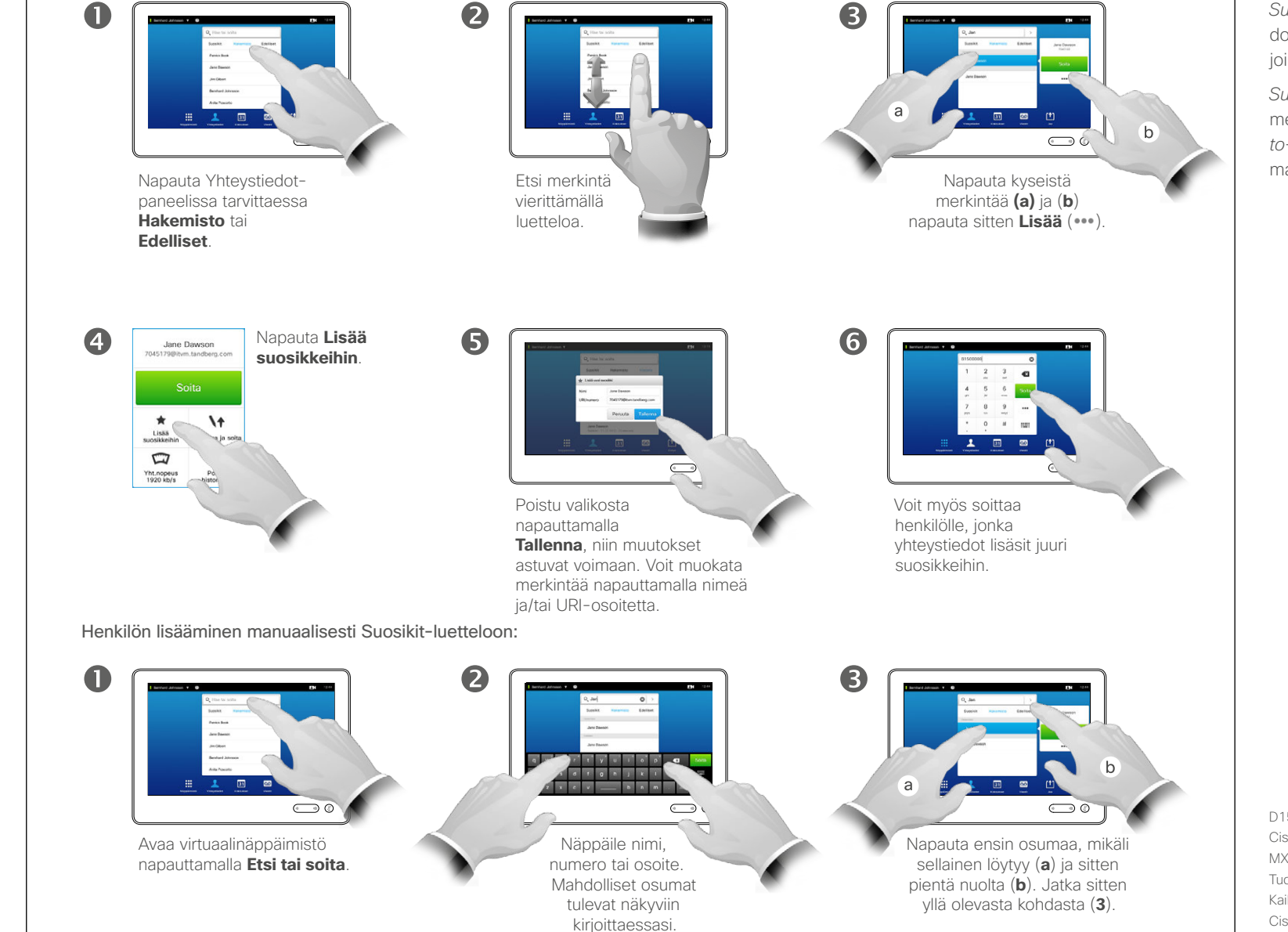

# Suosikit Tietoja Suosikit-luettelosta

*Suosikit* on oma luettelosi yhteystiedoille, joita käytät säännöllisesti tai joihin on muuten päästävä helposti.

*Suosikit*-luetteloon voi kopioida merkintöjä *Edelliset*- ja *Hakemisto*-luetteloista ja niitä voi lisätä manuaalisesti.

## Yhteystiedot Henkilön lisääminen suosikkeihin puhelun aikana

2

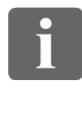

... 100 **000** 

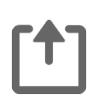

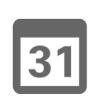

**K** 

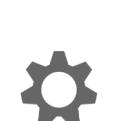

**CISCO** 

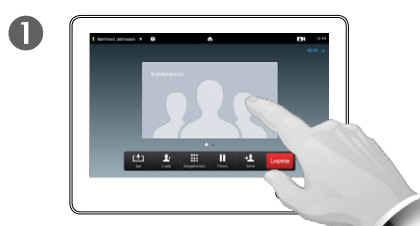

Napauta puhelun aikana pikkukuvaa.

Kun videokonferenssissa on useita osallistujia, napauta Suosikitluetteloon lisättävää pikkukuvaa.

Sulje näppäimistö napauttamalla **Sulje**.

 $\sim$   $\sqrt{2}$ 

 $\overline{a}$ 

 $\bigodot$  0

 $0$   $0$ 

 $\boldsymbol{A}$ 

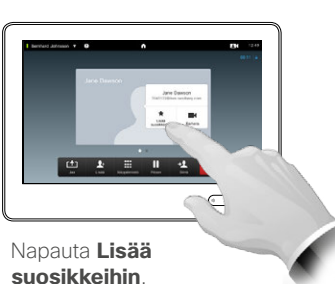

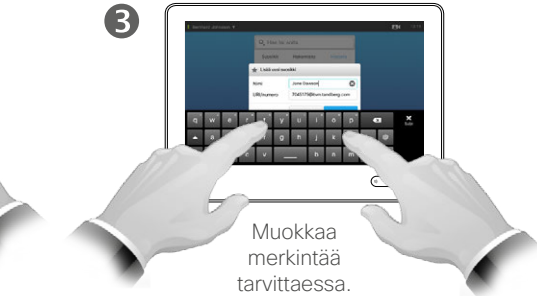

#### Tietoja tästä toiminnosta

Yhteystiedon lisäämiseen Suosikitluetteloon on useita eri tapoja, ja joitakin niistä voi käyttää puhelun aikana.

Saatat puhelun jälkeen tajuta, että sinun olisi pitänyt lisätä vastapuoli Suosikit-luetteloosi. Voit tehdä sen *Edelliset*-luettelossa valitsemalla *Lisää suosikkeihin*, katso kohtaa ["Edelliset puhelut" sivulla 38.](#page-37-0)

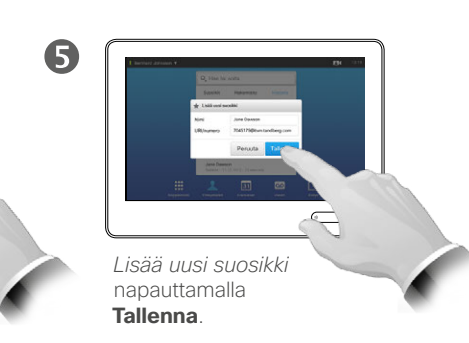

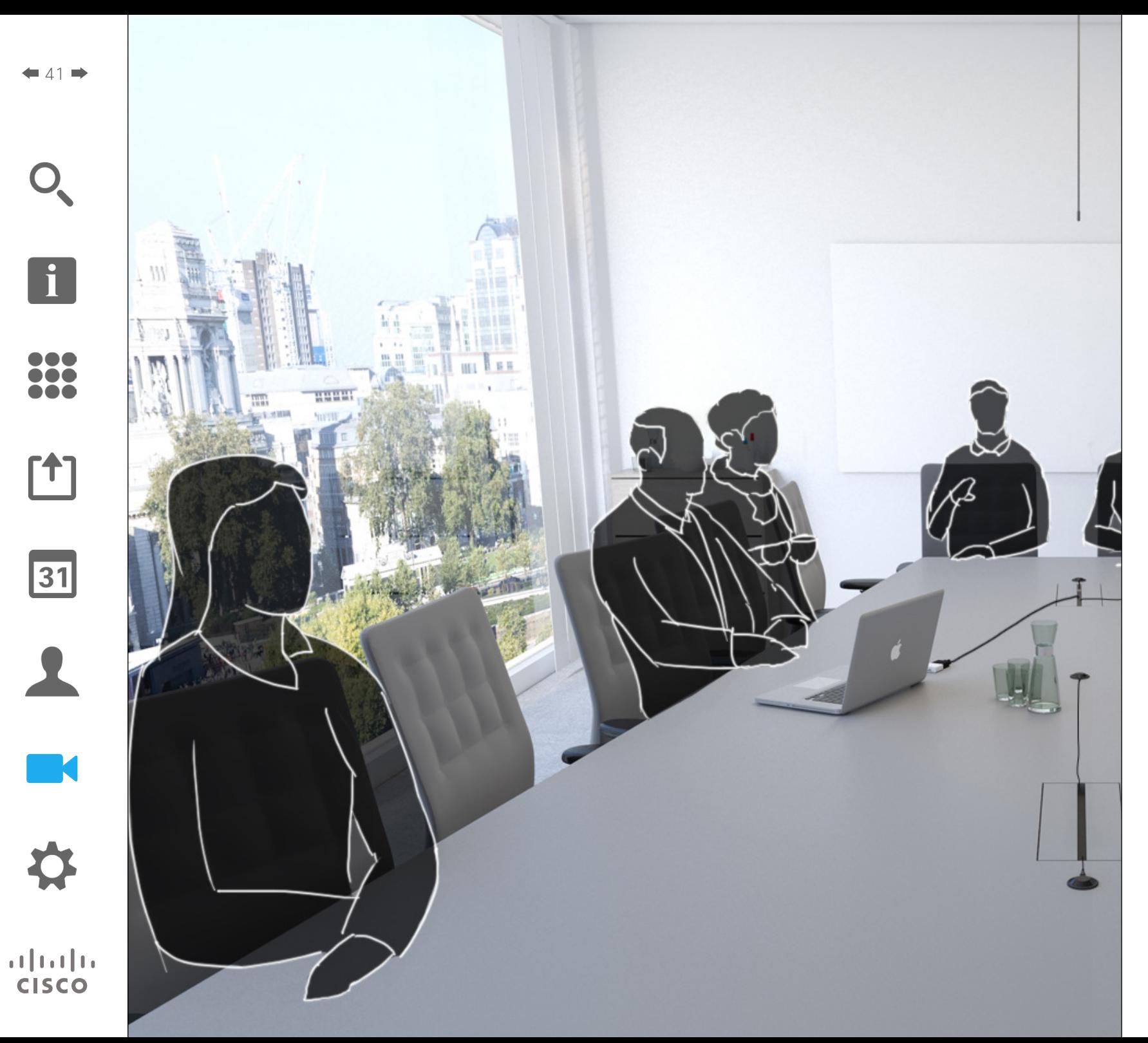

Videojärjestelmän kameraa voi ohjata jatkuvasti videokonferenssin aikana. Myös vastapuoli voi ohjata sitä. Näin voidaan varmistaa, että vastapuolen osallistumiskokemus on mahdollisimman hyvä.

Järjestelmässä voi määrittää kameralle esiasetuksia, joiden avulla on helppo vaihtaa kameranäkymästä toiseen.

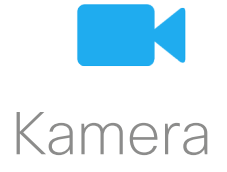

 $42$ 

 $\mathbf{i}$ 

DOO ió é **TOO** 

ንተ ነ

 $|31|$ 

## Kamera Kameran asetuksien näyttäminen

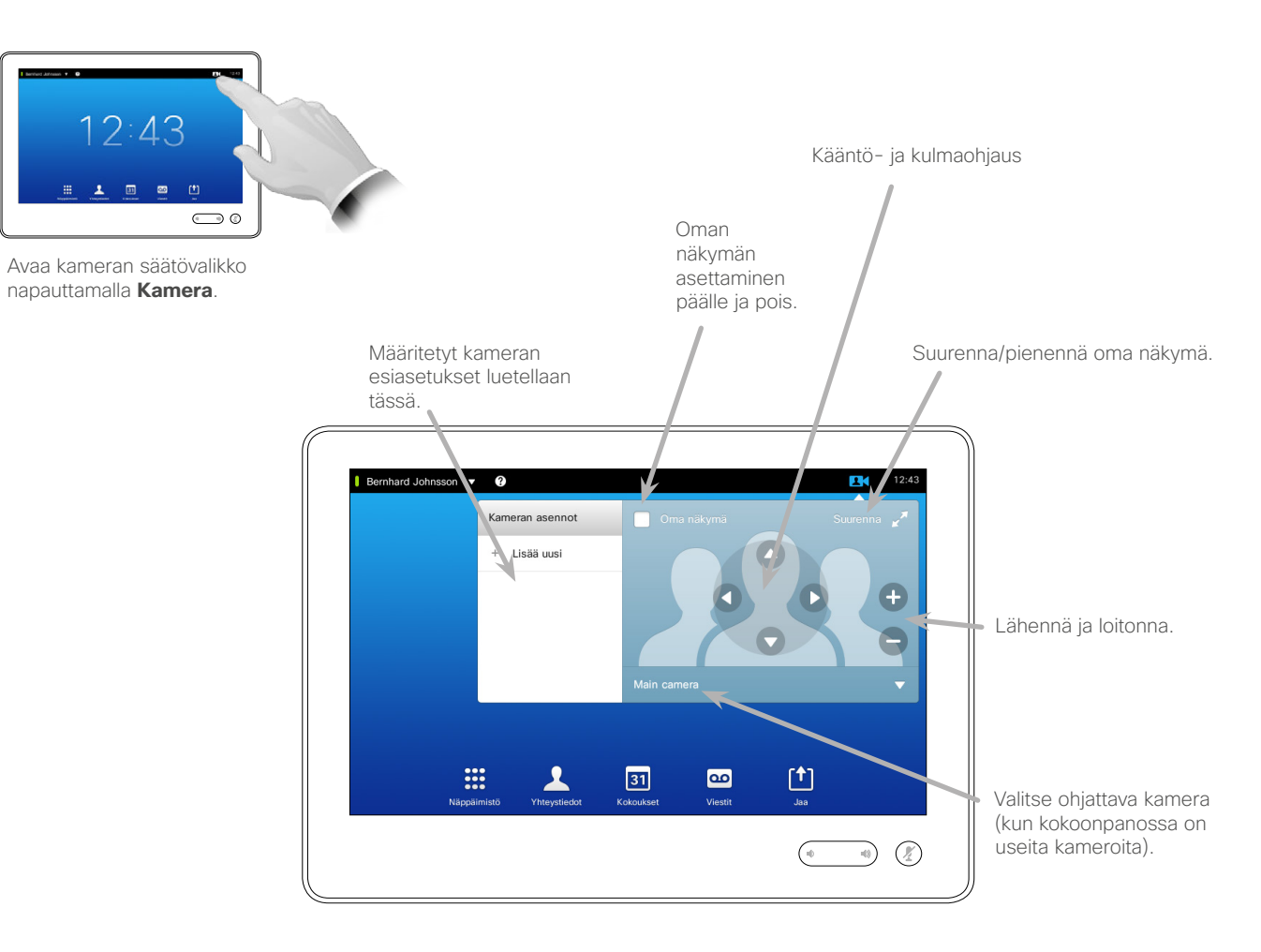

Tietoja kameran asetuksista

Kameran asetuksissa voi ohjata kameran zoomausta, kääntöä ja kulmaa sekä määrittää ja muokata kameralle asentoesiasetuksia.

Lisäksi oman näkymän (kuvan, jonka järjestelmäsi lähettää muille) voi asettaa päälle tai pois sekä näyttää pienenä tai suurena.

Jos oma näkymä peittää näytölläsi tärkeitä tietoja, sitä voi siirtää. Se neuvotaan kohdassa ["Oma näkymä](#page-48-0)  [-kuvan siirtäminen" sivulla 49.](#page-48-0)

D1507604 Käyttöohje Suomi Cisco TelePresence MX200 G2, MX300 G2, MX700, MX800, SX80 Tuotettu: heinäkuu 2014 tuotteelle TC7.2 Kaikki sisältö © 2010–2014 Cisco Systems, Inc. Kaikki oikeudet pidätetään.

 $\mathbf{d}$  and  $\mathbf{d}$ **CISCO** 

**M** 

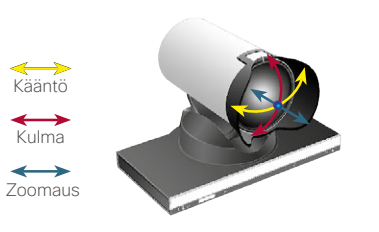

#### Kameran asentoesiasetuksen lisääminen Kamera

2

 $43$ 

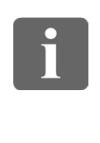

... TO O **TOO** 

[1]

 $\sqrt{31}$ 

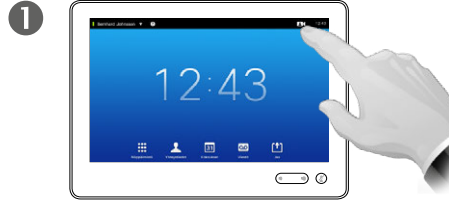

Avaa kameran säätövalikko napauttamalla **Kamera**.

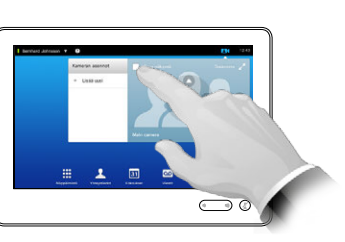

Ota **Oma näkymä** käyttöön napauttamalla sitä.

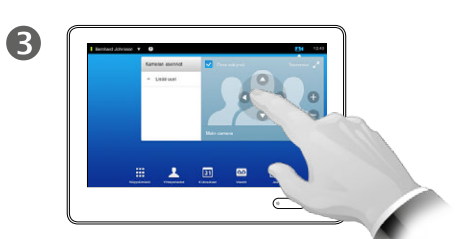

Säädä **kulmaa**, **kääntöä** ja **zoomausta** tarpeen mukaan.

 $\overline{4}$ 

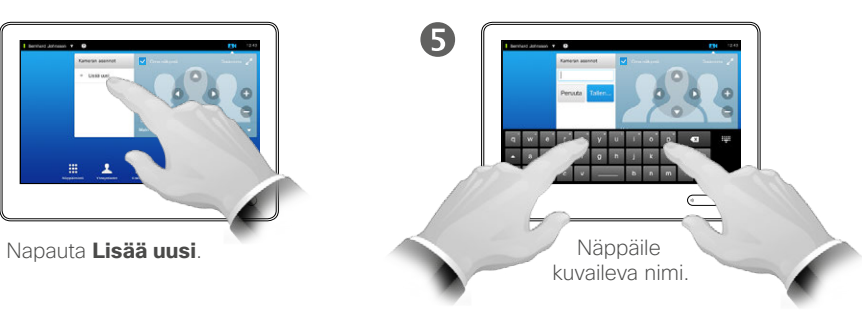

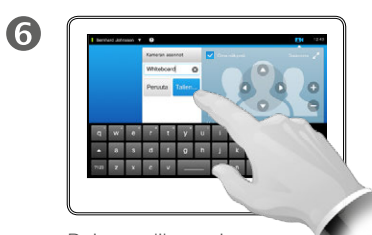

Poistu valikosta ja ota muutokset käyttöön napauttamalla **Tallenna** tai poistu valikosta kumoten kaikki muutokset napauttamalla **Peruuta**.

#### Tietoja kameran esiasetuksista

Videojärjestelmään voi laatia valmiita zoomaus- ja kameran suuntausohjeita (kääntö ja kulma). Niiden avulla voit tarvittaessa lähentää kuvan puhujaan. Muista loitontaa kuva lopuksi.

Tämä tarkoittaa, että jos haluat luoda *lähennys*esiasetuksia, sinun kannattaa luoda myös *loitonnus* (yleiskuva) -esiasetus, jolla pääsee kätevästi takaisin yleiskuvaan.

Vaikka voisit ohjata vastapuolen kameraa eli kenen tahansa muun osallistujan kameraa (sikäli kuin niitä voi kauko-ohjata), et voi määrittää etkä käyttää niiden esiasetuksia.

D1507604 Käyttöohje Suomi Cisco TelePresence MX200 G2, MX300 G2, MX700, MX800, SX80 Tuotettu: heinäkuu 2014 tuotteelle TC7.2 Kaikki sisältö © 2010–2014 Cisco Systems, Inc. Kaikki oikeudet pidätetään.

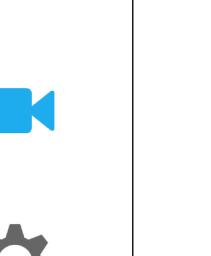

 $\frac{1}{2}$   $\frac{1}{2}$   $\frac{1}{2}$   $\frac{1}{2}$   $\frac{1}{2}$ **CISCO** 

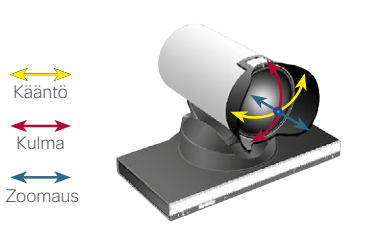

#### Kamera

 $\mathbf 0$ 

 $\overline{4}$ 

# <span id="page-43-0"></span>Kamera<br>Aiemmin määritetyn kameran asentoesiasetuksen muokkaaminen | Tietoja esiasetusten

# muokkaamisesta

 $\triangleq$   $\triangleq$   $\Rightarrow$ 

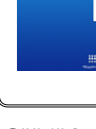

... To o i da

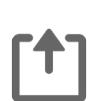

31

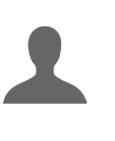

**M** 

 $\mathbf{d}$  and  $\mathbf{d}$ **CISCO** 

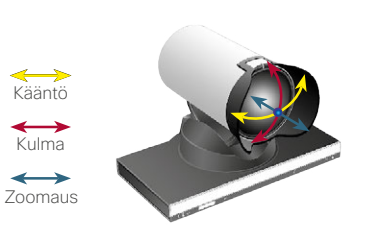

Katso tekemiesi kameran säätöjen vaikutukset napauttamalla **Kamera**.

 $12:43$ 

 $\bigodot$  0

Napauta muokattavan esiasetuksen pientä nuolenpäätä.

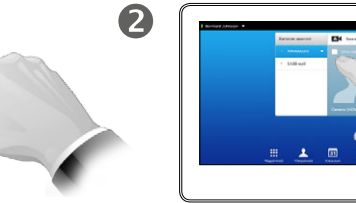

Ota **Oma näkymä** käyttöön napauttamalla sitä.

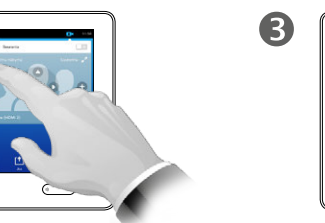

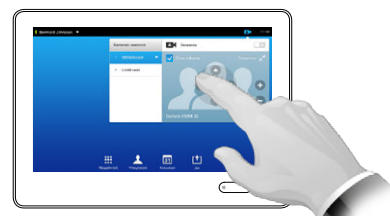

Säädä **kulmaa**, **kääntöä** ja **zoomausta** tarpeen mukaan. Esiasetusten muokkaamisessa on kyse aiemmin määritetyn esiasetuksen muuttamisesta ja tallentamisesta samalla nimellä.

Jos haluat muuttaa nimen, suosittelemme esiasetuksen poistamista ja uuden, halutun nimisen esiasetuksen luomista.

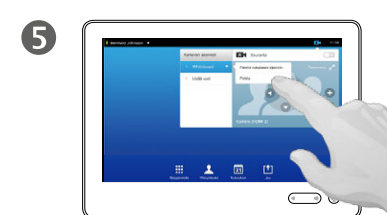

Ota tekemäsi muutokset käyttöön napauttamalla **Päivitä nykyiseen sijaintiin**.

Voit poistaa aiemmin määritetyn esiasetuksen napauttamalla **Poista**.

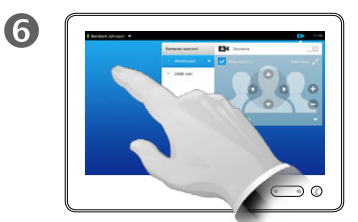

Sulje valikko napauttamalla mitä tahansa kohtaa sen ulkopuolella.

## Kamera Oman kameran ohjaaminen

Oman kameran esiasetusten käyttäminen:

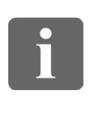

DOO ŌŎ. 100

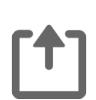

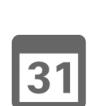

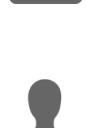

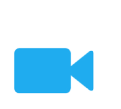

 $\mathbf{d}$  and  $\mathbf{d}$ **CISCO** 

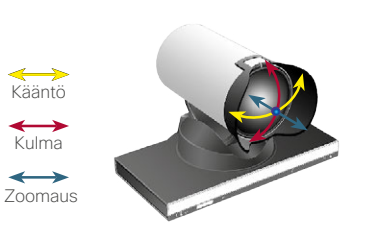

Napauta puhelun aikana (kuvassa) tai puhelun

Napauta puhelun aikana (kuvassa) tai puhelun

 $\mathbf \Omega$ 

ulkopuolella **Kamera**.

 $\begin{array}{c} \begin{array}{c} \textcolor{red}{\bullet} & \textcolor{blue}{\bullet} & \textcolor{blue}{\bullet} \\ \textcolor{blue}{\bullet} & \textcolor{blue}{\bullet} & \textcolor{blue}{\bullet} & \textcolor{blue}{\bullet} \end{array} \end{array} \end{array} \begin{array}{c} \begin{array}{c} \textcolor{blue}{\bullet} & \textcolor{blue}{\bullet} \\ \textcolor{blue}{\bullet} & \textcolor{blue}{\bullet} \end{array} \end{array}$ 

ulkopuolella **Kamera**.

**COLLEGE AND INCOME.** 

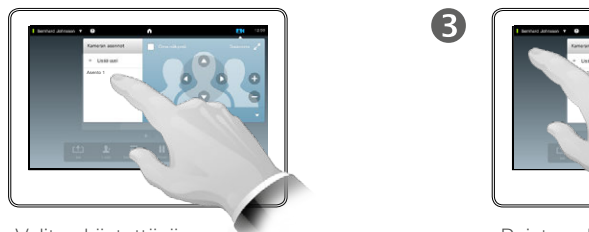

Valitse käytettävä esiasetus.

2

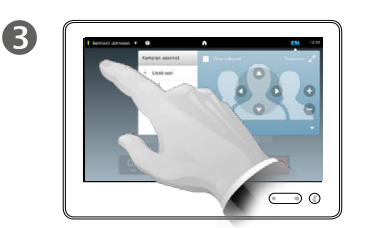

Poistu valikosta napauttamalla mitä tahansa kohtaa sen ulkopuolella.

Kameran käännön, kulman ja zoomauksen säätäminen:

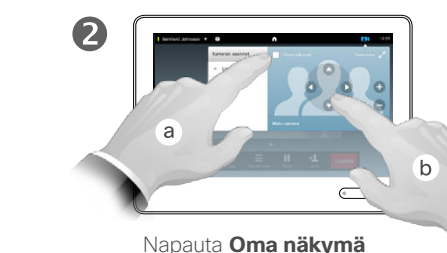

(**a**) ja säädä sitten **kääntöä**, **kulmaa** ja **zoomausta** (**b**).

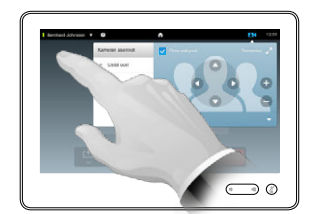

Poistu valikosta napauttamalla mitä tahansa kohtaa sen ulkopuolella.

#### Tietoja kameran ohjauksesta

Aiemmin määritettyjä kameran esiasetuksia voi käyttää saman tien puhelun aikana.

Videojärjestelmässäsi saattaa olla useita kameroita, joista yksi näyttää esimerkiksi osallistujat ja toinen valkotaulun.

Jos haluat lisätä uusia tai muokata nykyisiä kameran esiasetuksia, se tehdään samalla tavalla kuin puhelun ulkopuolella: katso lisätietoja kohdasta ["Aiemmin määritetyn](#page-43-0)  [kameran asentoesiasetuksen](#page-43-0)  [muokkaaminen" sivulla 44](#page-43-0).

Vaihtoehtona esiasetusten lisäämiselle tai muokkaamiselle kannattaa harkita myös kameran käännön, kulman ja zoomauksen säätämistä.

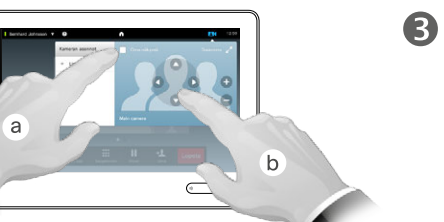

## Kamera Puhujan seuranta

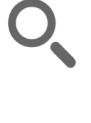

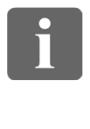

... TO O i da

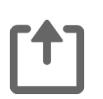

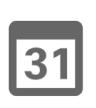

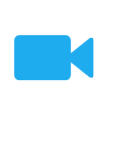

 $\mathbf{d}$  and  $\mathbf{d}$ **CISCO** 

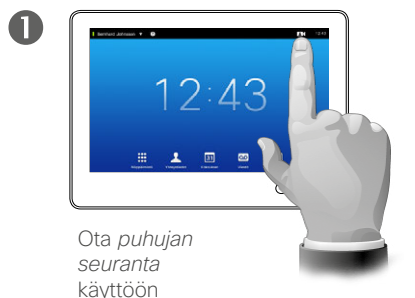

napauttamalla **Kamera** kuvan osoittamalla tavalla.

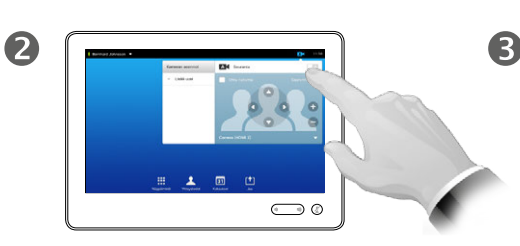

Ota *Puhujan seuranta* -toiminto käyttöön napauttamalla kuvan osoittamalla tavalla.

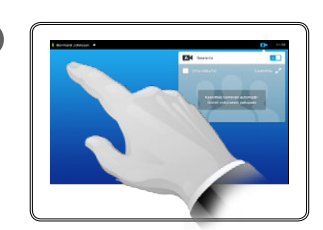

Poistu valikosta napauttamalla mitä tahansa kohtaa sen ulkopuolella.

Voit poistaa *puhujan seurannan* käytöstä toistamalla menettelyn.

#### Tietoja puhujan seurannasta

Puhujaa seuraavalla kamerajärjestelmällä varustetuissa järjestelmissä on kaksi kameraa ja sisäinen mikrofoniryhmä. Järjestelmä seuraa puhujaa ja näyttää hänet, joten et joudu lähentämään ja loitontamaan kameran ohjausvalikon tai kameran esiasetusten avulla.

Kun puhujan seuranta on käytössä, kameran asentoesiasetuksia voi yhä käyttää. Jos kuitenkin napautat kameran asentoesiasetusta puhujan seuraustilassa, yksi kameroista vastaa ohjauskomentoon ja puhujan seuranta poistuu käytöstä.

Tarvittaessa voit ottaa puhujan seurannan uudelleen käyttöön tällä sivulla kuvatulla tavalla.

## Kamera Oman näkymän hallinta Tietoja omasta näkymästä

Puhelun ulkopuolella:

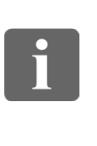

DOO TO O i é é

ንተ 1

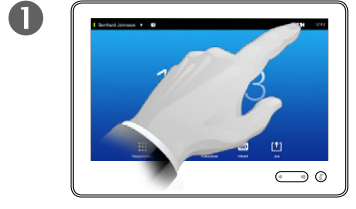

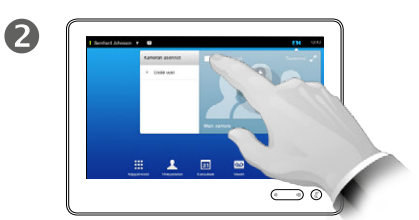

Napauta **Kamera**. Ota **Oma näkymä** käyttöön napauttamalla sitä.

Nyt voit muuttaa oman näkymän kokoa (lisätietoja on seuraavalla sivulla) tai ohjata kameran kääntöä, kulmaa ja zoomausta (lisätietoja on edellisellä sivulla).

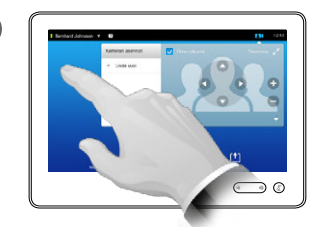

3

3

Poistu valikosta napauttamalla mitä tahansa kohtaa sen ulkopuolella.

Oma näkymä näyttää kuvan, jonka videojärjestelmäsi lähettää muille. Yleensä sen avulla varmistetaan, että he näkevät sen, mitä haluat heidän näkevän.

Oma näkymä näkyy kuvana kuvassa.

Oma näkymä -kuvan paikkaa voi muuttaa. Tästä on lisätietoja kohdassa ["Oma näkymä -kuvan](#page-48-0)  [siirtäminen" sivulla 49.](#page-48-0)

#### Puhelun aikana:

Œ

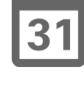

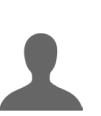

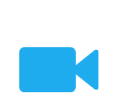

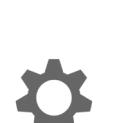

 $\frac{1}{2}$   $\frac{1}{2}$   $\frac{1}{2}$   $\frac{1}{2}$   $\frac{1}{2}$ **CISCO** 

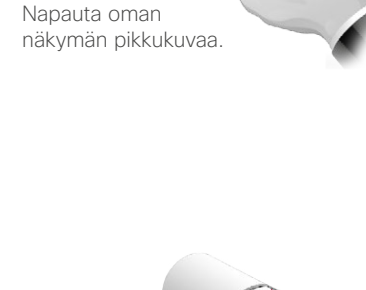

 $\overline{\phantom{a}}$ 

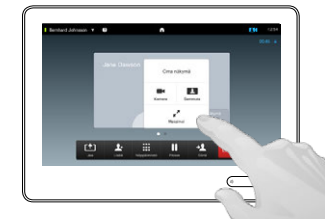

2

Nyt voit asettaa oman näkymän pois, suurentaa tai pienentää sen tai avata kameran ohjauksen valitsemalla **Kamera** (edellisellä sivulla on lisätietoja kameran ohjauksesta).

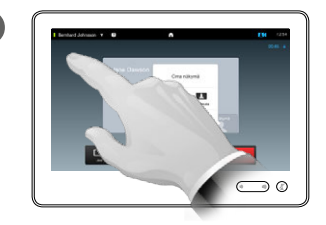

Poistu valikosta napauttamalla mitä tahansa kohtaa sen ulkopuolella.

> D1507604 Käyttöohje Suomi Cisco TelePresence MX200 G2, MX300 G2, MX700, MX800, SX80 Tuotettu: heinäkuu 2014 tuotteelle TC7.2 Kaikki sisältö © 2010–2014 Cisco Systems, Inc. Kaikki oikeudet pidätetään.

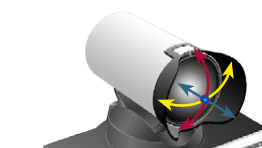

Kääntö  $\leftrightarrow$ Kulma Zoomaus

 $\leftrightarrow$ 

### Kamera Oma näkymä -kuvan koon muuttaminen

2

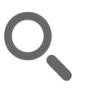

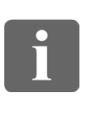

100 . . i é é

**T1** 

 $|31|$ 

 $\mathbf{d}$  and  $\mathbf{d}$ **CISCO** 

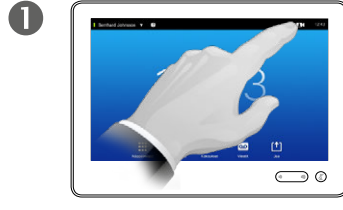

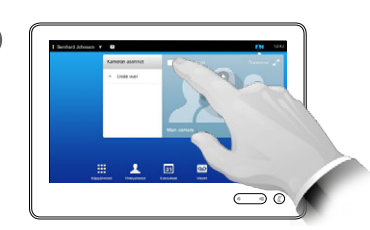

Napauta **Kamera**. Ota **Oma näkymä** käyttöön napauttamalla sitä.

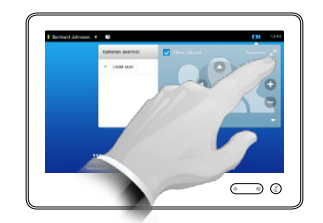

 $\mathbf{B}$ 

Nyt voit kasvattaa oman näkymän koko ruudun kokoiseksi napauttamalla **Maksimoi**.

Voit pienentää kuvan toistamalla menettelyn tai poistaa oman näkymän käytöstä napauttamalla uudelleen **Oma näkymä** -kuvaketta.

Tällä pääset myös ohjaamaan omaa kameraasi.

#### Syitä muuttaa oman näkymän kokoa

Oma näkymä näyttää kuvan, jonka videojärjestelmäsi lähettää muille. Yleensä sen avulla varmistetaan, että he näkevät sen, mitä haluat heidän näkevän.

Oma näkymä näkyy kuvana kuvassa.

Toisinaan saatat haluta, että oma näkymä on käytössä kokouksen aikana.

Saatat haluta zoomata, kääntää tai kallistaa kameraa, jotta muut osallistujat saisivat paremman näkymän. Näkymää parantaaksesi saatat haluta maksimoida oman näkymän.

 $\overline{4}$ 

Voit poistua tästä valikosta ja ottaa muutokset käyttöön napauttamalla mitä tahansa kohtaa aktiivisen valikon ulkopuolella.

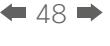

## <span id="page-48-0"></span>Kamera Oma näkymä -kuvan siirtäminen

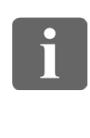

... TO O i da

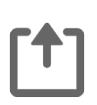

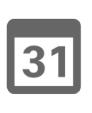

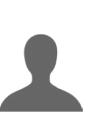

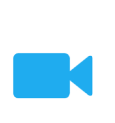

 $\mathbf{d}$  and  $\mathbf{d}$ **CISCO** 

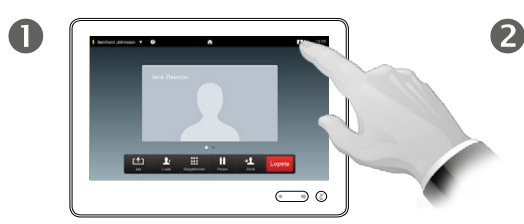

Avaa oma näkymä tarvittaessa napauttamalla näytön oikeassa ylänurkassa olevaa Oma näkymä -kuvaketta.

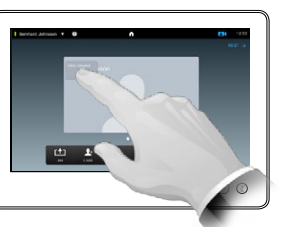

Pidä sormeasi oma näkymä -alueella.

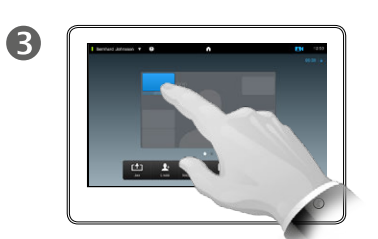

Vedä oma näkymä uuteen paikkaan heti, kun se muuttuu siniseksi. Mahdolliset paikat näytetään näytöllä.

#### Syitä siirtää omaa näkymää

Oma näkymä näyttää kuvan, jonka videojärjestelmäsi lähettää muille. Yleensä sen avulla varmistetaan, että he näkevät sen, mitä haluat heidän näkevän.

Oma näkymä näkyy kuvana kuvassa.

Toisinaan saatat haluta, että oma näkymä on käytössä kokouksen aikana. Siten voit esimerkiksi varmistaa, että puhuja pysyy näkyvissä, vaikka hän liikkuu jatkuvasti.

Toisinaan Oma näkymä -kuva voi peittää tärkeitä kuvan osia näytölläsi. Silloin haluat ehkä siirtää sitä.

 $\overline{4}$  $\bigodot$ 

> Kun kuva on haluamassasi paikassa, nosta sormi kosketusnäytöltä.

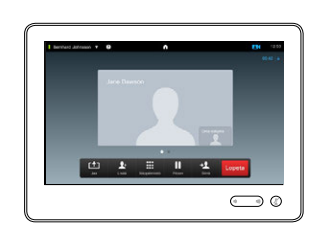

G

Oma näkymä siirtyy nyt uuteen paikkaansa.

### Kamera Toisen osallistujan kameran ohjaaminen

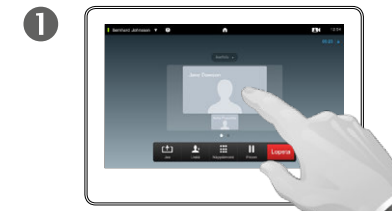

Napauta puhelussa toisen osallistujan pikkukuvaa.

Kun videokonferenssissa on useita osallistujia, napauta sen osallistuja pikkukuvaa, jonka kameraa haluat ohjata.

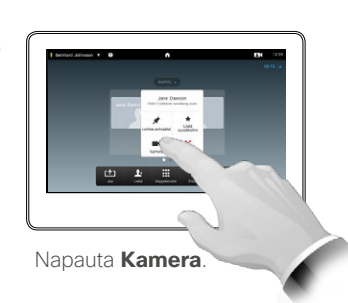

2

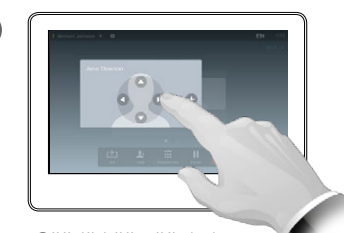

6

Säädä kääntöä, kulmaa ja zoomausta.

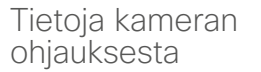

Videokonferensseissa käsitteellä *vastapuoli* viitataan osapuoleen, jonka kanssa keskustelet.

Vastaavasti käsite *oma puoli* viittaa sinun puoleesi videoneuvottelussa.

Jotta vastapuolen kameraa voi ohjata, sen on oltava kauko-ohjattava. Toimintoa ei voi käyttää järjestelmissä, joissa kameraa säädetään manuaalisesti.

Et voi käyttää esiasetuksia, joita vastapuolen videojärjestelmässä saattaa olla.

D1507604 Käyttöohje Suomi

Kaikki sisältö © 2010–2014

MX700, MX800, SX80

Cisco TelePresence MX200 G2, MX300 G2,

Tuotettu: heinäkuu 2014 tuotteelle TC7.2

Cisco Systems, Inc. Kaikki oikeudet pidätetään.

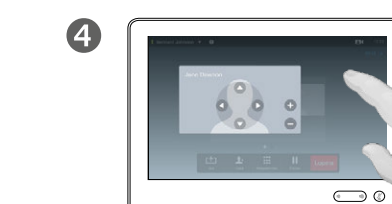

Poistu valikosta napauttamalla mitä tahansa kohtaa sen ulkopuolella.

 $\leftrightarrow$ Kääntö  $\leftrightarrow$ Kulma  $\leftrightarrow$ Zoomaus

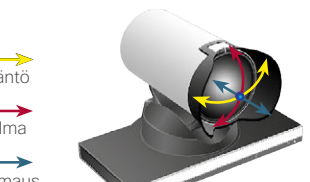

 $\blacksquare$ 50  $\blacksquare$ 

 $\mathbf{i}$ 

... 100 **000** 

[1]

 $\sqrt{31}$ 

K

 $\mathbf{d}$  and  $\mathbf{d}$ 

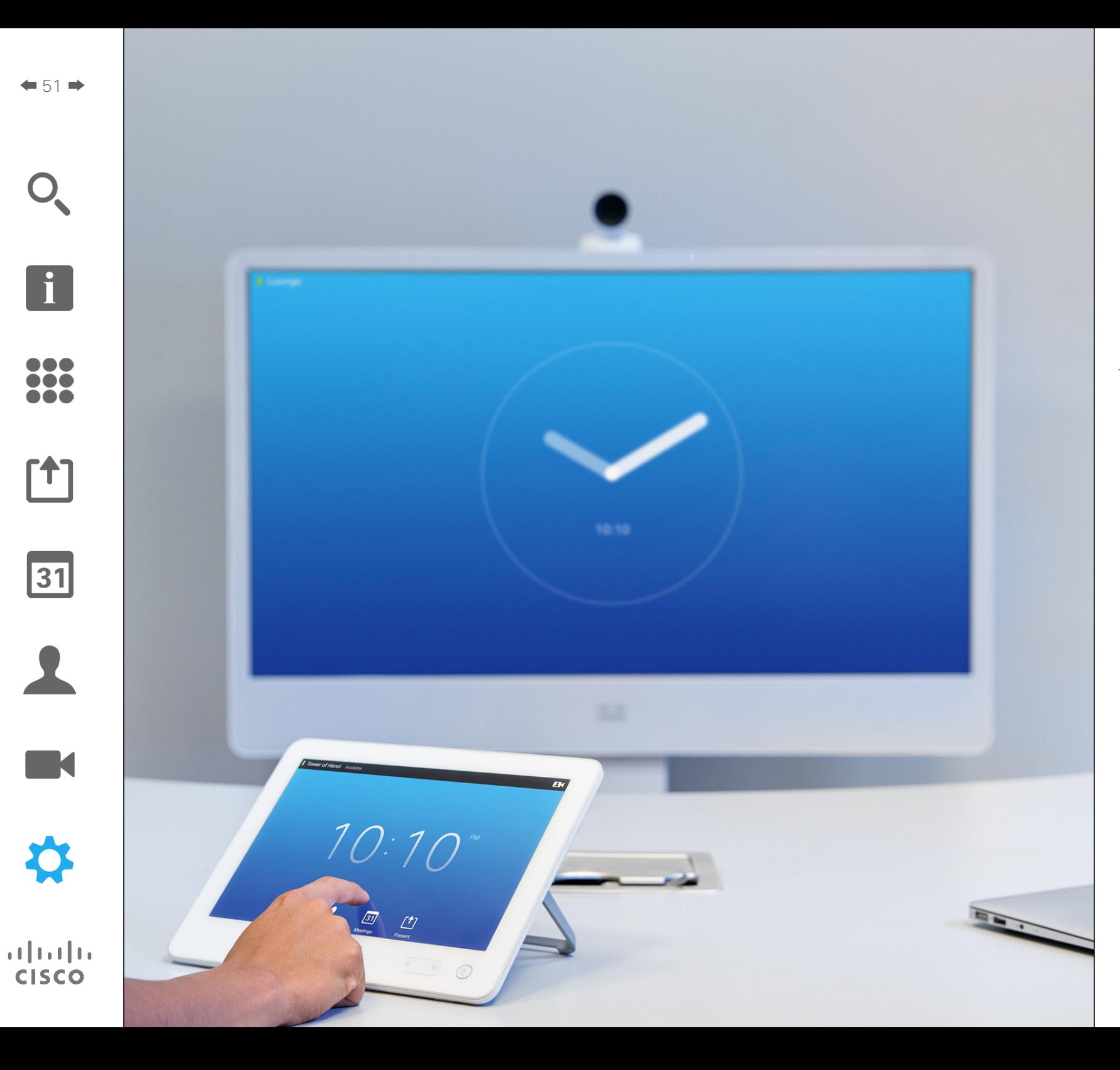

Videon päätepisteet, joiden käyttö kuvataan tässä ohjeessa, voi määrittää kosketusnäyttöohjauksella tai verkkokäyttöliittymällä. Kaikkia määritettäviä parametreja voi käyttää vain verkkokäyttöliittymällä – kosketusnäytöllä pääsee vain rajoitettuun osaan parametreja.

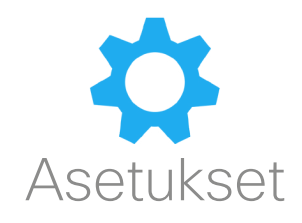

## Asetukset Asetusten avaaminen

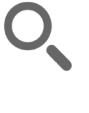

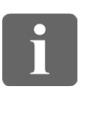

388

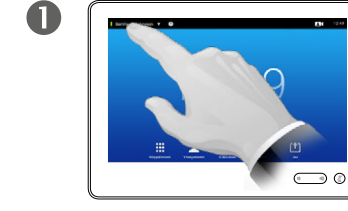

Napauta vasemmassa ylänurkassa olevaa kenttää.

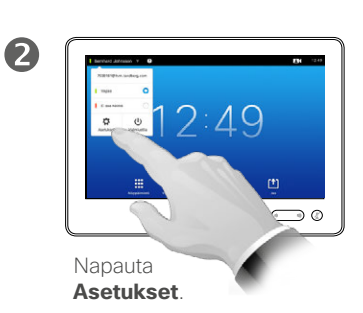

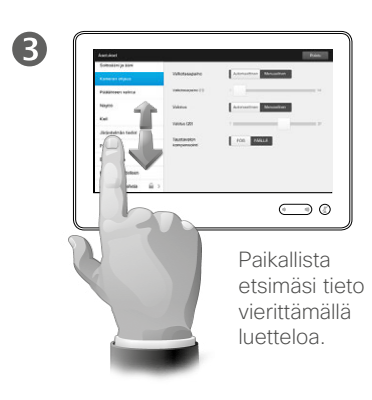

#### Tietoja asetuksista

*Asetuksia* muokattaessa on oltava huolellinen, jotta järjestelmä ei lakkaa toimimasta. Jos et ole varma asiasta, ota yhteyttä videotukitiimiisi.

Videotukitiimi on saattanut suojata järjestelmänvalvojan asetukset salasanalla turvallisuussyistä.

Avaa *Asetukset* napauttamalla kosketusnäytön vasemmassa ylänurkassa olevaa **Asetukset**kuvaketta.

D1507604 Käyttöohje Suomi Cisco TelePresence MX200 G2, MX300 G2, MX700, MX800, SX80 Tuotettu: heinäkuu 2014 tuotteelle TC7.2 Kaikki sisältö © 2010–2014 Cisco Systems, Inc. Kaikki oikeudet pidätetään.

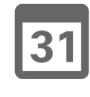

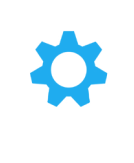

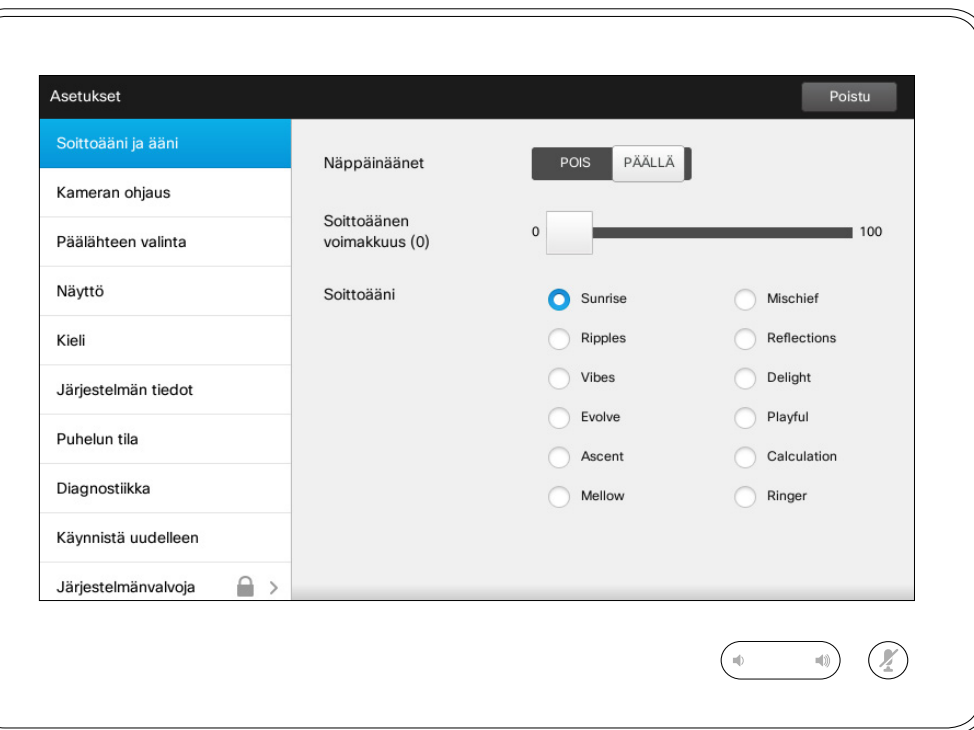

#### Tietoja soittoäänestä ja äänestä

Soittoääni ja ääni -asetusikkunassa voit määrittää

- **• Näppäinäänet** *päälle* tai *pois*. Kun näppäinäänet ovat päällä, kuulet äänen aina, kun napautat jotakin kosketusnäytössä olevaa kenttää.
- **• Soittoäänen voimakkuus**. Tällä valitaan, miten äänekäs soittoääni on.
- **• Soittoääni**. Valitse jokin soittoääni. Kuulet näytteen soittoäänestä, kun napautat sitä.

Huomaa, miten valitut asetukset osoitetaan. Kuvan esimerkissä **Näppäinäänet**-asetus on *Päällä* .

Voit poistua tästä valikosta ja ottaa muutokset käyttöön napauttamalla **Poistu**. Huomaa, että valikossa ei ole *Peruuta*-toimintoa, jolla valikosta voisi poistua kumoten tehdyt muutokset. Ole siis huolellinen!

D1507604 Käyttöohje Suomi Cisco TelePresence MX200 G2, MX300 G2, MX700, MX800, SX80 Tuotettu: heinäkuu 2014 tuotteelle TC7.2 Kaikki sisältö © 2010–2014 Cisco Systems, Inc. Kaikki oikeudet pidätetään.

 $\blacksquare$ 53 $\blacksquare$ 

 $\overline{\mathbf{i}}$ 

888<br>888

[1]

 $|31|$ 

**K** 

## Asetukset Kameran ohjaus

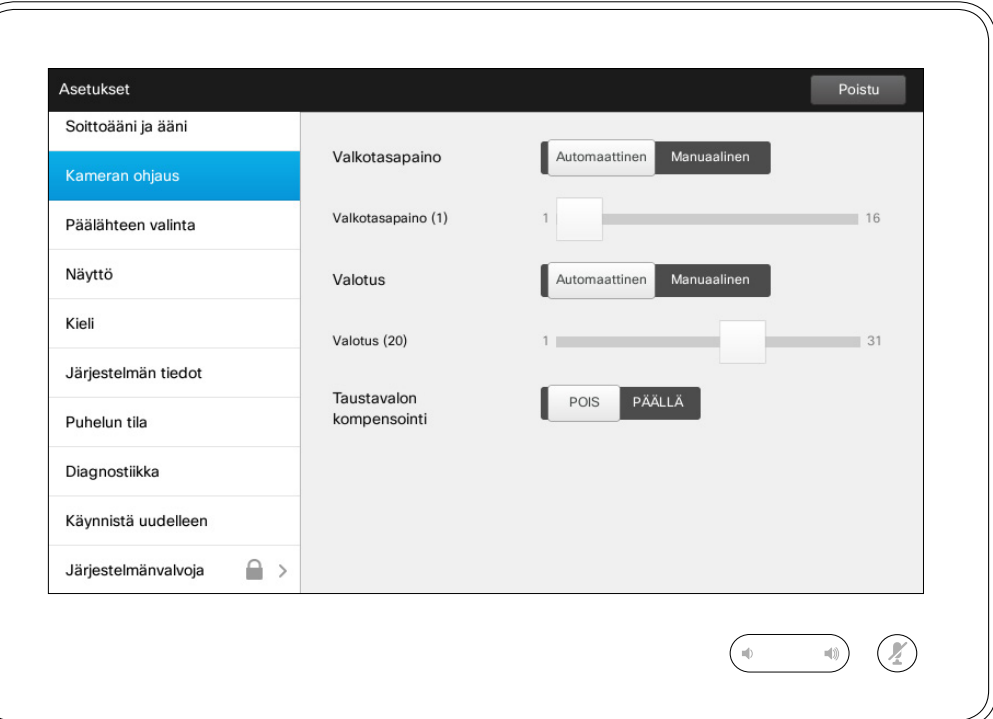

#### Tietoja kameran ohjauksesta

*Kameran ohjaus* -ikkunassa voit asettaa kameran valkotasapainon ja valotuksen. Jos et halua säätää näitä asetuksia itse, jätä ne järjestelmän huoleksi napauttamalla **Automaattinen** .

Taustavalon kompensoinnista on hyötyä, kun takanasi on runsaasti valoa. Ilman kompensointia vastapuolelle lähetettävä kuva voi olla erittäin tumma.

Huomaa, miten valitut asetukset osoitetaan. Kuvan esimerkissä *Taustavalon kompensointi* -asetus on *Pois* .

D1507604 Käyttöohje Suomi Cisco TelePresence MX200 G2, MX300 G2, MX700, MX800, SX80 Tuotettu: heinäkuu 2014 tuotteelle TC7.2 Kaikki sisältö © 2010–2014 Cisco Systems, Inc. Kaikki oikeudet pidätetään.

 $\mathbf{i}$ 

888<br>888

[1]

31

 $\blacktriangle$ 

 $\blacksquare$ 

### Päälähteen valinta Asetukset Fietoja päälähteen kuningas korreliste ja korreliste valtaa korreliste valtaa päälähteen kuningas valtaa korreliste valtaa korreliste valtaa korreliste valtaa korreliste valtaa korreliste valtaa korreliste valtaa

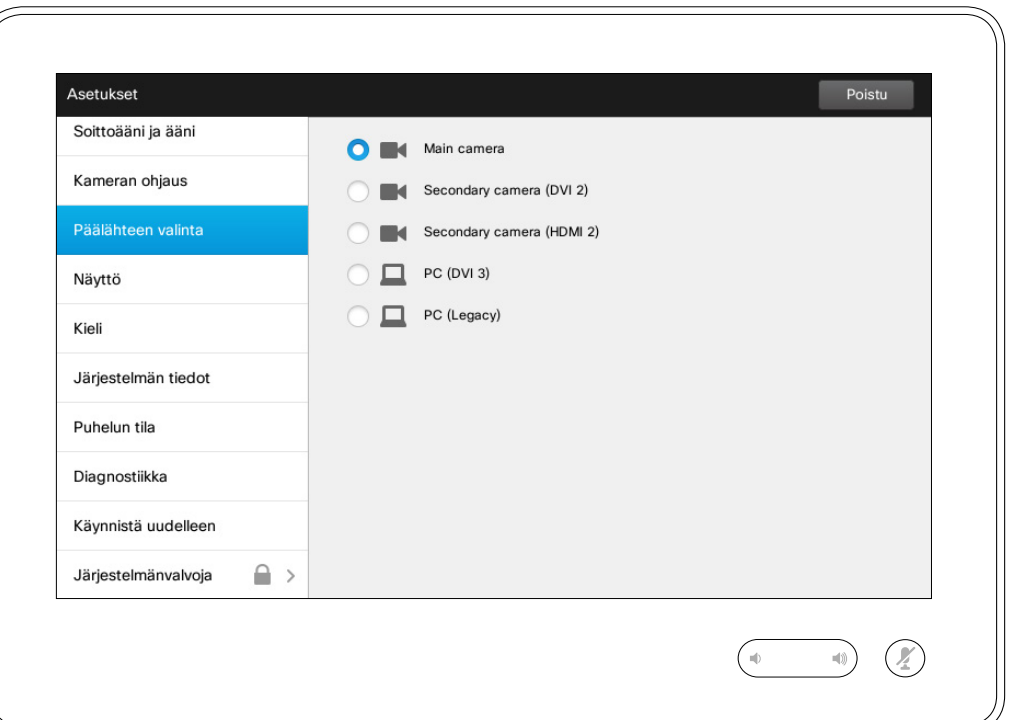

# valinnasta

Valitse päälähde. Voit vaihtaa lähdettä järjestelmää käyttäessäsi, mutta tässä valitaan järjestelmän oletusasetus.

Vaihtoehdot ovat järjestelmäkohtaisia: järjestelmässäsi voi olla niitä enemmän tai vähemmän.

D1507604 Käyttöohje Suomi Cisco TelePresence MX200 G2, MX300 G2, MX700, MX800, SX80 Tuotettu: heinäkuu 2014 tuotteelle TC7.2 Kaikki sisältö © 2010–2014 Cisco Systems, Inc. Kaikki oikeudet pidätetään.

 $\overline{\mathbf{i}}$ 

333

**[1]** 

31

 $\blacktriangle$ 

 $\blacksquare$ 

☆

 $\mathbf{d}[\mathbf{b}]\mathbf{b}$ **CISCO** 

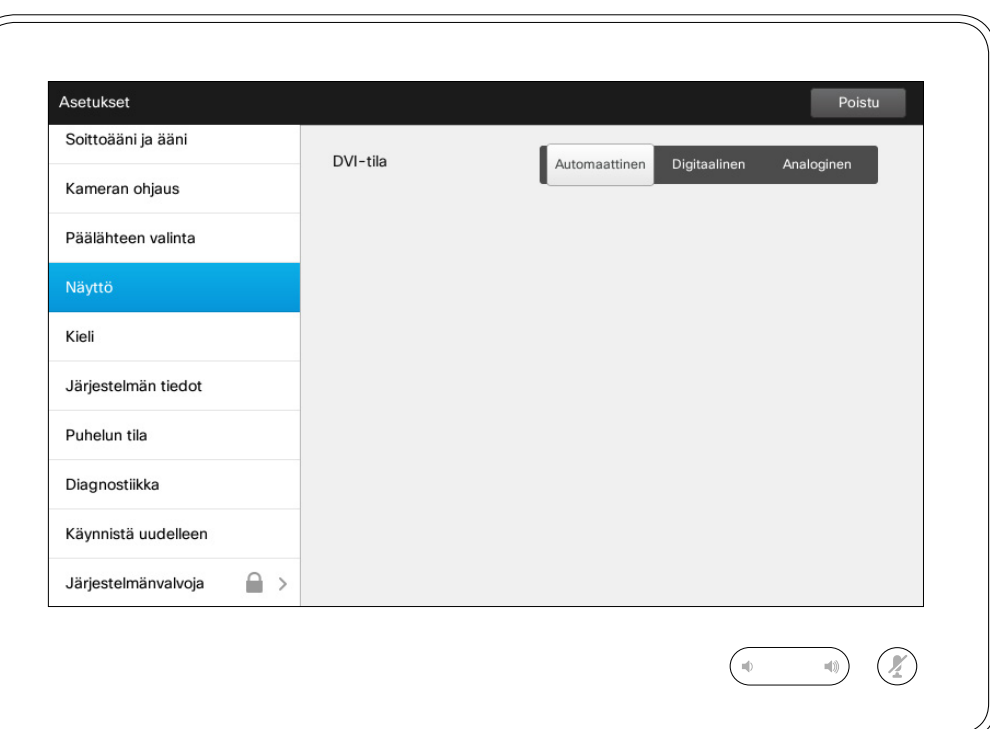

Tietoja DVI-tilasta

Tässä valikossa voit valita DVI-tilan asetuksen arvoksi Analoginen, Digitaalinen tai Automaattinen.

D1507604 Käyttöohje Suomi Cisco TelePresence MX200 G2, MX300 G2, MX700, MX800, SX80 Tuotettu: heinäkuu 2014 tuotteelle TC7.2 Kaikki sisältö © 2010–2014 Cisco Systems, Inc. Kaikki oikeudet pidätetään.

f

388

 $f$ 

31

 $\blacktriangle$ 

 $\blacksquare$ 

☆

## Asetukset Kielen valitseminen Tietoja kieliasetuksesta

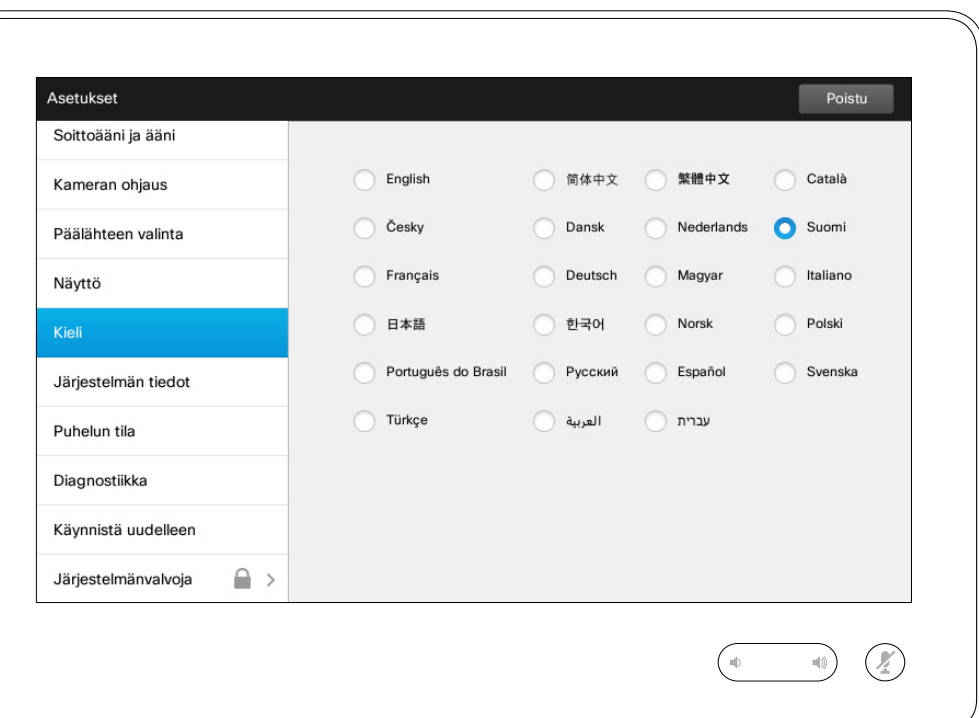

*Kieli*-sivulla voit valita kosketuskäyttöliittymän valikkokielen.

D1507604 Käyttöohje Suomi Cisco TelePresence MX200 G2, MX300 G2, MX700, MX800, SX80 Tuotettu: heinäkuu 2014 tuotteelle TC7.2 Kaikki sisältö © 2010–2014 Cisco Systems, Inc. Kaikki oikeudet pidätetään.

f

332

[1]

31

 $\blacktriangle$ 

 $\blacksquare$ 

☆

## Asetukset Järjestelmän tiedot

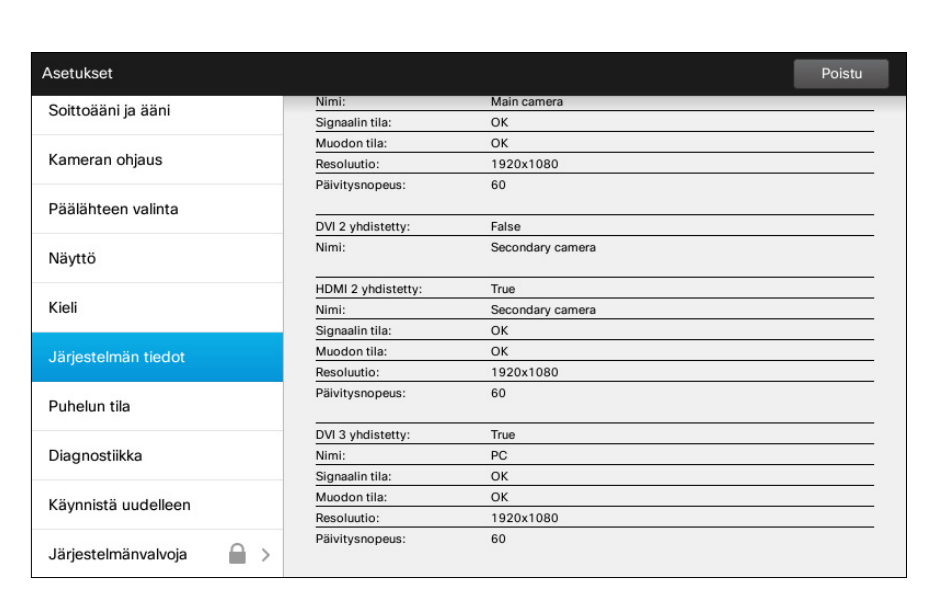

 $\circledR$  $\bigcap_{i\in\mathbb{N}}$  $\qquad \qquad \text{and} \qquad$ 

# Tietoja järjestelmän<br>tiedoista

*Järjestelmän tiedot* -ikkunassa on tietoja järjestelmän ohjelmisto- ja laitteistoversioista ja yhteyksistä, SIP- ja H.323-tilasta jne.

Tekninen henkilökunta kysyy tyypillisesti näitä tietoja, mikäli järjestelmässä ilmenee toimintahäiriö.

D1507604 Käyttöohje Suomi Cisco TelePresence MX200 G2, MX300 G2, MX700, MX800, SX80 Tuotettu: heinäkuu 2014 tuotteelle TC7.2 Kaikki sisältö © 2010–2014 Cisco Systems, Inc. Kaikki oikeudet pidätetään.

f i

332

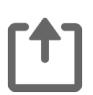

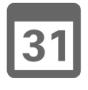

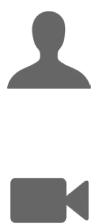

 $\mathbf{d}[\mathbf{b}]\mathbf{b}$ **CISCO** 

✿

Järjestelmänvalvoja

 $\leftarrow$  59 $\Rightarrow$ 

 $\mathbf{i}$ 

388

[1]

 $\sqrt{31}$ 

 $\blacksquare$ 

**CISCO** 

#### Poistu Asetukset Soittoääni ja ääni OSALLISTUJA(T) URI: Kameran ohjaus Yhteysnopeus: Salaustyyppi: Protokolla: Salaustila:  $\overline{a}$  $\sim$ Päälähteen valinta VIDEO Lähetys Esitys Vastaanotto Esitys Protokolla:  $\sim$  $\sim$  $\sim$  $\sim$ Näyttö Resoluutio:  $\equiv$  $\equiv$  $\overline{\phantom{a}}$  $\equiv$ Kuvataajuus:  $\sim$  $\sim$  $\sim$  $\sim$ Kieli Kanavan nopeus:  $\sim$  $\overline{\phantom{a}}$  $\sim$  $\sim$ Pakettihäviö yht. (%):  $\sim$  $\mathcal{L}_{\text{max}}$ Järjestelmän tiedot Pakettihäviö nyt (%):  $\sim$  $\sim$ Jitter:  $\sim$  $\sim$ Puhelun tila Lähetys ÄÄNI Vastaanotto Protokolla:  $\overline{\phantom{a}}$  $\overline{\phantom{a}}$ Diagnostiikka Kanavan nopeus: u.  $\overline{\phantom{a}}$ Pakettihäviö yht. (%):  $\sim$  $\overline{\phantom{m}}$ Pakettihäviö nyt (%):  $\sim$  $\overline{\phantom{a}}$ Käynnistä uudelleen Jitter:  $\sim$  $\overline{\phantom{a}}$  $\Rightarrow$

# $\circledR$  $\ket{0}$

#### Tietoja puhelun tilasta

*Puhelun tila* -ikkunassa on tietoja yhteysnopeudesta, salauksesta sekä tärkeitä video- ja ääniparametreja.

Tekninen henkilökunta saattaa kysyä näitä tietoja, mikäli järjestelmässä ilmenee toimintahäiriö.

# Diagnostiikkatila artista ja kokkuusta kuulusta artista ja kokkuusta artista ja miestä kuulusta artista ja mies

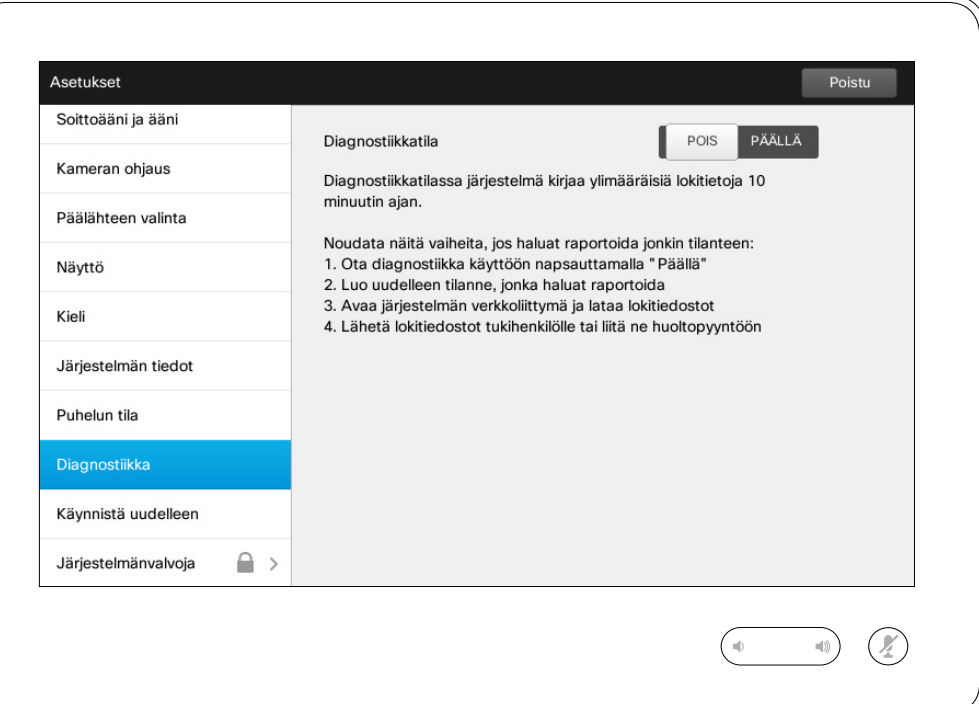

Vianetsintää varten voit ottaa käyttöön tilan, jossa järjestelmä kirjaa ylimääräisiä lokitietoja. Noudata näytön ohjeita.

Huomaa, että käynnissä oleva lokitietojen kirjaaminen voi vaikuttaa järjestelmän suorituskykyyn.

Tekninen henkilökunta saattaa kysyä näitä tietoja, mikäli järjestelmässä ilmenee toimintahäiriö.

D1507604 Käyttöohje Suomi Cisco TelePresence MX200 G2, MX300 G2, MX700, MX800, SX80 Tuotettu: heinäkuu 2014 tuotteelle TC7.2 Kaikki sisältö © 2010–2014 Cisco Systems, Inc. Kaikki oikeudet pidätetään.

 $\leftarrow$  60 $\Rightarrow$ 

 $\overline{\mathbf{i}}$ 

332

 $f$ 

¢

Asetukset Käynnistä järjestelmä uudelleen

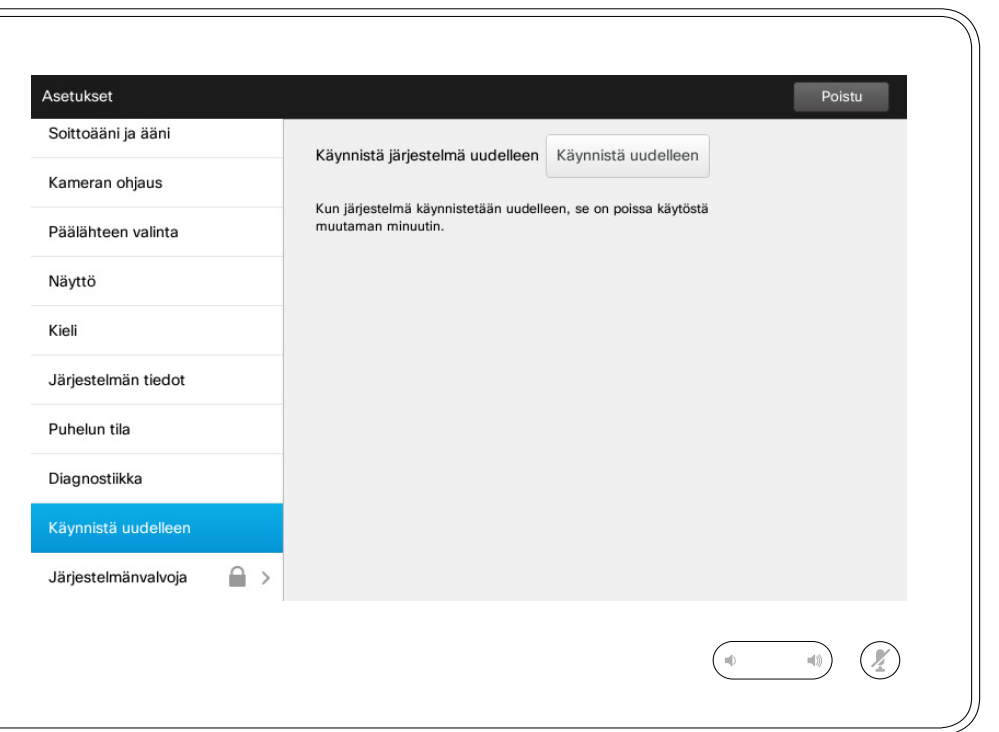

Tietoja järjestelmän käynnistämisestä uudelleen

Tällä toiminnolla järjestelmän voi käynnistää uudelleen järjestelmällisesti ja hallitusti. Mitkään asetukset eivät katoa.

D1507604 Käyttöohje Suomi Cisco TelePresence MX200 G2, MX300 G2, MX700, MX800, SX80 Tuotettu: heinäkuu 2014 tuotteelle TC7.2 Kaikki sisältö © 2010–2014 Cisco Systems, Inc. Kaikki oikeudet pidätetään.

i

333

 $\mathbf{f}$ 

31

 $\blacktriangle$ 

 $\blacksquare$ 

✿

 $\mathbf{d}[\mathbf{b}]\mathbf{b}$ **CISCO** 

## Asetukset Järjestelmänvalvoja

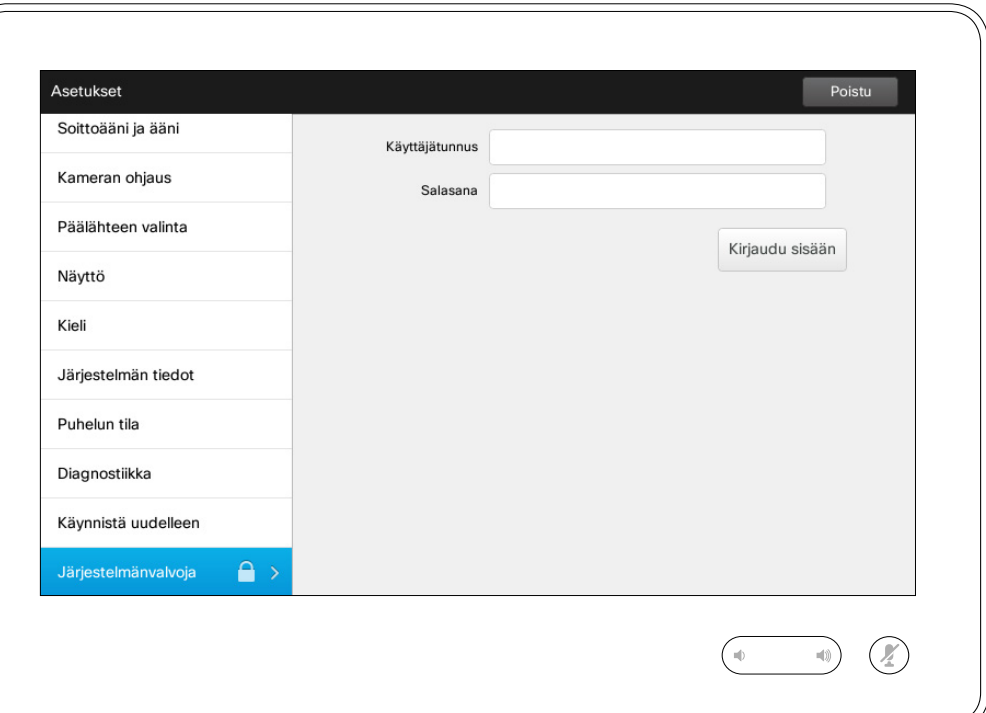

# Tietoja<br>järjestelmänvalvojasta

Videotukitiimi suojaa järjestelmänvalvojan asetukset yleensä salasanalla.

Anna käyttäjätunnus ja salasana ja napauta sitten **Kirjaudu sisään** .

D1507604 Käyttöohje Suomi Cisco TelePresence MX200 G2, MX300 G2, MX700, MX800, SX80 Tuotettu: heinäkuu 2014 tuotteelle TC7.2 Kaikki sisältö © 2010–2014 Cisco Systems, Inc. Kaikki oikeudet pidätetään.

 $\leftarrow$  62 $\Rightarrow$ 

 $\mathbf{I}$ 332

[1]

 $\blacktriangle$ 

 $\blacksquare$ 

✿

 $\mathbf{d}[\mathbf{b}(\mathbf{b})]$ **CISCO** 

#### Asetukset

# Järjestelmänvalvojan asetukset - päiväyksen ja ajan asettaminen | Tietoja aika-asetuksista

Tässä ikkunassa voit valita suosimasi päivämäärä- ja aikamuodot sekä aikavyöhykkeen.

Jos valitset *Päiväys ja aika -tila* -asetukseksi *Automaattinen* (kuten tässä kuvassa on tehty), järjestelmä etsii NTP-palvelimen ja hakee päiväyksen ja ajan siitä.

Jos valitset *NTP-tila*-asetuksen arvoksi *Manuaalinen* (kuten tässä kuvassa on tehty), sinun on määritettävä NTP-palvelimen osoite, jotta toiminto toimisi.

D1507604 Käyttöohje Suomi Cisco TelePresence MX200 G2, MX300 G2, MX700, MX800, SX80 Tuotettu: heinäkuu 2014 tuotteelle TC7.2 Kaikki sisältö © 2010–2014 Cisco Systems, Inc. Kaikki oikeudet pidätetään.

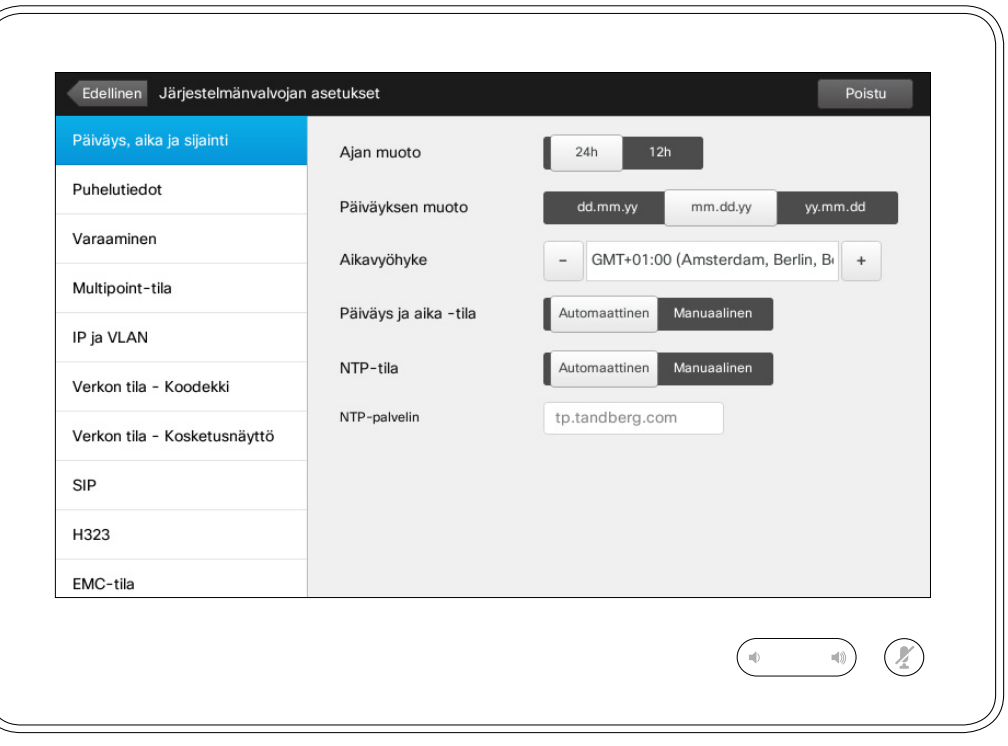

 $\bullet$  63  $\Rightarrow$ 

 $\overline{\mathbf{i}}$ 

888<br>888<br>888

[1]

 $\sqrt{31}$ 

 $\blacktriangle$ 

**K** 

 $\mathbf{d}$  and  $\mathbf{d}$ **CISCO** 

# Järjestelmänvalvojan asetukset – Puhelutiedot Maria Partista kuningas kuningas kuningas vaikelutiedoista

*järjestelmänvalvojan asetuksista* napauttamalla **Edellinen**. Voit poistua *asetuksista* kokonaan

Asetukset

Voit poistua

napauttamalla **Poistu**. Huomaa, että valikossa ei ole *Peruuta*-toimintoa, jolla valikosta voisi poistua kumoten tehdyt muutokset.

Ole siis huolellinen!

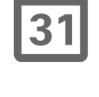

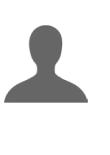

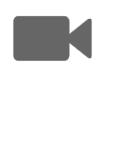

 $\mathbf{d}$  and  $\mathbf{d}$ **CISCO** 

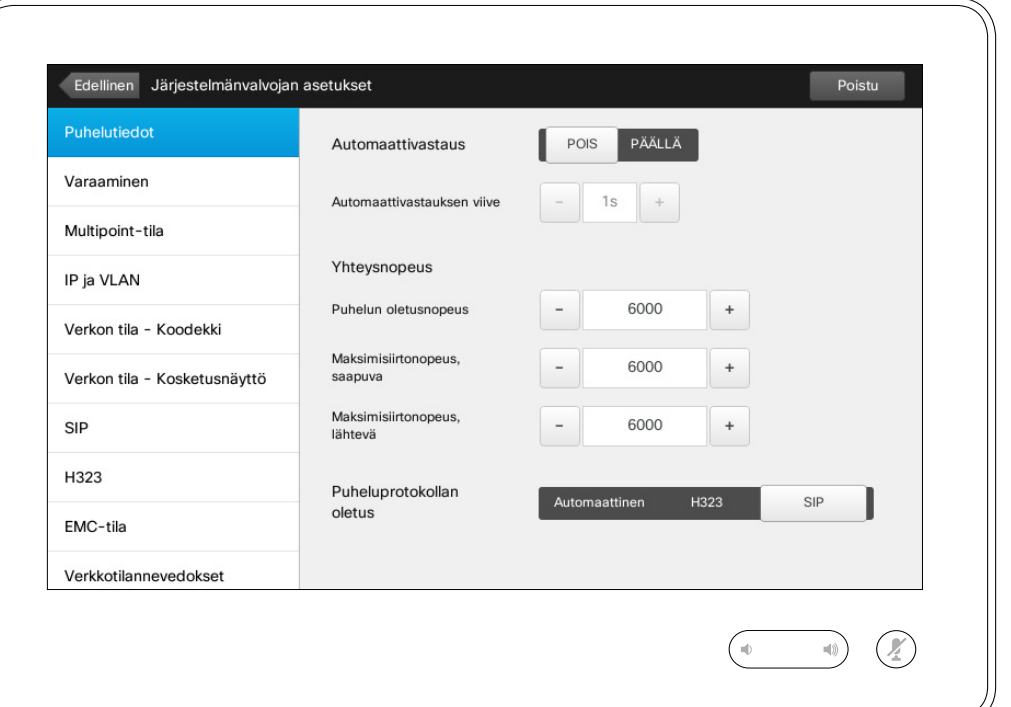

Jos otat *Automaattivastaus*toiminnon käyttöön, järjestelmä vastaa itsestään saapuviin puheluihin määrittämäsi ajan kuluttua. Huomaa, että aktivoitu automaattivastaus ei ehkä anna sinulle haluamaasi tietoturvaa. Kuvan esimerkissä *Automaattivastaus*-asetus on *Pois*.

Toisinaan puhelun kaistanleveyttä (ja siten laatua) on muutettava. Joissakin kokoonpanoissa saapuva ja lähtevä kaistanleveys on erilainen (tyypillisesti ADSL-yhteyksissä) ja saatat haluta määrittää puhelun oletusnopeuden, jotta videon laatu pysyisi vakaana.

Myös oletusprotokollan voi määrittää. Kuvan esimerkissä protokollaksi on valittu *SIP*.

**Varoitus!** Valikossa ei ole *Peruuta*toimintoa, jolla valikosta voisi poistua kumoten tehdyt muutokset. Ole siis huolellinen!

D1507604 Käyttöohje Suomi Cisco TelePresence MX200 G2, MX300 G2, MX700, MX800, SX80 Tuotettu: heinäkuu 2014 tuotteelle TC7.2 Kaikki sisältö © 2010–2014 Cisco Systems, Inc. Kaikki oikeudet pidätetään.

 $\mathbf{i}$ 

DOO . . 100

## Asetukset Asetukset<br>Järjestelmänvalvojan asetukset – Varaaminen Manuel Partininosta koiminnosta

Voit poistua *järjestelmänvalvojan asetuksista* napauttamalla **Edellinen**. Voit poistua *asetuksista* kokonaan napauttamalla **Poistu**. Huomaa, että valikossa ei ole *Peruuta*-toimintoa, jolla valikosta voisi poistua kumoten tehdyt muutokset. Ole siis huolellinen!

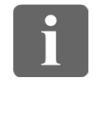

... 888

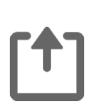

 $\sqrt{31}$ 

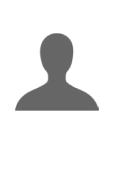

**K** 

 $\mathbf{d}$  and  $\mathbf{d}$ **CISCO** 

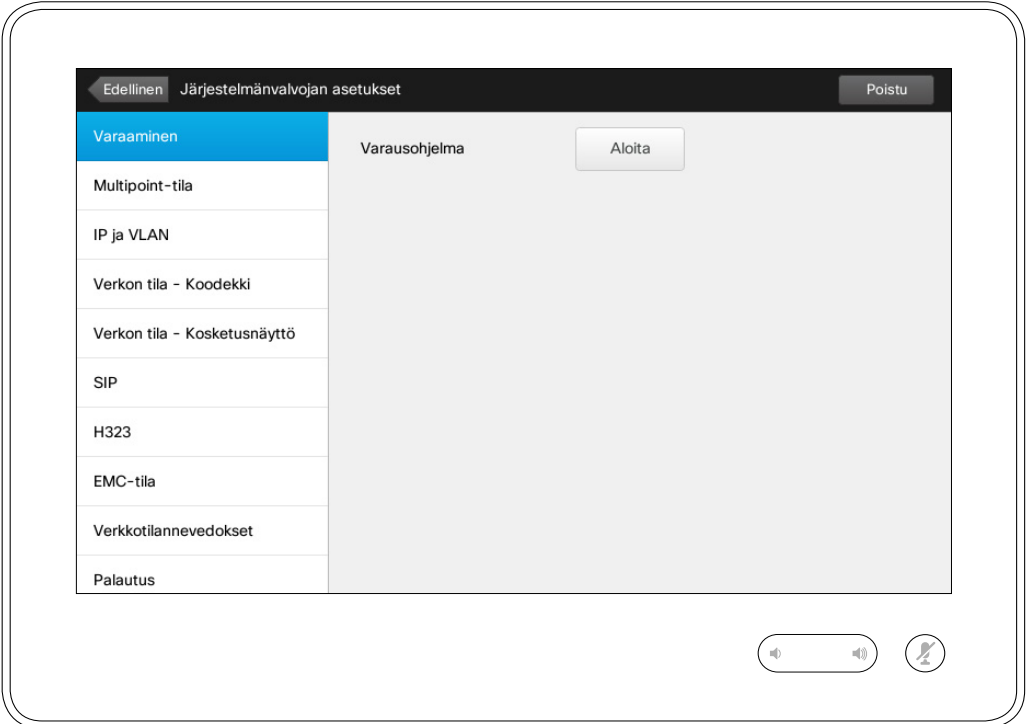

# toiminnosta

Järjestelmässä on *ohjattu varaustoiminto*, jolla järjestelmän verkkoyhteyden saa toimimaan. Napauta **Aloita** ja noudata näytön ohjeita.

**Varoitus!** Valikossa ei ole *Peruuta*toimintoa, jolla valikosta voisi poistua kumoten tehdyt muutokset. Ole siis huolellinen!

## Asetukset Järjestelmänvalvojan asetukset – Multipoint-tila Tietoja Multipoint-tilasta

 $\mathbf{i}$ 

... 100 **. . .** 

*asetuksista* kokonaan

jolla valikosta voisi

tehdyt muutokset.

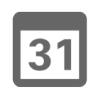

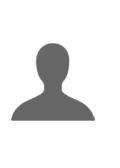

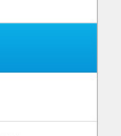

 $\mathbf{d}$  and  $\mathbf{d}$ **CISCO** 

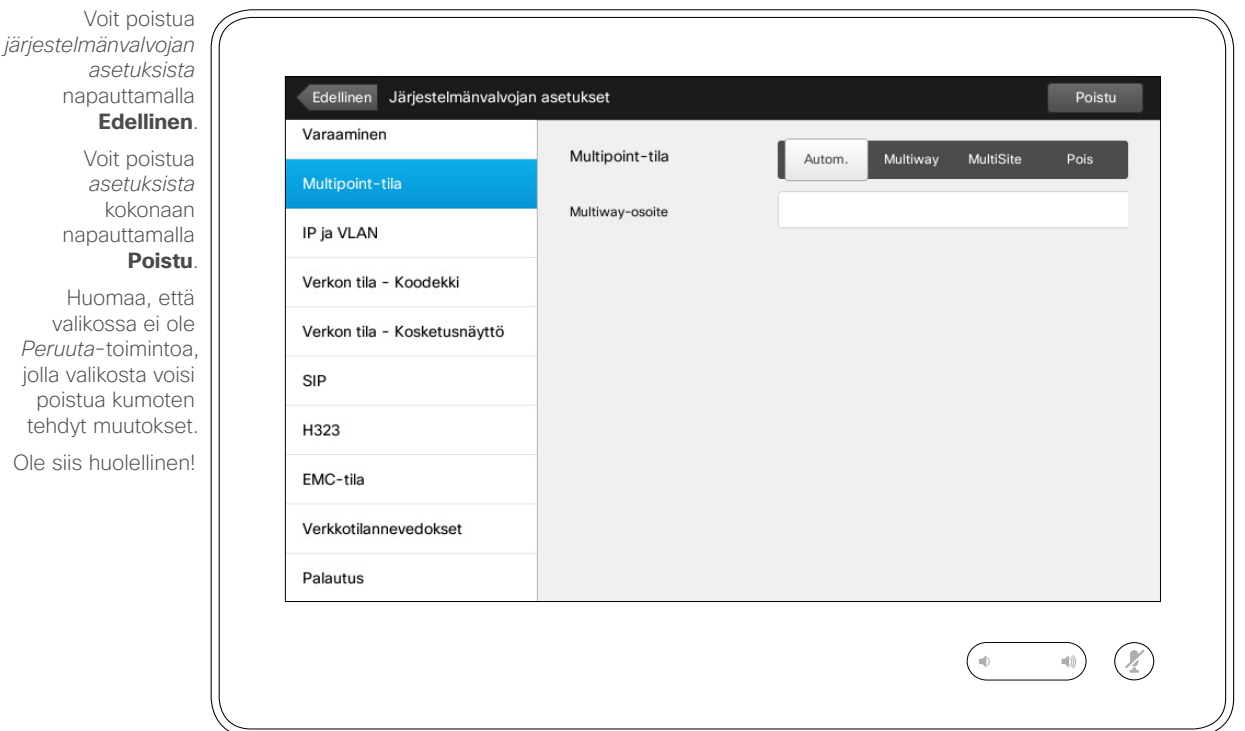

Videokonferensseissa on käytössä kaksi tilaa: Multiway ja MultiSite.

- **•** Multiway-tilan käyttöönottoa varten on annettava Multiway-osoite.
- **•** Jos Multiway-osoite on määritetty ja Multiway on valittu, videokonferensseissa käytetään aina Multiway-tilaa.
- **•** Jos Multiway-osoite on määritetty, mutta MultiSite on valittu, MultiSiteä käytetään.
- **•** *Automaattinen*-asetuksella käytetään Multiway-tilaa, jos Multiway-osoite on määritetty. Muutoin käytetään MultiSite-tilaa.
- **•** *Pois*-asetuksella videokonferensseja ei voi järjestää.
- **•** MultiSite-toiminnon käyttäminen edellyttää, että valikossa on MultiSite-vaihtoehto.

**Varoitus!** Valikossa ei ole *Peruuta*toimintoa, jolla valikosta voisi poistua kumoten tehdyt muutokset. Ole siis huolellinen!

D1507604 Käyttöohje Suomi Cisco TelePresence MX200 G2, MX300 G2, MX700, MX800, SX80 Tuotettu: heinäkuu 2014 tuotteelle TC7.2 Kaikki sisältö © 2010–2014 Cisco Systems, Inc. Kaikki oikeudet pidätetään.

 $66 \rightarrow$ 

## Asetukset Järjestelmänvalvojan asetukset - IP ja VLAN Tietoja IP-asetuksista

*järjestelmänvalvojan asetuksista* napauttamalla **Edellinen**. Voit poistua *asetuksista* kokonaan

napauttamalla **Poistu**. Huomaa, että valikossa ei ole *Peruuta*-toimintoa, jolla valikosta voisi poistua kumoten tehdyt muutokset. Ole siis huolellinen!

Voit poistua

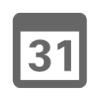

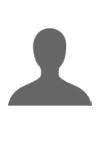

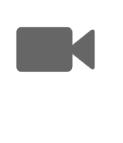

 $\mathbf{d}$  and  $\mathbf{d}$ **CISCO** 

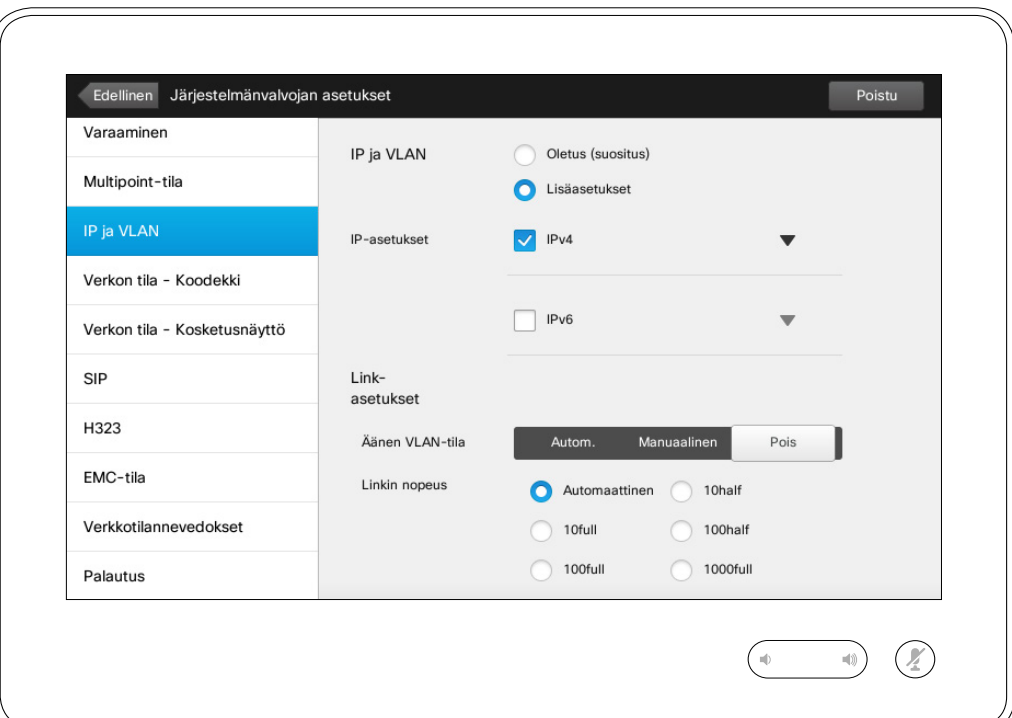

Voit määrittää, käytetäänkö IPv4 vai IPv6-osoitteita ja käytetäänkö staattista IP-osoitetta vai DHCPpalvelua.

Arvolla *Staattinen* asianmukaiset osoitteet on määritettävä.

Mikäli haluat muuttaa niitä oletusarvoista, napauta **Lisäasetukset** (ei kuvassa).

**Varoitus!** Valikossa ei ole *Peruuta*toimintoa, jolla valikosta voisi poistua kumoten tehdyt muutokset. Ole siis huolellinen!

D1507604 Käyttöohje Suomi Cisco TelePresence MX200 G2, MX300 G2, MX700, MX800, SX80 Tuotettu: heinäkuu 2014 tuotteelle TC7.2 Kaikki sisältö © 2010–2014 Cisco Systems, Inc. Kaikki oikeudet pidätetään.

 $\overline{\mathbf{i}}$ 

... 100 000

ንግ

#### Asetukset

# Järjestelmänvalvojan asetukset - Verkon tila - Kosketusnäyttö | Tietoja verkon tilasta

Voit poistua *järjestelmänvalvojan* 

**DOO** . . **. . .** 

 $\mathbf{i}$ 

 $68$  $\rightarrow$ 

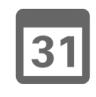

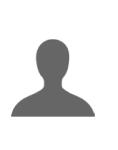

K

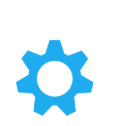

 $\mathbf{d}$  and  $\mathbf{d}$ **CISCO** 

*asetuksista* napauttamalla Edellinen Järjestelmänvalvojan asetukset **Edellinen**. Varaaminen Verkon tila - Kosketusnäyttö Voit poistua Yksityiskohtainen raportti kosketusohjaimen nykyisestä verkon tilasta. *asetuksista* Multipoint-tila Tämä antaa järiestelmänvalvoialle tietoia vianmääritystä varten. kokonaan Järjestelmänvalvoja voi arvioida verkon tilan ja asianmukaiset tiedot. napauttamalla IP ja VLAN **Poistu**. Päivitä Verkon tila - Koodekki Huomaa, että valikossa ei ole Verkon tila - Kosketusnävttö **IFCONFIG** *Peruuta*-toimintoa, eth0 Link encap:Ethernet HWaddr 00:50:60:07:4A:F9 jolla valikosta voisi SIP inet addr:169.254.1.40 Bcast:0.0.0.0 Mask:255.255.255.0 poistua kumoten inet6 addr: fe80::250:60ff:fe07:4af9/64 Scope:Link UP BROADCAST RUNNING MULTICAST MTU:1500 Metric:1 tehdyt muutokset. H323 RX packets:170723 errors:0 dropped:0 overruns:0 frame:0 TX packets:231375 errors:0 dropped:0 overruns:0 carrier:0 Ole siis huolellinen!collisions:0 txqueuelen:1000 EMC-tila RX bytes:61384660 (58.5 Mb) TX bytes:182578568 (174.1 Mb) Interrupt:216 Verkkotilannevedokset **NETSTAT** Palautus

Tämän toiminnon avulla videotukitiimi saa tietoja kosketusnäytön verkkotilasta, mikäli järjestelmässä ilmenee toimintahäiriö.

D1507604 Käyttöohje Suomi Cisco TelePresence MX200 G2, MX300 G2, MX700, MX800, SX80 Tuotettu: heinäkuu 2014 tuotteelle TC7.2 Kaikki sisältö © 2010–2014 Cisco Systems, Inc. Kaikki oikeudet pidätetään.

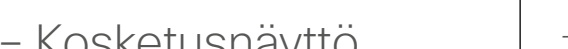

Poistu

 $\mathcal{Q}$ 

## Asetukset Järjestelmänvalvojan asetukset – SIP valtaa valtaa valtaa valtaa valtaa valtaa valtaa valtaa valtaa valtaa valt

*järjestelmänvalvojan asetuksista* napauttamalla **Edellinen**. Voit poistua

Voit poistua

*Peruuta*-toimintoa, jolla valikosta voisi tehdyt muutokset.

Ole siis huolellinen!

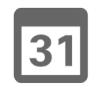

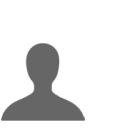

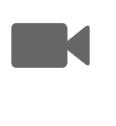

✿

**CISCO** 

*asetuksista* kokonaan napauttamalla **Poistu**. Huomaa, että valikossa ei ole poistua kumoten

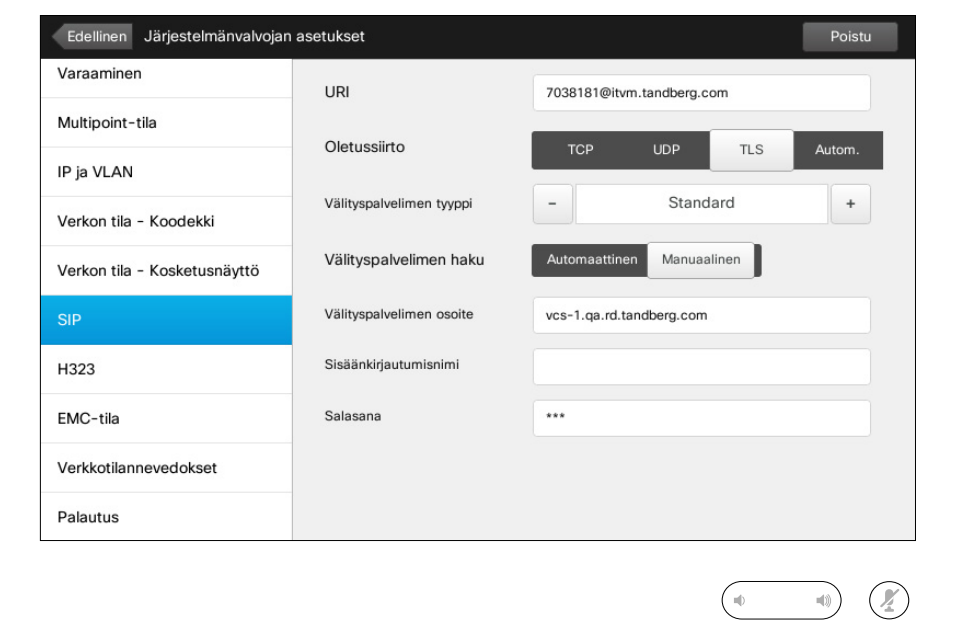

Tällä sivulla voit määrittää SIPtoiminnon asetukset.

**Varoitus!** Valikossa ei ole *Peruuta*toimintoa, jolla valikosta voisi poistua kumoten tehdyt muutokset. Ole siis huolellinen!

D1507604 Käyttöohje Suomi Cisco TelePresence MX200 G2, MX300 G2, MX700, MX800, SX80 Tuotettu: heinäkuu 2014 tuotteelle TC7.2 Kaikki sisältö © 2010–2014 Cisco Systems, Inc. Kaikki oikeudet pidätetään.

 $\overline{\mathbf{i}}$ 

388

[1]

## Asetukset Järjestelmänvalvojan asetukset – H323 Tietoja H323-asetuksista

*asetuksista* napauttamalla **Edellinen**. Voit poistua *asetuksista* kokonaan napauttamalla

Voit poistua *järjestelmänvalvojan* 

**Poistu**. Huomaa, että valikossa ei ole *Peruuta*-toimintoa, jolla valikosta voisi poistua kumoten tehdyt muutokset.

Ole siis huolellinen!

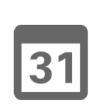

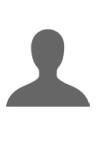

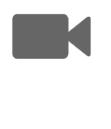

**CISCO** 

✿

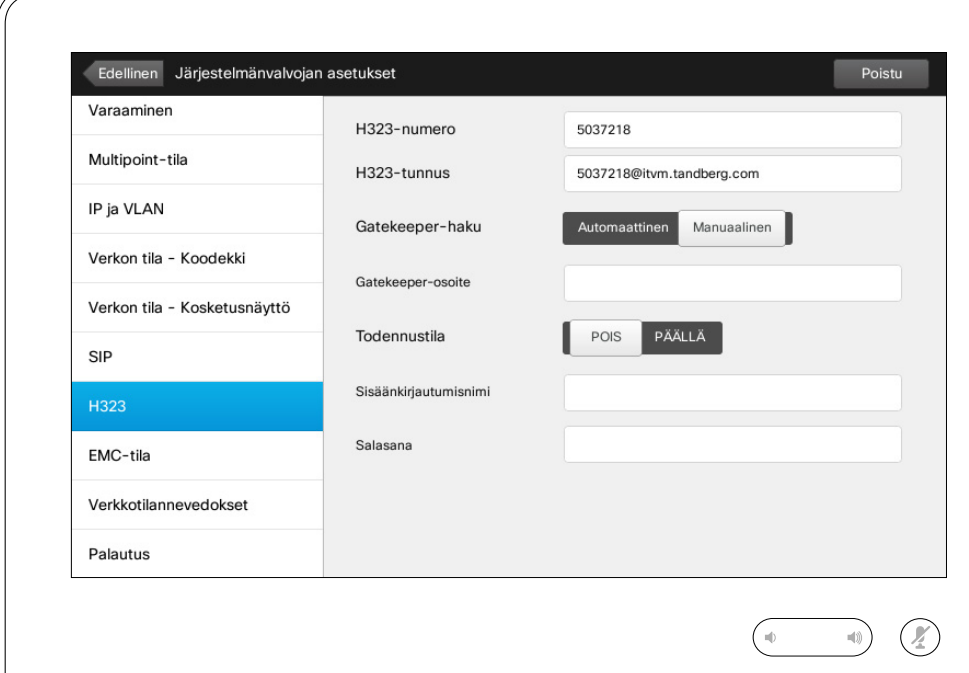

Tällä sivulla voit määrittää H323 toiminnon asetukset.

**Varoitus!** Valikossa ei ole *Peruuta*toimintoa, jolla valikosta voisi poistua kumoten tehdyt muutokset. Ole siis huolellinen!

D1507604 Käyttöohje Suomi Cisco TelePresence MX200 G2, MX300 G2, MX700, MX800, SX80 Tuotettu: heinäkuu 2014 tuotteelle TC7.2 Kaikki sisältö © 2010–2014 Cisco Systems, Inc. Kaikki oikeudet pidätetään.

i

388

[1]

# Järjestelmänvalvojan asetukset – EMC-tila Vannessa valtaa valtaa valtaa valtaa valtaa valtaa valtaa valtaa valt

Voit poistua *järjestelmänvalvojan asetuksista* napauttamalla **Edellinen**. Voit poistua *asetuksista* kokonaan napauttamalla Huomaa, että valikossa ei ole

Asetukset

ንተ 1

 $|31|$ 

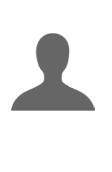

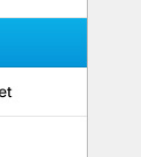

 $\mathbf{d}$  and  $\mathbf{d}$ **CISCO** 

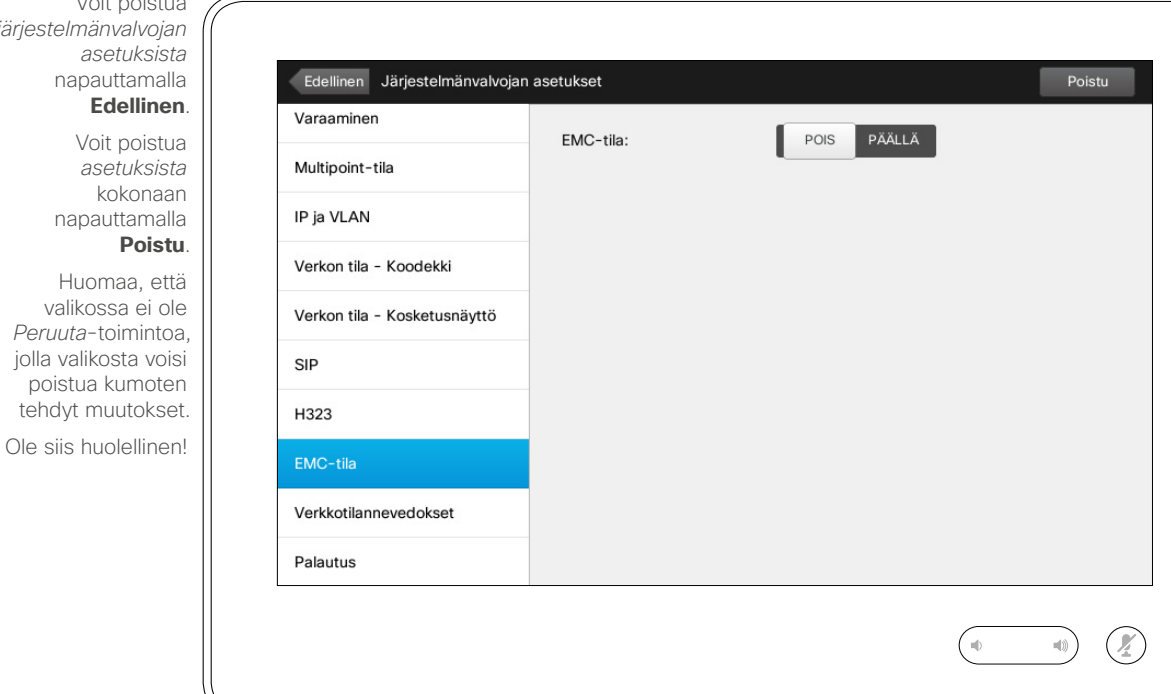

Jos kosketusnäytön käyttöympäristössä on runsaasti sähkömagneettista kohinaa, siinä saattaa näkyä virhesignaaleja aivan kuin kosketusnäyttöä olisi napautettu, kun kukaan sitä ei napauttanut.

Ongelman voi korjata asettamalla *EMC-tila*-asetuksen arvoksi *Päällä*. Sen jälkeen napautuksen sijaan pitää painaa hetki, jotta järjestelmä havaitsee napautuksesi. Tämä estää virhesignaalien esiintymisen.

**Varoitus!** Valikossa ei ole *Peruuta*toimintoa, jolla valikosta voisi poistua kumoten tehdyt muutokset. Ole siis huolellinen!

D1507604 Käyttöohje Suomi Cisco TelePresence MX200 G2, MX300 G2, MX700, MX800, SX80 Tuotettu: heinäkuu 2014 tuotteelle TC7.2 Kaikki sisältö © 2010–2014 Cisco Systems, Inc. Kaikki oikeudet pidätetään.

 $\blacksquare$  71

 $\mathbf{i}$ 

... 100 100

#### Asetukset

# Aselukset<br>Järjestelmänvalvojan asetukset – Verkkotilannevedokset Tietoja

*asetuksista* napauttamalla **Edellinen**. Voit poistua *asetuksista* kokonaan

Voit poistua *järjestelmänvalvojan* 

napauttamalla **Poistu**. Huomaa, että valikossa ei ole *Peruuta*-toimintoa, jolla valikosta voisi poistua kumoten tehdyt muutokset.

Ole siis huolellinen!

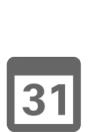

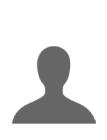

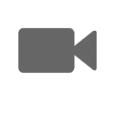

 $\mathbf{d}$  and  $\mathbf{d}$ **CISCO** 

Edellinen Järjestelmänvalvojan asetukset Poistu Varaaminen Salli verkkotilannevedokset: POIS PÄÄLLÄ **Huom!** Videojärjestelmän verkkokäyttöliittymän avulla vo<sup>i</sup> Multipoint-tila ottaa tilannevedoksia järjestelmän videovirrasta aset-IP ja VLAN tamalla *Salli verkkotilannevedokset* -asetuksen arvoksi Verkon tila - Koodekki rafilalla Sullandon.<br>*Päällä.*<br>Huomaa, että vastapuoli voi ottaa tilannevedoksia järjes-<br>Huomaa, että vastapuolista kaavadokset -asetuktelmäsi lähtevästä videosignaalista, vaikka olisit asettanu<sup>t</sup> Verkon tila - Kosketusnäyttö oman järjestelmäsi *Salli verkkotilannevedokset* -asetuk-SIP sen arvoksi *POIS.*<br>sen arvoksi voit ottaa tilannevedoksia vastapuolen läh-<br>Vastaavasti vasta vaikka vastapuoli varvoksi POIS, kunh H323 tevästä videosta, vaikka vastapuoli olisi asettanu<sup>t</sup>*Salli verkkotilannevedokset* -asetuksen arvoksi *POIS*, kunhan EMC-tila olet asettanut omassa järjestelmässäsi *Salli verkkotilannevedokset* -asetuksen arvoksi *PÄÄLLÄ*.Verkkotilannevedokset Palautus  $\left( \frac{1}{2} \right)$  verkkotilannevedoksista

Videojärjestelmää voi käyttää verkkokäyttöliittymän avulla. Tästä on lisätietoja järjestelmänvalvojan ohjeessa.

Verkkokäyttöliittymästä käsin voi tuottaa tilannevedoksia järjestelmän videovirrasta. Voit myös tuottaa tilannevedoksia vastapuolen järjestelmän lähtevästä videosta.

Tilannevedoksia voi kuitenkin tuottaa vain, jos *Salli verkkotilannevedokset* -asetuksen arvo on *PÄÄLLÄ* oheisen kuvan mukaisesti.

Tilannevedoksia ei voi tuottaa, jos puhelu on salattu. Salaus poistaa tilannevedostoiminnon käytöstä kummassakin päässä, olipa *Salli verkkotilannevedokset* -asetuksen paikallinen arvo mikä tahansa.

Verkkotilannevedostoiminto koskee niin pisteestä pisteeseen- kuin MultiSite-puheluja (mutta vain salaamattomia).

**Varoitus!** Valikossa ei ole *Peruuta*-toimintoa, jolla valikosta voisi poistua kumoten tehdyt muutokset. Ole siis huolellinen!

D1507604 Käyttöohje Suomi Cisco TelePresence MX200 G2, MX300 G2, MX700, MX800, SX80 Tuotettu: heinäkuu 2014 tuotteelle TC7.2 Kaikki sisältö © 2010–2014 Cisco Systems, Inc. Kaikki oikeudet pidätetään.

 $\mathbf{i}$ 

100

h a a
## Asetukset Asetukset<br>Järjestelmänvalvojan asetukset – Palautus Marijestelmänvalvojan asetukset – Palautus

*järjestelmänvalvojan* 

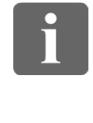

... 100 000

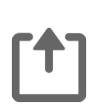

 $\sqrt{31}$ 

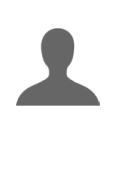

**K** 

 $\mathbf{d}$  and  $\mathbf{d}$ **CISCO** 

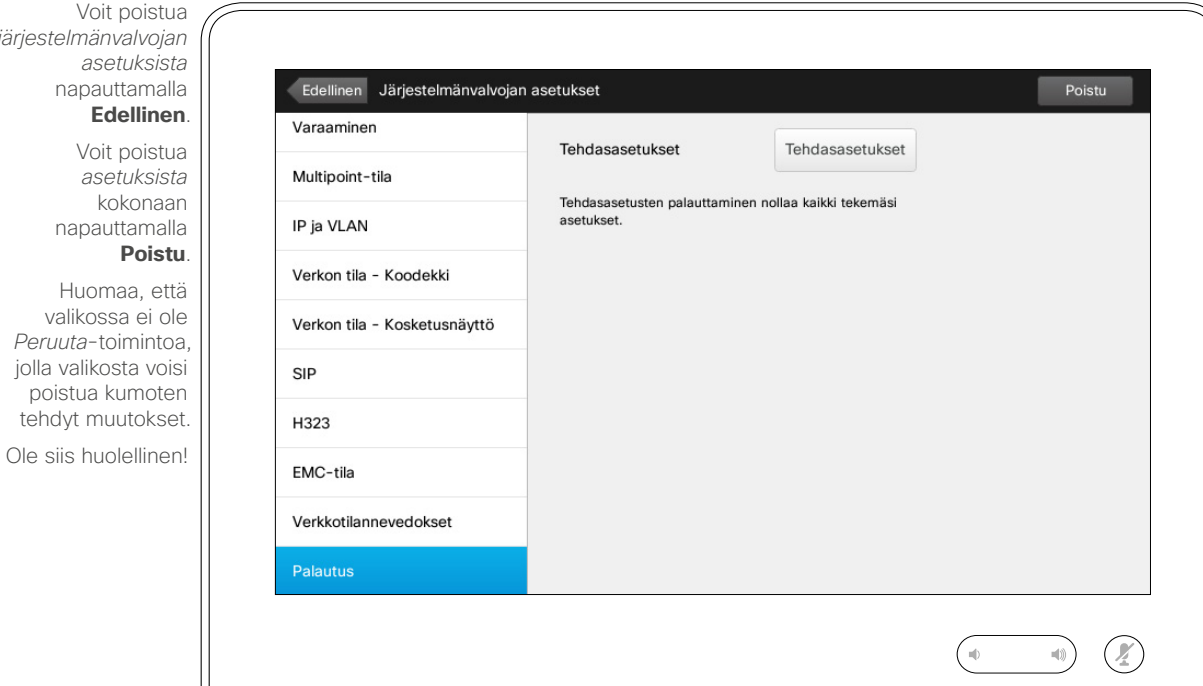

## palauttamisesta

Saatat haluta palauttaa videojärjestelmäsi *Tehdasasetukset*. Huomaa, että tällöin kaikki konfiguraatiot, puheluhistoria ja paikalliset yhteystietoluettelot (Suosikit ja Edelliset) katoavat. Release Key -avaimet ja asennetut toiminnallisuudet säilyvät.

**Varoitus!** Valikossa ei ole *Peruuta*toimintoa, jolla valikosta voisi poistua kumoten tehdyt muutokset. Ole siis huolellinen!

D1507604 Käyttöohje Suomi Cisco TelePresence MX200 G2, MX300 G2, MX700, MX800, SX80 Tuotettu: heinäkuu 2014 tuotteelle TC7.2 Kaikki sisältö © 2010–2014 Cisco Systems, Inc. Kaikki oikeudet pidätetään.

 $\leftarrow$  73 $\rightarrow$ 

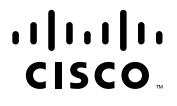

Yhdysvaltain pääkonttori Cisco Systems, Inc. San Jose, CA, USA

Aasian-Tyynenmeren pääkonttori Cisco Systems (USA) Pte. Ltd. Singapore

Euroopan pääkonttori Cisco Systems International BV Amsterdam, Alankomaat

Ciscolla on yli 200 toimistoa eri puolilla maailmaa. Osoitteet sekä puhelin- ja faksinumerot saa Ciscon verkkosivuilta osoitteesta www.cisco.com/go/offices.

Cisco ja Cisco-logo ovat Cisco Systems, Inc:n ja/tai sen tytäryhtiöiden tavaramerkkejä Yhdysvalloissa ja muissa maissa. Ciscon tavaramerkeistä on luettelo osoitteessa www.cisco.com/go/trademarks. Mainitut muiden osapuolten omistajiensa omaisuutta. Sana "kumppani" ei tarkoita, että Ciscon ja minkään muun yrityksen välillä olisi kumppanuussuhde. (1005R)